# <span id="page-0-0"></span>**Dell™ Latitude™ E4200** 서비스 설명서

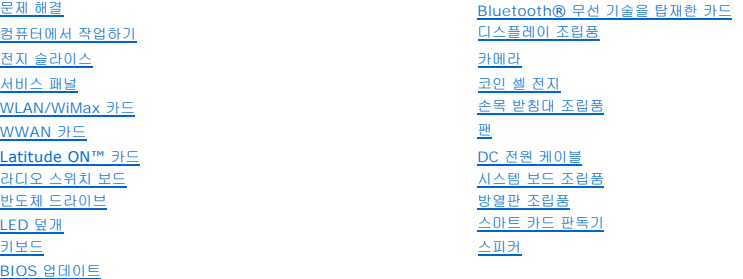

[카메라](file:///C:/data/systems/late4200/ko/sm/camera.htm#wp1180165) [코인 셀 전지](file:///C:/data/systems/late4200/ko/sm/coinbatt.htm#wp1183059) <u>[손목 받침대 조립품](file:///C:/data/systems/late4200/ko/sm/palmrest.htm#wp1181046)</u><br>팬 DC [전원 케이블](file:///C:/data/systems/late4200/ko/sm/power.htm#wp1180928) .<br>[시스템 보드 조립품](file:///C:/data/systems/late4200/ko/sm/sysboard.htm#wp1180315) [반도체 드라이브](file:///C:/data/systems/late4200/ko/sm/ssd.htm#wp1180023) [방열판 조립품](file:///C:/data/systems/late4200/ko/sm/heatsink.htm#wp1179839) <u>스마트 카드</u> 판독기 [스피커](file:///C:/data/systems/late4200/ko/sm/speaker.htm#wp1185719)

# 주**,** 주의사항 및 주의

주**:** 주는 컴퓨터를 보다 효율적으로 사용하는 데 도움을 주는 중요 정보를 제공합니다.

주의사항**: "**주의사항**"**은 하드웨어 손상이나 데이터 손실의 가능성을 설명하며**,** 이러한 문제를 방지할 수 있는 방법을 알려줍니다**.** 

# 주의**: "**주의**"**는 재산상의 피해나 심각한 부상 또는 사망을 유발할 수 있는 위험이 있음을 알려줍니다**.**

DELL™ n 시리즈 컴퓨터를 구입한 경우 본 문서의 Microsoft® Windows® 운영 체제에 관련된 사항들은 적용되지 않습니다.

# 이 문서의 정보는 사전 통보 없이 변경될 수 있습니다**. © 2008-2009 Dell Inc.** 저작권 본사 소유**.**

Dell Inc.의 서면 승인 없이 어떠한 방식으로든 본 자료를 무단 복제하는 행위는 엄격히 금지됩니다.

본 설명서에 사용된 상표인 *Dell, Latitude, Latitude ON 및 DELL 로*고는 Dell Inc.의 상표입니다*. Bluetooth*는 Bluetooth SIG, Inc. 소유의 등록 상표이며, 사용관 계약에 따라 Dell에서 사용합니다. *Intel*은 미국 및<br>기타 국가에서 Intel Corporation의 등록 상표입니다. *Microsoft, Windows, Wind* 

본 문서에서 특정 회사의 표시나 제품 이름을 지칭하기 위해 기타 상표나 상호를 사용할 수도 있습니다. Dell Inc.는 자사가 소유하고 있는 것 이외에 기타 모든 상표 및 상호에 대한 어떠한 소유권도 없습니다.

**2009**년 **10**월  **Rev. A02**

모델 **PP15S**

# <span id="page-1-0"></span>전지 슬라이스 **Dell™ Latitude™ E4200** 서비스 설명서

- [상단 보기](#page-1-1)
- [밑면 보기](#page-1-2)
- $\bullet$  전지 슬라이스 설치
- [랩톱에 전지 슬라이스 장착](#page-2-0)
- $\bullet$  랩톱에서 전지 슬라이스 분리
- $\bullet$  전지 슬라이스 충전
- $\bullet$  사양

전지 슬라이스는 Dell™ Latitude™ E4200 또는 E4300 랩톱에 확장된 전원 용량을 제공합니다.

전지 슬라이스는 랩톱 밑면에 연결되며, 랩톱에 연결된 상태에서 또는 별도로 충전할 수 있습니다.

# <span id="page-1-1"></span>상단 보기

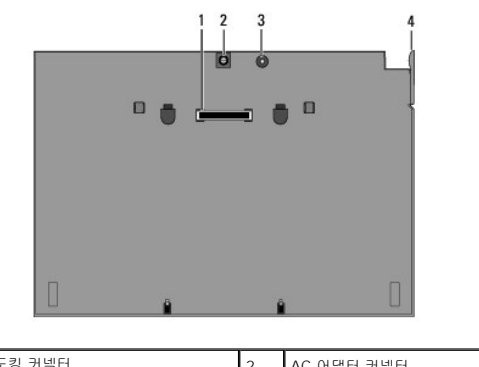

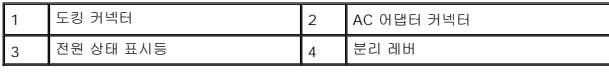

# <span id="page-1-2"></span>밑면 보기

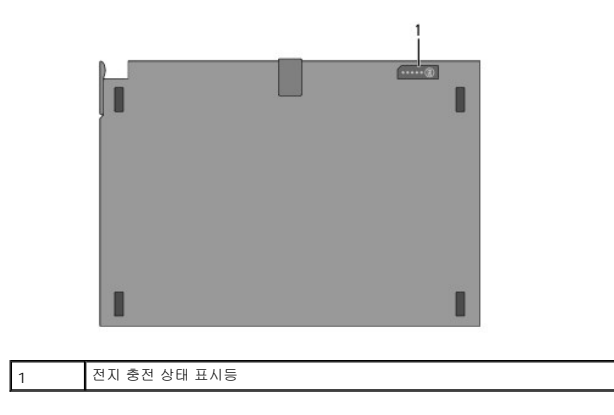

# <span id="page-1-3"></span>전지 슬라이스 설치

- 주의**: AC** 어댑터는 전원 콘센트를 사용하는 곳이면 세계 어디에서나 사용할 수 있습니다**.** 전원 커넥터 및 전원 스트립은 국가**/**지역마다 다릅니다**.** 호환되지 않는 케 이블을 사용하거나 케이블을 전원 스트립이나 전원 콘센트에 잘못 연결하면 화재가 발생하거나 장치가 손상될 수 있습니다**.**
- 주의사항**:** 항상 랩톱과 함께 제공된 **Dell AC** 어댑터를 사용합니다**.** 기타 제조업체의 **AC** 어댑터 또는 구형 **Dell** 컴퓨터의 **AC** 어댑터를 사용하는 경우 전지 슬라이스 또는 랩톱이 손상될 수 있습니다**.**

# 주의사항**:** 랩톱에서 **Dell AC** 어댑터 케이블을 분리할 때**,** 케이블을 잡지 말고 커넥터를 잡으십시오**.** 그런 다음 케이블이 손상되지 않도록 조심스럽게 단단히 잡아당 기십시오**. AC** 어댑터 케이블을 감을 때는 케이블이 손상되지 않도록 **AC** 어댑터의 커넥터 각도에 맞춥니다**.**

AC 어댑터의 한 쪽 끝을 랩톱의 랩톱에 있는 AC 어댑터 커넥터에 연결하고 다른 쪽 끝은 전원 콘센트에 연결합니다.

# <span id="page-2-0"></span>랩톱에 전지 슬라이스 장착

주**:** 랩톱에 전지 슬라이스를 장착한 후, 랩톱 AC 어댑터는 랩톱 AC 어댑터 커넥터를 통해 전지 슬라이스를 충전할 수 있습니다.

1. 랩톱을 30도 각도로 전지 슬라이스에 맞추고 랩톱의 밑면에 있는 슬롯을 전지 슬라이스 고리 위에 놓은 다음 랩톱의 후면을 전지 슬라이스에 내려 놓습니다. 랩톱의 도킹 커넥터가 전지 슬라이스 도킹 커넥터와 맞물려야 합니다.

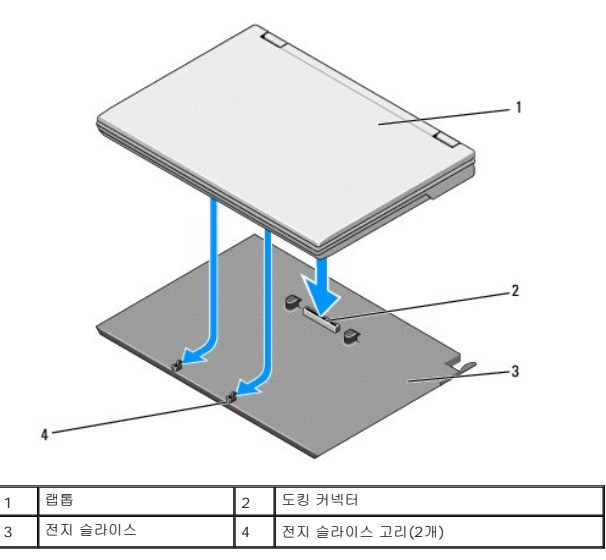

2. 랩톱이 단단하게 장착되었음을 나타내는 딸깍 소리가 날 때까지 전지 슬라이스 위로 랩톱을 누릅니다.

3. 랩톱을 켭니다.

# <span id="page-2-1"></span>랩톱에서 전지 슬라이스 분리

- 1. 랩톱에서 전지 슬라이스를 분리하기 전에 열려 있는 모든 파일을 저장하고 닫은 다음 실행 중인 모든 프로그램을 종료합니다.
- 2. 디스플레이를 닫거나 내릴 때 랩톱이 절전, 대기 또는 최대 절전 모드를 시작하지 않도록 랩톱 전원 관리 설정을 지정합니다.

**Microsoft**® **Windows**® **XP**

- a. 시작 → 제어판 → 성능 및 유지 관리 → 전원 옵션 → 고급을 클릭합니다.
- b. 휴대용 컴퓨터를 닫을 때에서 아무 것도 안 함을 선택합니다.

**Windows Vista**®

- a. 시작 <sup>©</sup> → 제어판 → 이동 PC → 전원 옵션 → 덮개를 닫을 때 발생하는 현상 변경을 클릭합니다.
- b. 덮개를 닫을 때 드롭다운 메뉴에서 아무 작업도 하지 않음 을 선택합니다.

3. 랩톱 분리 레버를 당겨 전지 슬라이스에서 랩톱을 분리합니다.

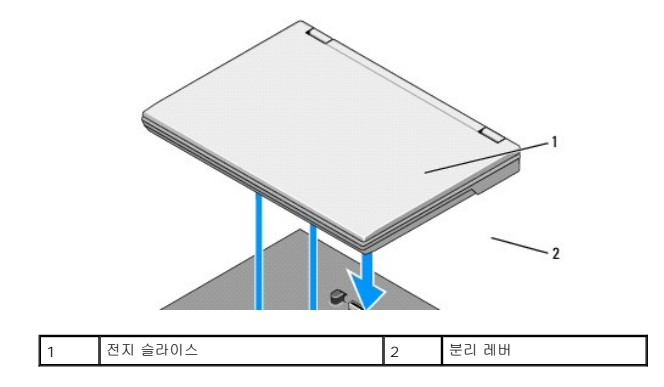

4. 랩톱의 후면 모서리를 위로 들어올리고 랩톱을 전지 슬라이스의 후면을 향해 밀어 꺼냅니다.

# <span id="page-3-0"></span>전지 슬라이스 충전

전지 슬라이스가 랩톱에 연결되어 있고 AC 어댑터를 통해 랩톱이 전원 콘센트에 연결되어 있을 때마다 전지 슬라이스를 충전할 수 있습니다.

전지 슬라이스가 랩톱에서 분리되었을 때는 랩톱과 호환되는 AC 어댑터를 사용하여 전지 슬라이스를 충전할 수도 있습니다. AC 어댑터를 전지 슬라이스의 AC 어댑터 커넥터 및 전원 콘센 트에 연결합니다.

# 전원 상태 표시등

전지 슬라이스가 충전되면 전원 상태 표시등([상단 보기](#page-1-1) 참조)은 다음 상태를 나타냅니다.

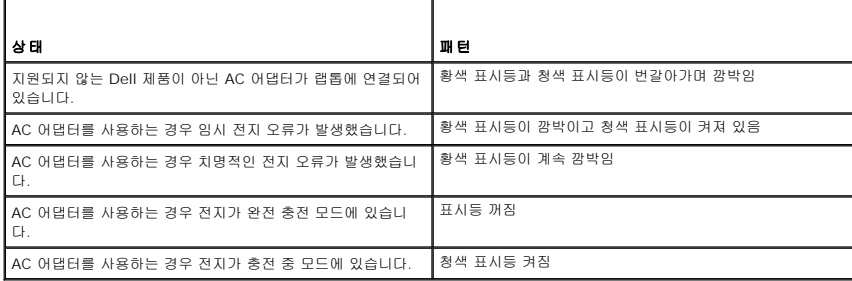

# 전지 충전 상태 표시기

전지 슬라이스 작동 시간은 충전 횟수에 따라 달라집니다. 전지 충전 상태를 확인하려면 전지 충전 상태 표시기([밑면 보기](#page-1-2) 참조)의 상태 단추를 눌렀다 놓아 충전 단계 표시등을 켭니다. 각 표시등은 전체 전지 충전량의 약 20%를 나타냅니다. 전지에 대한 일반 정보는 **support.dell.com**의 *Dell* 기술 안내서를 참조하십시오.

# <span id="page-3-1"></span>사양

# **Latitude E4200** 전지 슬라이스

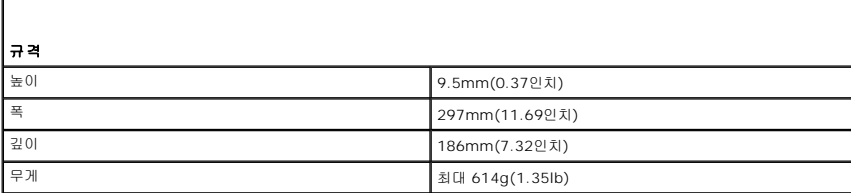

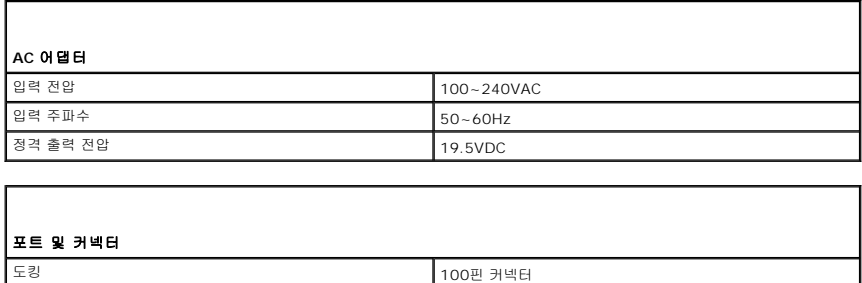

# **Latitude E4300** 전지 슬라이스

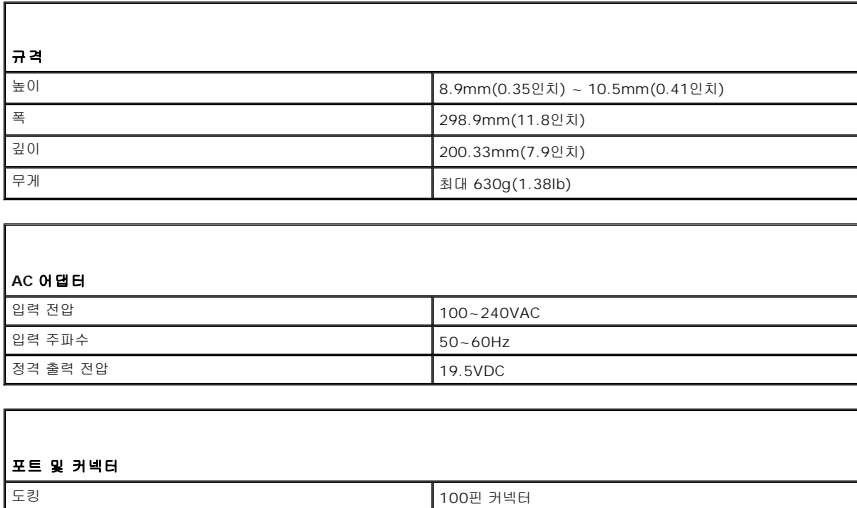

# <span id="page-5-0"></span>컴퓨터에서 작업하기 **Dell™ Latitude™ E4200** 서비스 설명서

- [권장 도구](#page-5-1)
- $\bigcirc$  컴퓨터 내부 작업을 수행하기 전에
- [컴퓨터 내부 작업 이후](#page-6-0)

이 문서에서는 컴퓨터 구성요소를 분리 및 설치하는 절차에 대해 설명합니다. 달리 명시하지 않는 한, 각 절차의 전제 조건은 다음과 같습니다.

- <sup>l</sup> [컴퓨터 내부 작업을 수행하기 전에](#page-5-2) 단계를 수행했습니다.
- <sup>l</sup> 컴퓨터와 함께 제공된 안전 정보를 읽었습니다.

자세한 안전 모범 사례 정보는 **www.dell.com**의 Regulatory Compliance(규정 준수 홈페이지(**www.dell.com/regulatory\_compliance**)를 참조하십시오.

주**:** 컴퓨터의 색상과 특정 구성요소는 이 설명서와 다를 수도 있습니다.

# <span id="page-5-1"></span>권장 도구

이 설명서의 절차를 수행하는 데 다음 도구가 필요할 수 있습니다.

- l 소형 납작 드라이버
- l 십자 드라이버
- l 소형 플라스틱 스크라이브
- <sup>l</sup> 플래시 BIOS 업데이트(**support.dell.com**의 Dell 지원 웹 사이트 참조)

# <span id="page-5-2"></span>컴퓨터 내부 작업을 수행하기 전에

컴퓨터가 손상되는 것을 방지하고 안전하게 작업하려면 다음 안전 지침을 따르십시오.

- 주의**:** 컴퓨터 내부 작업 전에 컴퓨터와 함께 제공된 안전 정보를 읽어봅니다**.** 자세한 안전 모범 사례 정보는 **www.dell.com**의 **Regulatory Compliance(**규정 준수 홈페이지**(www.dell.com/regulatory\_compliance)**를 참조하십시오
- 주의**:** 대부분의 수리 작업은 공인된 서비스 기술자만이 수행할 수 있습니다**.** 문제 해결 및 간단한 수리는 제품 설명서에서 명시한 대로나 온라인 또는 전화서비스**/** 지원팀이 지시한 대로만 수행할 수 있습니다**. Dell**의 승인을 받지 않은 서비스 작업으로 인한 손상에 대해서는 보증을 받을 수 없습니다**.** 제품과 함께 제공된 안전 지침을 읽고 따릅니다**.**
- 주의사항**:** 정전기 방전을 방지하려면 손목 접지대를 사용하거나 도색되지 않은 금속 표면**(**예**:** 컴퓨터 후면의 커넥터**)**을 주기적으로 만져 접지합니다**.**
- 주의사항**:** 구성요소 및 카드를 조심스럽게 다룹니다**.** 카드의 구성요소나 단자를 만지지 마십시오**.** 카드를 잡을 때는 모서리나 금속 장착 브래킷을 잡습니다**.** 프로세 서와 같은 구성요소를 잡을 때는 핀이 아닌 모서리를 잡습니다**.**
- 주의사항**:** 케이블을 분리할 때는 케이블을 직접 잡아 당기지 말고 커넥터나 당김 안전 끈을 잡고 분리하십시오**.** 분리 탭이 있는 케이블 커넥터를 사용하려면 분리 탭 을 조심스럽게 잡아당겨 커넥터를 분리합니다**.** 케이블을 연결할 때는 커넥터 및**/**또는 커넥터의 핀이 손상되지 않도록 커넥터의 방향이 올바르게 지정되어 있어야 합니다**.**

1. 컴퓨터 덮개의 긁힘을 방지하기 위해 작업대 표면이 평평하고 깨끗한지 확인합니다.

- 2. 컴퓨터를 종료합니다.
	- l Windows XP에서는 **시작 → 시스템 종료 → 종료**를 클릭합니다.
	- l Windows Vista에서는 **시작 3**, 화살표 아이콘을 차례로 클릭한 다음 **스크 종료**를 클릭하여 컴퓨터를 종료합니다.

주**:** 컴퓨터가 전원 관리 모드에 있는 것이 아니라 전원이 꺼져 있는지 확인합니다. 운영 체제를 사용하여 컴퓨터를 종료할 수 없는 경우 4초 정도 전원 단추를 누르고 있습니 다.

- 3. 전원 콘센트에서 컴퓨터 및 연결된 모든 장치를 분리합니다.
- 4. 모든 네트워크 케이블을 컴퓨터에서 분리합니다.

# <span id="page-6-1"></span>주의사항**:** 시스템 보드의 손상을 방지하려면 컴퓨터를 수리하기 전에 전지를 전지 베이에서 분리하십시오**.**

- 5. 컴퓨터 내부 작업을 수행하기 전에 모든 외부 장치를 분리하고 설치된 카드를 분리하십시오.
	- <sup>l</sup> 설치된 카드를 분리하려면(예: ExpressCard) 컴퓨터 또는 **support.dell.com**에 있는 *Dell™* 기술 안내서를 참조하십시오.
	- <sup>l</sup> 도킹 스테이션에서 잠금을 해제하려면 **support.dell.com**에 있는 *E-Port* 사용 설명서 또는 *E-Port Plus* 사용 설명서를 참조하십시오.
	- <sup>l</sup> 전지 슬라이스를 분리하려면 전지 슬라이스와 함께 제공된 설명서 또는 **support.dell.com**을 참조하십시오.
	- <sup>l</sup> 매체 받침대를 분리하려면 매체 받침대와 함께 제공된 설명서 또는 **support.dell.com**을 참조하십시오.
- 6. 컴퓨터를 뒤집어 놓습니다.
- 7. 전지 분리 래치를 서로 마주 보는 방향으로 밀어 열림 위치에 고정시킵니다.
- 8. 전지 베이에서 전지를 밀어 꺼냅니다.

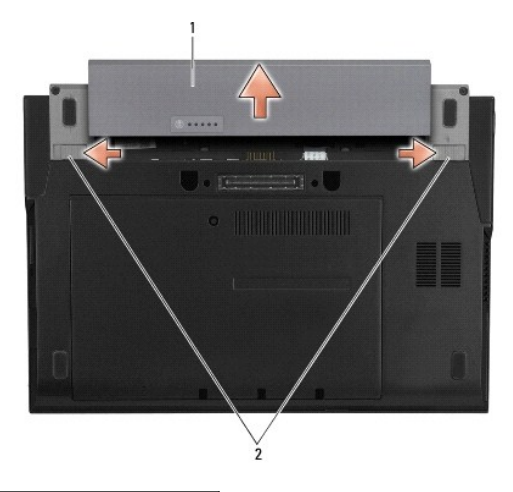

1 전지 2 전지 분리 래치(2개)

9. 컴퓨터를 바로 세우고 디스플레이를 연 다음 전원 단추를 눌러 시스템 보드를 접지합니다.

# <span id="page-6-0"></span>컴퓨터 내부 작업 이후

교체 절차를 완료한 후 컴퓨터를 켜기 전에 외부 장치, 카드, 케이블 등을 연결했는지 확인합니다.

- 주**:** 컴퓨터의 손상을 방지하려면 특정 Dell 컴퓨터를 위해 설계된 전용 전지를 사용합니다. 다른 Dell 컴퓨터용으로 설계된 전지를 사용하지 마십시오.
- 1. 전지를 장착합니다. 전지가 딸깍 소리가 나면서 제자리에 끼워질 때까지 전지 베이에 밀어 넣습니다.
- 2. 도킹 스테이션, 전지 슬라이스 또는 매체 받침대와 같은 외부 장치를 연결하고 ExpressCard와 같은 카드를 장착합니다.
- 3. 컴퓨터에 네트워크 케이블을 연결합니다.
- 4. 컴퓨터 및 연결한 모든 장치를 해당 전원 콘센트에 연결합니다.
- 5. 컴퓨터를 켭니다.

# <span id="page-7-0"></span>**BIOS** 업데이트 **Dell™ Latitude™ E4200** 서비스 설명서

- O CD에서 BIOS 업데이트
- [하드 드라이브에서](#page-7-2) BIOS 업데이트
- USB 키에서 BIOS 업데이트

BIOS 업데이트 프로그램 CD가 새 시스템 보드와 함께 제공되는 경우 CD에서 BIOS를 업데이트합니다. BIOS 업데이트 프로그램 CD가 없을 경우 하드 드라이브에서 BIOS를 업데이트합 니다.

주의사항: 시스템 보드를 교체할 경우 시스템 설치 프로그램에서 올바른 SATA 모드가 선택되었는지 확인합니다. 컴퓨터의 모든 교체 시스템 보드는 기본적으로<br>SATA 작업을 IRRT 모드로 설정해야 합니다. 다른 SATA 모드(ATA 또는 AHCI)에서 이미지를 설치하거나 배포하면 부팅 시 데이터 유실 위험이 있으며 운영 체제 를 다시 설치해야 하는 경우도 있습니다**.** 시스템 설치 프로그램에서 **SATA** 모드를 설정하는 방법에 대한 자세한 내용은 사용 중인 컴퓨터 또는 **support.dell.com**에 있는 **Dell™** 기술 안내서를 참조하십시오**.** 

주**:** 시스템 보드를 교체할 경우 시스템 보드의 교체 키트에는 서비스 태그를 교체 시스템 보드로 전송하는 유틸리티를 제공하는 매체가 있습니다. BIOS를 업데이트하기 전에 이 유 틸리티를 실행합니다.

# <span id="page-7-1"></span>**CD**에서 **BIOS** 업데이트

### 주의사항**: AC** 어댑터를 올바르게 작동하는 전원에 연결하여 전원 유실을 방지합니다**.** 그렇지 않으면 컴퓨터가 손상될 수 있습니다**.**

- 1. AC 어댑터가 연결되고 주 전지가 올바르게 설치되었는지 확인합니다.
- 2. BIOS 업데이트 프로그램 CD를 삽입하기 전에 <F12> 키를 눌러 CD에서 한 번만 부팅하도록 컴퓨터를 설정할 수 있습니다. 그렇지 않으면 시스템 설치 프로그램을 시작하여 기본 부팅 순서를 변경해야 합니다.
- 3. BIOS 업데이트 프로그램 CD를 삽입하고 컴퓨터를 켭니다.

### 주의사항**:** 프로세스가 시작되면 중단하지 마십시오**.** 이렇게 하면 컴퓨터가 손상될 수 있습니다**.**

화면에 나타나는 지시사항을 따릅니다. 컴퓨터가 계속 부팅되고 새 BIOS를 업데이트합니다. 플래시 업데이트가 완료되면 컴퓨터가 자동으로 다시 부팅됩니다.

4. 드라이브에서 플래시 BIOS 업데이트 프로그램 CD를 꺼냅니다.

# <span id="page-7-2"></span>하드 드라이브에서 **BIOS** 업데이트

### 주의사항**: AC** 어댑터를 올바르게 작동하는 전원에 연결하여 전원 유실을 방지합니다**.** 그렇지 않으면 컴퓨터가 손상될 수 있습니다**.**

- 1. AC 어댑터가 연결되고 주 전지가 올바르게 설치되었으며 네트워크 케이블이 연결되었는지 확인합니다.
- 2. 컴퓨터를 켭니다.
- 3. **support.dell.com**에서 해당 컴퓨터의 최신 BIOS 업데이트 파일을 찾습니다.
- 4. 파일을 다운로드하려면 **Download Now**(지금 다운로드)를 클릭합니다.
- 5. **Export Compliance Disclaimer**(수출 규정 책임의 제한) 창이 나타나면 **Yes, I Accept this Agreement**(예, 이 계약에 동의합니다)를 클릭합니다. **File Download**(파일 다운로드) 창이 나타납니다.
- 6. **Save this program to disk**(이 프로그램을 디스크에 저장)를 클릭한 후 **OK**(확인)를 클릭합니다. **Save In**(저장 위치) 창이 나타납니다.
- 7. 아래쪽 화살표를 클릭하여 **Save In**(저장 위치) 메뉴를 확인하고 **Desktop**(바탕 화면)을 선택한 다음 **Save**(저장)를 클릭합니다. 바탕 화면으로 파일이 다운로드됩니다.

8. **Download Complete**(다운로드 완료) 창이 나타나면 **Close**(닫기)를 클릭합니다.

바탕 화면에 파일 아이콘이 표시되며 해당 아이콘 이름은 다운로드한 BIOS 업데이트 파일의 이름과 같습니다.

9. 바탕 화면에서 파일 아이콘을 더블 클릭하고 화면의 지시사항을 따릅니다.

# <span id="page-8-0"></span>**USB** 키에서 **BIOS** 업데이트

# 주의사항**: AC** 어댑터를 올바르게 작동하는 전원에 연결하여 전원 유실을 방지합니다**.** 그렇지 않으면 컴퓨터가 손상될 수 있습니다**.**

- 1. AC 어댑터가 연결되고 주 전지가 올바르게 설치되었는지 확인합니다.
- 2. 시스템 설치 프로그램에서 USB 포트가 활성 상태인지 확인합니다. USB 포트 활성화에 대한 자세한 내용은 사용 중인 컴퓨터 또는 **support.dell.com**에 있는 *Dell™* 기술 안내서 를 참조하십시오.
- 3. BIOS 업데이트를 포함한 부팅 USB 키를 삽입하고 컴퓨터를 켭니다.
- 4. <F12> 키를 눌러 컴퓨터가 한 번만 USB 키에서 부팅되도록 설정할 수 있습니다. 그렇지 않으면 시스템 설치 프로그램으로 들어가서 기본 부트 순서를 변경하여 USB를 첫 번째 부 트 장치로 설정해야 합니다.

# 주의사항**:** 프로세스가 시작되면 중단하지 마십시오**.** 이렇게 하면 컴퓨터가 손상될 수 있습니다**.**

화면에 나타나는 지시사항을 따릅니다. 컴퓨터가 계속 부팅되고 새 BIOS를 업데이트합니다. 플래시 업데이트가 완료되면 컴퓨터가 자동으로 다시 부팅됩니다.

5. USB 포트에서 USB 키를 분리합니다.

# <span id="page-9-0"></span>**Bluetooth®** 무선 기술을 탑재한 카드 **Dell™ Latitude™ E4200** 서비스 설명서

- Bluetooth [무선 기술을 탑재한 카드 분리](#page-9-1)
- Bluetooth [무선 기술을 탑재한 카드 장착](#page-9-2)
- 주의**:** 컴퓨터 내부 작업 전에 컴퓨터와 함께 제공된 안전 정보를 읽어봅니다**.** 자세한 안전 모범 사례 정보는 **www.dell.com**의 **Regulatory Compliance(**규정 준수 홈페이지**(www.dell.com/regulatory\_compliance)**를 참조하십시오**.**

# <span id="page-9-1"></span>**Bluetooth** 무선 기술을 탑재한 카드 분리

- 1. [컴퓨터 내부 작업을 수행하기 전에의](file:///C:/data/systems/late4200/ko/sm/before.htm#wp1180052) 절차를 따릅니다.
- 2. LED 덮개를 분리합니다(LED [덮개 분리](file:///C:/data/systems/late4200/ko/sm/ledcvr.htm#wp1179991) 참조).
- 3. 키보드를 분리합니다([키보드 분리](file:///C:/data/systems/late4200/ko/sm/keyboard.htm#wp1179991) 참조).
- 4. 분리 래치를 살짝 위로 당겨 시스템 보드에서 케이블을 분리합니다.
- 5. 모듈을 들어올려 본체에서 분리합니다.
- 6. 모듈을 뒤집어 놓습니다.
- 7. 카드에서 M2 x 3mm 나사를 분리합니다.
- 8. 카드를 위로 당겨 모듈의 커넥터에서 분리합니다.

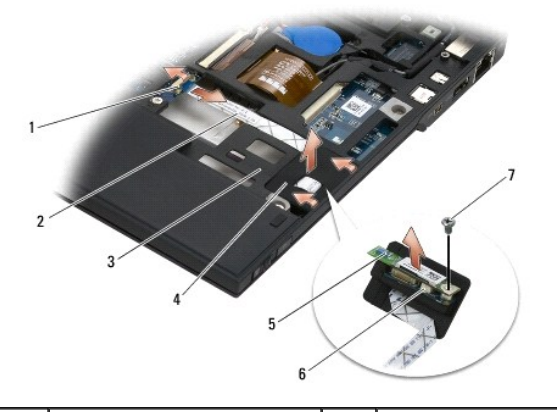

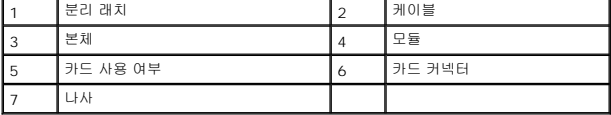

# <span id="page-9-2"></span>**Bluetooth** 무선 기술을 탑재한 카드 장착

- 1. 카드를 모듈의 카드 커넥터에 연결합니다.
- 2. M2 x 3mm 나사를 카드에 끼웁니다.
- 3. 모듈의 윗면이 위로 향하도록 놓고 본체에 눌러 넣습니다.
- 4. 분리 래치를 사용하여 케이블을 시스템 보드에 연결합니다.
- 5. 키보드를 장착합니다(<u>키보드 장착</u> 참조).
- 6. LED 덮개를 장착합니다(<u>LED [덮개 장착](file:///C:/data/systems/late4200/ko/sm/ledcvr.htm#wp1179937)</u> 참조).
- 7. <u>컴퓨터 내부 작업 이후</u>의 절차를 따릅니다.

# <span id="page-11-0"></span>카메라 **Dell™ Latitude™ E4200** 서비스 설명서

 $9$  카메라 분리

- [카메라 장착](#page-11-2)
- 주의**:** 컴퓨터의 내부를 작업하기 전에 컴퓨터와 함께 제공된 안전 정보를 숙지하십시오**.** 자세한 안전 모범 사례 정보는 **www.dell.com**의 **Regulatory Compliance(**규정 준수 홈페이지**(www.dell.com/regulatory\_compliance)**를 참조하십시오**.**

# 주의사항**:** 정전기 방전을 방지하려면 손목 접지대를 사용하거나 컴퓨터의 도색되지 않은 금속 표면**(**예**:** 후면 패널**)**을 주기적으로 만져 접지합니다**.**

컴퓨터와 함께 카메라를 주문하면 카메라가 설치된 상태로 제공됩니다.

# <span id="page-11-1"></span>카메라 분리

- 1. [컴퓨터 내부 작업을 수행하기 전에의](file:///C:/data/systems/late4200/ko/sm/before.htm#wp1180052) 지침을 따릅니다.
- 2. 키보드를 분리합니다([키보드 분리](file:///C:/data/systems/late4200/ko/sm/keyboard.htm#wp1179991) 참조).
- 3. 디스플레이 조립품을 분리합니다([디스플레이 조립품 분리](file:///C:/data/systems/late4200/ko/sm/display.htm#wp1258092) 참조).
- 4. 디스플레이 베젤을 분리합니다([디스플레이 베젤 분리](file:///C:/data/systems/late4200/ko/sm/display.htm#wp1201557) 참조).
- 5. 디스플레이 패널을 분리합니다([디스플레이 패널 분리](file:///C:/data/systems/late4200/ko/sm/display.htm#wp1202034) 참조).
- 6. 디스플레이 연결쇠를 분리합니다([디스플레이 연결쇠 분리](file:///C:/data/systems/late4200/ko/sm/display.htm#wp1203022) 참조).
- 7. 디스플레이 후면 덮개에서 카메라 보드를 들어올립니다.
- 8. 디스플레이 연결쇠에서 디스플레이/카메라 케이블 조립품을 분리합니다.

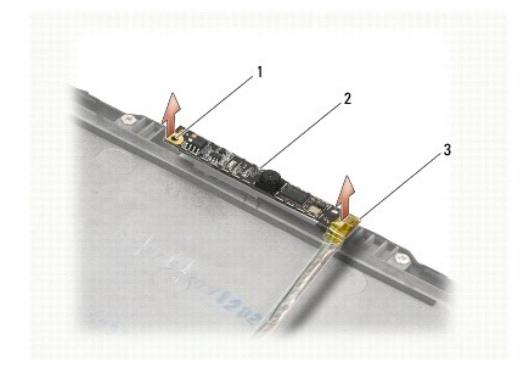

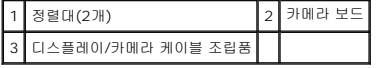

# <span id="page-11-2"></span>카메라 장착

주**:** 본 절차에서는 분리 절차를 먼저 완료한 것으로 간주합니다.

- 1. 디스플레이 덮개에 있는 정렬대에 카메라 보드를 맞춥니다.
- 2. 연결쇠를 통과하여 디스플레이 케이블을 다시 연결합니다.
- 3. 디스플레이 연결쇠를 장착합니다([디스플레이 연결쇠 장착](file:///C:/data/systems/late4200/ko/sm/display.htm#wp1246464) 참조).
- 4. 디스플레이 패널을 장착합니다(<u>[디스플레이 패널 장착](file:///C:/data/systems/late4200/ko/sm/display.htm#wp1224313)</u> 참조).
- 5. 디스플레이 베젤을 장착합니다(<u>[디스플레이 베젤 장착](file:///C:/data/systems/late4200/ko/sm/display.htm#wp1180054)</u> 참조).
- 6. 디스플레이 조립품을 장착합니다(<u>[디스플레이 조립품 장착](file:///C:/data/systems/late4200/ko/sm/display.htm#wp1179924)</u> 참조).
- 7. [컴퓨터 내부 작업 이후의](file:///C:/data/systems/late4200/ko/sm/before.htm#wp1183136) 지침을 따릅니다.

# <span id="page-13-0"></span>코인 셀 전지 **Dell™ Latitude™ E4200** 서비스 설명서

[코인 셀 전지 분리](#page-13-1) 

[코인 셀 전지 장착](#page-13-2) 

# <span id="page-13-1"></span>코인 셀 전지 분리

# 주의**:** 컴퓨터 내부 작업 전에 컴퓨터와 함께 제공된 안전 정보를 읽어봅니다**.** 자세한 안전 모범 사례 정보는 **www.dell.com**의 **Regulatory Compliance(**규정 준수 홈페이지**(www.dell.com/regulatory\_compliance)**를 참조하십시오**.**

- 1. [컴퓨터 내부 작업을 수행하기 전에의](file:///C:/data/systems/late4200/ko/sm/before.htm#wp1180052) 절차를 따릅니다.
- 2. LED 덮개를 분리합니다 (LED [덮개 분리](file:///C:/data/systems/late4200/ko/sm/ledcvr.htm#wp1179991) 참조).
- 3. 키보드를 분리합니다(<u>키보드 분리</u> 참조).
- 4. 코인 셀 전지를 꺼내 바닥에서 양면 접착 테이프를 제거합니다.
- 5. 컴퓨터에서 코인 셀 전지를 꺼냅니다.
- 6. 시스템 보드에서 전지 케이블을 분리합니다.

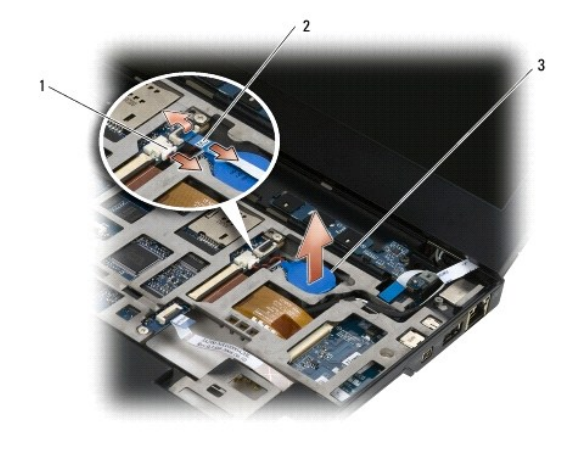

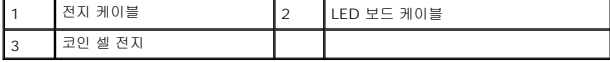

# <span id="page-13-2"></span>코인 셀 전지 장착

- 주의**:** 컴퓨터 내부 작업 전에 컴퓨터와 함께 제공된 안전 정보를 읽어봅니다**.** 자세한 안전 모범 사례 정보는 **www.dell.com**의 **Regulatory Compliance(**규정 준수 홈페이지**(www.dell.com/regulatory\_compliance)**를 참조하십시오**.**
- 1. 시스템 보드에 코인 셀 전지 케이블을 연결합니다.
- 2. 코인 셀 전지를 컴퓨터에 삽입합니다.
- 3. 기존 코인 셀 전지를 다시 설치하는 경우 테이프가 바닥을 밀봉하도록 눌러 줍니다.

새 코인 셀 전지를 설치할 경우 전지에 붙은 접착제를 떼고 전지를 탭 아래로 밀어 넣습니다. 테이프가 바닥을 밀봉하도록 누릅니다.

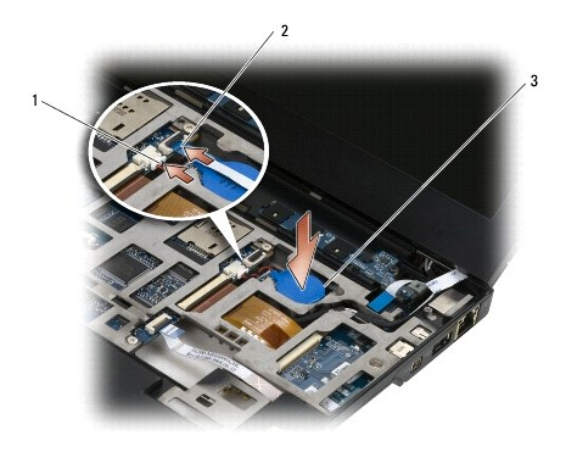

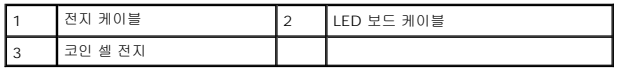

- 4. 키보드를 장착합니다(<u>키보드 장착</u> 참조).
- 5. LED 덮개를 장착합니다(<u>LED [덮개 장착](file:///C:/data/systems/late4200/ko/sm/ledcvr.htm#wp1179937)</u> 참조).
- 6. <u>컴퓨터 내부 작업 이후</u>의 절차를 따릅니다.

<span id="page-15-0"></span>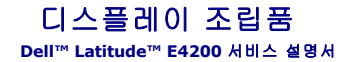

- LCD([액정 디스플레이](#page-15-1)) 덮개 종류
- 디스플레이 조립품 분리
- [디스플레이 조립품 장착](#page-16-1)
- $\bullet$  디스플레이 베젤 분리
- [디스플레이 베젤 장착](#page-17-2)
- $\bigcirc$  디스플레이 패널 분리
- 디스플레이 패널 장착
- 디스플레이 연결쇠 분리
- 디스플레이 연결쇠 장착
- 디스플레이 케이블/[카메라 포함 디스플레이 케이블 분리](#page-21-2)
- 디스플레이 케이블/[카메라 포함 디스플레이 케이블 장착](#page-21-3)

주의**:** 컴퓨터 내부 작업 전에 컴퓨터와 함께 제공된 안전 정보를 읽어봅니다**.** 자세한 안전 모범 사례 정보는 **www.dell.com**의 **Regulatory Compliance(**규정 준 수**)** 홈페이지**(www.dell.com/regulatory\_compliance)**를 참조하십시오**.** 

# <span id="page-15-1"></span>**LCD(**액정 디스플레이**)** 덮개 종류

세인 가지 디자인의 LCD 덮개를 다양한 색상으로 주문할 수 있습니다.

- <sup>l</sup> WLAN은 짧은 안테나 케이블만 지원합니다.
	- l 범프 없음
	- <sup>l</sup> 짧은 안테나 케이블(WLAN 안테나 케이블은 라디오 스위치 보드에 연결됩니다.)
- <sup>l</sup> WWAN 및 WLAN은 다음만 지원합니다.
	- <sup>l</sup> LCD 상단 덮개 양쪽의 범프
	- <sup>l</sup> WLAN 케이블은 라디오 스위치 보드로 연결됨
	- <sup>l</sup> WWAN 케이블은 WWAN 카드로 연결됨
- <sup>l</sup> WLAN, WWAN 및 카메라 범프는 다음을 지원합니다.
	- <sup>l</sup> LCD 상단 덮개 양쪽의 범프
	- <sup>l</sup> WLAN 케이블은 라디오 스위치 보드로 연결됨
	- <sup>l</sup> WWAN 케이블은 WWAN 카드로 연결됨

# <span id="page-15-2"></span>디스플레이 조립품 분리

- 1. [컴퓨터 내부 작업을 수행하기 전에의](file:///C:/data/systems/late4200/ko/sm/before.htm#wp1180052) 지침을 따릅니다.
- 2. 서비스 패널을 분리합니다([서비스 패널 분리](file:///C:/data/systems/late4200/ko/sm/svcpanel.htm#wp1184372) 참조).
- 3. WLAN 및 WWAN 케이블을 분리합니다.
- 4. 컴퓨터 상단이 위로 가게 놓습니다.
- 5. LED 덮개를 분리합니다(LED [덮개 분리](file:///C:/data/systems/late4200/ko/sm/ledcvr.htm#wp1179991) 참조).
- 6. 키보드를 분리합니다([키보드 분리](file:///C:/data/systems/late4200/ko/sm/keyboard.htm#wp1179991) 참조).
- 7. 케이블 커넥터 근처의 탭을 부드럽게 당겨 디스플레이 조립품의 케이블을 분리합니다.
- 8. 안테나 케이블을 분리합니다.

라디오 스위치 보드가 보이면 라디오 스위치 보드를 분리(<u>[라디오 스위치 보드 분리](file:///C:/data/systems/late4200/ko/sm/rsb.htm#wp1189559)</u> 참조)한 후 WWAN 케이블의 배선을 분리 및 해제합니다. 라디오 스위치 보드가 보이지 않으면 WLAN 및 WWAN 케이블의 배선을 분리하고 해제합니다.

- 9. 디스플레이 조립품으로 이어지는 모든 케이블을 컴퓨터 후면에 놓습니다.
- 10. 디스플레이 조립품을 고정하는 4개의 M2.5 x 5mm 나사를 풉니다.

<span id="page-16-0"></span>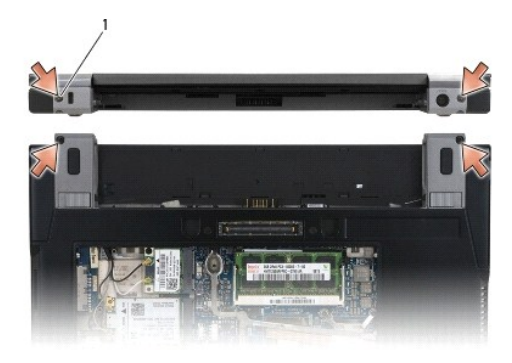

# 1 나사(4개)

11. 디스플레이를 90도 각도로 열어 본체에서 디스플레이 조립품을 들어냅니다.

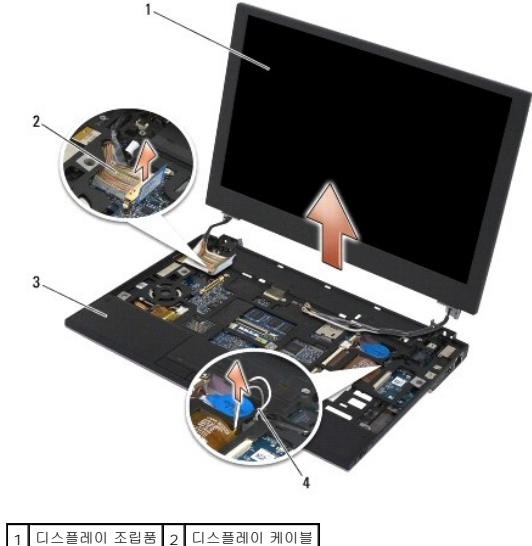

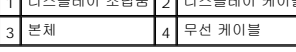

# <span id="page-16-1"></span>디스플레이 조립품 장착

# 주의**:** 컴퓨터 내부 작업 전에 컴퓨터와 함께 제공된 안전 정보를 읽어봅니다**.** 자세한 안전 모범 사례 정보는 **www.dell.com**의 **Regulatory Compliance(**규정 준 수**)** 홈페이지**(www.dell.com/regulatory\_compliance)**를 참조하십시오**.**

- 1. 디스플레이 연결쇠를 컴퓨터 하단에 있는 구멍에 맞춘 후 디스플레이를 제자리까지 낮춥니다.
- 2. 디스플레이 케이블을 해당 배선 채널의 각 탭 아래에 배선하고 시스템 보드의 디스플레이 케이블 커넥터에 케이블을 연결합니다.
- 3. 배선 채널의 각 탭 아래 무선(WLAN 및 WWAN) 케이블 및 라디오 스위치 보드 케이블(해당하는 경우)을 배선한 다음 오른쪽 I/O 보드 리본 케이블 아래에 배선합니다.
- 4. 디스플레이를 닫고 컴퓨터를 뒤집어 놓습니다.
- 5. 4개의 M2.5 x 5mm 나사를 끼워 디스플레이 조립품을 고정합니다.
- 6. 컴퓨터 구성에 포함된 카드에 따라 안테나 케이블을 해당하는 카드에 연결합니다.

WWAN은 WWAN [카드 장착](file:///C:/data/systems/late4200/ko/sm/wwan.htm#wp1180318)을 참조하십시오.

라디오 스위치 보드는 <u>[라디오 스위치 보드 장착](file:///C:/data/systems/late4200/ko/sm/rsb.htm#wp1180318)</u>을 참조하십시오.

<span id="page-17-0"></span>WLAN은 [WLAN/WiMax](file:///C:/data/systems/late4200/ko/sm/wlan.htm#wp1180318) 카드 장착을 참조하십시오.

- 7. 사용하지 않는 안테나 케이블은 카드 슬롯 옆의 본체 케이블 홀더에 배치합니다.
- 8. 키보드를 장착합니다(<u>키보드 장착</u> 참조).
- 9. LED 덮개를 장착합니다(LED [덮개 장착](file:///C:/data/systems/late4200/ko/sm/ledcvr.htm#wp1179937) 참조).
- 10. 서비스 패널을 장착합니다([서비스 패널 장착](file:///C:/data/systems/late4200/ko/sm/svcpanel.htm#wp1181334) 참조).
- 11. [컴퓨터 내부 작업 이후의](file:///C:/data/systems/late4200/ko/sm/before.htm#wp1183136) 절차를 따릅니다.

# <span id="page-17-1"></span>디스플레이 베젤 분리

- 주의**:** 컴퓨터 내부 작업 전에 컴퓨터와 함께 제공된 안전 정보를 읽어봅니다**.** 자세한 안전 모범 사례 정보는 **www.dell.com**의 **Regulatory Compliance(**규정 준 수**)** 홈페이지**(www.dell.com/regulatory\_compliance)**를 참조하십시오**.**
- 1. [컴퓨터 내부 작업을 수행하기 전에의](file:///C:/data/systems/late4200/ko/sm/before.htm#wp1180052) 지침을 따릅니다.
- 2. 서비스 패널을 분리합니다([서비스 패널 분리](file:///C:/data/systems/late4200/ko/sm/svcpanel.htm#wp1184372) 참조).
- 3. LED 덮개를 분리합니다 (LED [덮개 분리](file:///C:/data/systems/late4200/ko/sm/ledcvr.htm#wp1179991) 참조).
- 4. 키보드를 분리합니다(<u>키보드 분리</u> 참조).
- 5. 디스플레이 조립품을 분리합니다([디스플레이 조립품 분리](#page-15-2) 참조).

# 주의사항**:** 디스플레이 후면 덮개에서 베젤을 분리할 때는 베젤과 디스플레이 패널이 손상되지 않도록 주의해야 합니다**.** 모서리 부분을 유의해야 하며 특히 **LED** 디 스플레이 패널과 함께 사용된 베젤의 경우 특별한 주의가 필요합니다**.**

- 주의사항**:** 디스플레이 패널의 가운데 부분을 누르거나 문지르면 패널에 영구적인 손상이 발생할 수 있습니다**.**
- 6. 베젤의 한쪽 면에서부터 손가락을 사용하여 베젤의 안쪽 가장자리를 디스플레이 패널의 위쪽과 바깥쪽으로 들어올립니다. 베젤이 풀린 부분을 위로 올리고 베젤의 상단 및 하단 부 분을 계속해서 분리합니다. 남은 부분도 모두 분리합니다.
- 7. 모든 스냅이 풀리면 디스플레이 조립품에서 베젤을 들어 분리합니다.

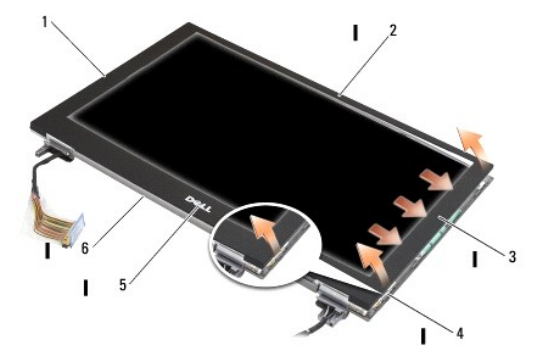

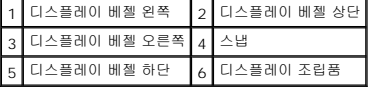

# <span id="page-17-2"></span>디스플레이 베젤 장착

- <span id="page-18-0"></span>주의**:** 컴퓨터 내부 작업 전에 컴퓨터와 함께 제공된 안전 정보를 읽어봅니다**.** 자세한 안전 모범 사례 정보는 **www.dell.com**의 **Regulatory Compliance(**규정 준 수**)** 홈페이지**(www.dell.com/regulatory\_compliance)**를 참조하십시오**.**
- 주의사항**:** 디스플레이 패널의 가운데 부분을 누르거나 문지르면 패널에 영구적인 손상이 발생할 수 있습니다**.**
- 주의사항**:** 디스플레이 베젤을 장착할 때는 베젤의 바깥쪽 가장자리만을 눌러 제자리에 끼워야 합니다**.** 안쪽 가장자리를 누를 경우 디스플레이 패널에 균열이 생길 수 있습니다**.**
- 1. 베젤의 가장자리를 디스플레이 조립품의 가장자리에 맞추고 조립품의 전체 둘레에 맞게 베젤을 끼워 넣습니다.

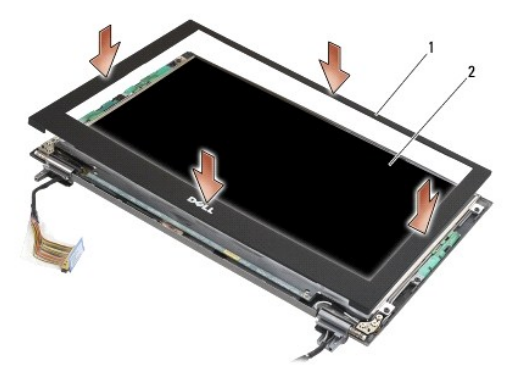

# $\boxed{1}$  디스플레이 베젤 $\boxed{2}$  디스플레이 조립품

- 2. 디스플레이 조립품을 장착합니다 ([디스플레이 조립품 장착](#page-16-1) 참조).
- 3. 키보드를 장착합니다 ([키보드 장착](file:///C:/data/systems/late4200/ko/sm/keyboard.htm#wp1185671) 참조).
- 4. LED 덮개를 장착합니다(LED [덮개 장착](file:///C:/data/systems/late4200/ko/sm/ledcvr.htm#wp1179937) 참조).
- 5. 서비스 패널을 장착합니다([서비스 패널 장착](file:///C:/data/systems/late4200/ko/sm/svcpanel.htm#wp1181334) 참조).
- 6. [컴퓨터 내부 작업 이후의](file:///C:/data/systems/late4200/ko/sm/before.htm#wp1183136) 절차를 따릅니다.

# <span id="page-18-1"></span>디스플레이 패널 분리

주의**:** 컴퓨터 내부 작업 전에 컴퓨터와 함께 제공된 안전 정보를 읽어봅니다**.** 자세한 안전 모범 사례 정보는 **www.dell.com**의 **Regulatory Compliance(**규정 준 수**)** 홈페이지**(www.dell.com/regulatory\_compliance)**를 참조하십시오**.** 

주의**:** 디스플레이 패널의 바깥쪽 가장자리에 있는 탭은 매우 얇은 금속으로 만들어졌기 때문에 주의하지 않을 경우 피부를 베일 수도 있습니다**.**

- 1. [컴퓨터 내부 작업을 수행하기 전에의](file:///C:/data/systems/late4200/ko/sm/before.htm#wp1180052) 지침을 따릅니다.
- 2. 서비스 패널을 분리합니다([서비스 패널 분리](file:///C:/data/systems/late4200/ko/sm/svcpanel.htm#wp1184372) 참조).
- 3. LED 덮개를 분리합니다(LED [덮개 분리](file:///C:/data/systems/late4200/ko/sm/ledcvr.htm#wp1179991) 참조).
- 4. 키보드를 분리합니다(<u>키보드 분리</u> 참조).
- 5. 디스플레이 조립품을 분리합니다([디스플레이 조립품 분리](#page-15-2) 참조).
- 6. 디스플레이 베젤을 분리합니다(<mark>[디스플레이 베젤 분리](#page-17-1)</mark> 참조).

### 주의사항**:** 디스플레이 패널의 가운데 부분을 누르거나 문지르면 패널에 영구적인 손상이 발생할 수 있습니다**.**

7. 디스플레이 패널에서 4개의 M2 x 3mm 나사를 풉니다.

# <span id="page-19-0"></span>주의사항**:** 디스플레이 패널에 영구적인 손상이 발생하는 것을 방지하려면 양손으로 패널을 잡고 들어야 합니다**.**

8. 디스플레이 덮개에서 디스플레이 패널을 들어 평평한 곳의 깨끗하고 부드러운 재질 위에 조심스럽게 놓습니다. 디스플레이 덮개 안의 연결쇠와 케이블에 의해 디스플레이 패널이 손 상되지 않도록 주의하십시오.

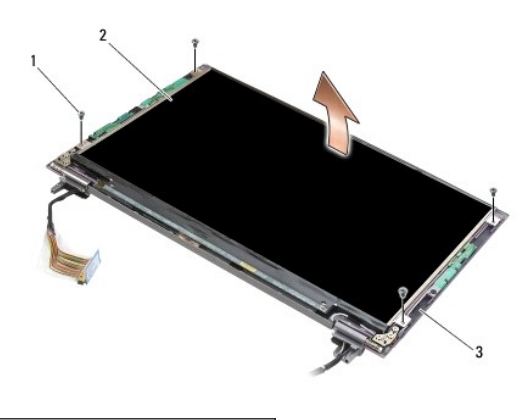

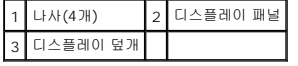

# ● 주의사항: 접착 테이프를 벗겨내지 않고 디스플레이 케이블을 분리하면 케이블에 영구적인 손상이 발생할 수 있습니다.

# 주의사항**:** 디스플레이 케이블과 디스플레이 패널에 영구적이 손상이 발생하지 않도록 케이블 커넥터의 왼쪽과 오른쪽을 균일하게 당겨 케이블을 분리하십시오**.**

9. 디스플레이 케이블을 분리합니다.

접착 테이프를 벗겨낸 다음 케이블을 커넥터에서 분리합니다.

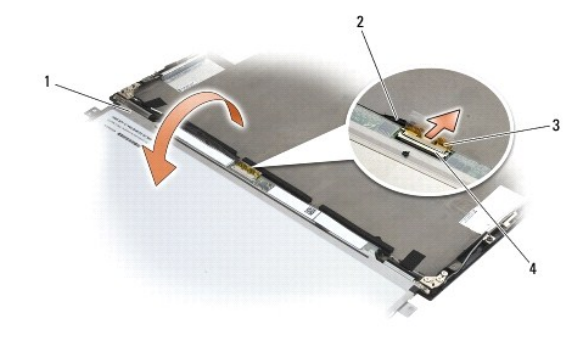

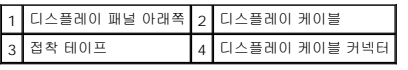

# <span id="page-19-1"></span>디스플레이 패널 장착

- 주의**:** 컴퓨터 내부 작업 전에 컴퓨터와 함께 제공된 안전 정보를 읽어봅니다**.** 자세한 안전 모범 사례 정보는 **www.dell.com**의 **Regulatory Compliance(**규정 준 수**)** 홈페이지**(www.dell.com/regulatory\_compliance)**를 참조하십시오**.**
- 주의**:** 디스플레이 패널의 바깥쪽 가장자리에 있는 탭은 매우 얇은 금속으로 만들어졌기 때문에 주의하지 않을 경우 피부를 베일 수도 있습니다**.**
- 주의사항**:** 디스플레이 패널의 가운데 부분을 누르거나 문지르면 패널에 영구적인 손상이 발생할 수 있습니다**.**
- 주의사항**:** 디스플레이 패널에 영구적인 손상이 발생하는 것을 방지하려면 양손으로 패널을 잡고 들어야 합니다**.**

<span id="page-20-0"></span>1. 디스플레이 덮개 앞에 디스플레이 패널을 뒤집어 놓습니다.

# 주의사항**:** 디스플레이 케이블을 연결할 때 디스플레이 패널에 영구적인 손상이 발생하지 않도록 케이블 커넥터의 왼쪽 및 오른쪽 가장자리를 균일하게 밀어 커넥터 에 케이블을 끼워야 합니다**.** 디스플레이 패널의 아래쪽 가장자리에 있는 회로 보드를 잡고 디스플레이 패널을 들지 마십시오**.**

- 2. 디스플레이 패널의 뒤쪽에 있는 커넥터에 디스플레이 케이블을 연결하고 접착 테이프로 케이블을 고정합니다.
- 3. 디스플레이 덮개에 디스플레이 패널을 놓습니다.

디스플레이 덮개 안의 케이블이 디스플레이 패널과 덮개 사이에 끼지 않도록 주의합니다.

- 4. 4개의 M2 x 3mm 나사를 끼워 디스플레이 패널을 디스플레이 덮개에 고정합니다.
- 5. 디스플레이 베젤을 장착합니다([디스플레이 베젤 장착](#page-17-2) 참조).
- 6. 디스플레이 조립품을 장착합니다([디스플레이 조립품 장착](#page-16-1) 참조).
- 7. 키보드를 장착합니다(<u>키보드 장착</u> 참조).
- 8. LED 덮개를 장착합니다 (LED [덮개 장착](file:///C:/data/systems/late4200/ko/sm/ledcvr.htm#wp1179937) 참조).
- 9. 서비스 패널을 장착합니다([서비스 패널 장착](file:///C:/data/systems/late4200/ko/sm/svcpanel.htm#wp1181334) 참조).
- 10. [컴퓨터 내부 작업 이후의](file:///C:/data/systems/late4200/ko/sm/before.htm#wp1183136) 절차를 따릅니다.

# <span id="page-20-1"></span>디스플레이 연결쇠 분리

주의**:** 컴퓨터 내부 작업 전에 컴퓨터와 함께 제공된 안전 정보를 읽어봅니다**.** 자세한 안전 모범 사례 정보는 **www.dell.com**의 **Regulatory Compliance(**규정 준 수**)** 홈페이지**(www.dell.com/regulatory\_compliance)**를 참조하십시오**.** 

주**:** 디스플레이 패널 연결쇠에 "L"(왼쪽) 및 "R"(오른쪽)이 표시되어 있습니다.

- 1. [컴퓨터에서 작업하기](file:///C:/data/systems/late4200/ko/sm/before.htm#wp1180036)의 지침을 따릅니다.
- 2. 서비스 패널을 분리합니다([서비스 패널 분리](file:///C:/data/systems/late4200/ko/sm/svcpanel.htm#wp1184372) 참조).
- 3. LED 덮개를 분리합니다 (LED [덮개 분리](file:///C:/data/systems/late4200/ko/sm/ledcvr.htm#wp1179991) 참조).
- 4. 키보드를 분리합니다([키보드 분리](file:///C:/data/systems/late4200/ko/sm/keyboard.htm#wp1179991) 참조).
- 5. 디스플레이 조립품을 분리합니다([디스플레이 조립품 분리](#page-15-2) 참조).
- 6. 오른쪽 연결쇠에서 M2 x 4mm 나사 3개를 풀고 왼쪽 연결쇠에서 M2 x 4mm 나사 3개를 풉니다.
- 7. 각 연결쇠에서 케이블을 빼낸 다음 연결쇠를 분리합니다.

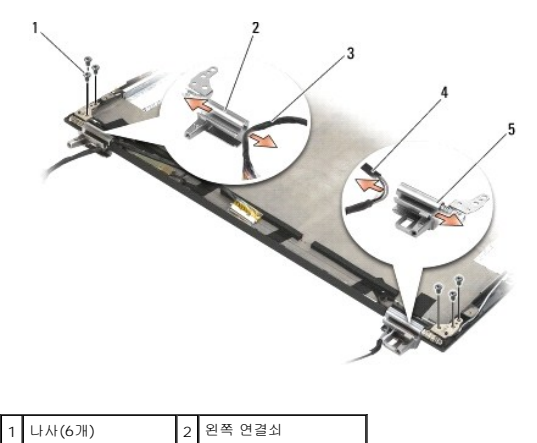

<span id="page-21-0"></span>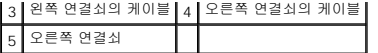

# <span id="page-21-1"></span>디스플레이 연결쇠 장착

주의**:** 컴퓨터 내부 작업 전에 컴퓨터와 함께 제공된 안전 정보를 읽어봅니다**.** 자세한 안전 모범 사례 정보는 **www.dell.com**의 **Regulatory Compliance(**규정 준 수**)** 홈페이지**(www.dell.com/regulatory\_compliance)**를 참조하십시오**.** 

주**:** 디스플레이 패널 연결쇠에 "L"(왼쪽) 및 "R"(오른쪽)이 표시되어 있습니다.

- 1. 각 연결쇠에 케이블을 끼워 넣은 다음 연결쇠를 디스플레이 덮개 위로 밉니다. 디스플레이 덮개 위의 맞춤 핀을 맞춰 각 연결쇠를 놓습니다.
- 2. 오른쪽 연결쇠에 M2 x 4mm 나사 3개를 끼우고 왼쪽 연결쇠에 M2 x 4mm 나사 3개를 끼웁니다.
- 3. 디스플레이 조립품을 장착합니다([디스플레이 조립품 장착](#page-16-1) 참조).
- 4. 키보드를 장착합니다([키보드 장착](file:///C:/data/systems/late4200/ko/sm/keyboard.htm#wp1185671) 참조).
- 5. LED 덮개를 장착합니다 (LED [덮개 장착](file:///C:/data/systems/late4200/ko/sm/ledcvr.htm#wp1179937) 참조).
- 6. 서비스 패널을 장착합니다 ([서비스 패널 장착](file:///C:/data/systems/late4200/ko/sm/svcpanel.htm#wp1181334) 참조).
- 7. [컴퓨터 내부 작업 이후의](file:///C:/data/systems/late4200/ko/sm/before.htm#wp1183136) 절차를 따릅니다.

# <span id="page-21-2"></span>디스플레이 케이블**/**카메라 포함 디스플레이 케이블 분리

- 주**:** 일부 구성의 경우 디스플레이 케이블에 시스템 카메라가 포함될 수 있습니다.
- 1. [컴퓨터에서 작업하기](file:///C:/data/systems/late4200/ko/sm/before.htm#wp1180036)의 지침을 따릅니다.
- 2. 서비스 패널을 분리합니다([서비스 패널 분리](file:///C:/data/systems/late4200/ko/sm/svcpanel.htm#wp1184372) 참조).
- 3. LED 덮개를 분리합니다(LED [덮개 분리](file:///C:/data/systems/late4200/ko/sm/ledcvr.htm#wp1179991) 참조).
- 4. 키보드를 분리합니다([키보드 분리](file:///C:/data/systems/late4200/ko/sm/keyboard.htm#wp1179991) 참조).
- 5. 디스플레이 조립품을 분리합니다([디스플레이 조립품 분리](#page-15-2) 참조).
- 6. 디스플레이 패널을 분리합니다([디스플레이 패널 분리](#page-18-1) 참조).
- 7. 왼쪽 디스플레이 연결쇠에서 디스플레이 케이블을 분리합니다.
- 8. 디스플레이 케이블을 디스플레이 후면 덮개에 고정하는 접착 테이프가 보이면 벗겨냅니다.
- 9. 디스플레이 후면 패널에서 디스플레이 패널 LED 보드를 조심스럽게 떼어내고 디스플레이 케이블을 분리합니다.

# <span id="page-21-3"></span>디스플레이 케이블**/**카메라 포함 디스플레이 케이블 장착

주**:** 일부 구성의 경우 디스플레이 케이블에 시스템 카메라가 포함될 수 있습니다.

1. 이전 디스플레이 케이블을 다시 설치하는 경우 디스플레이 패널 LED 보드를 디스플레이 후면 패널에 있는 맞춤 핀 위에 내린 다음 부드럽게 눌러 LED 보드 하단의 접착제에 붙입니 다.

새 디스플레이 케이블을 설치하는 경우 디스플레이 패널 LED 보드에서 접착제를 제거한 다음 디스플레이 후면 패널의 맞춤 핀에 맞춥니다. 부드럽게 눌러 LED 보드 하단의 테이프 에 붙입니다.

2. 접착 테이프(있는 경우)를 사용하여 디스플레이 케이블을 디스플레이 후면 패널에 고정합니다.

- 3. 왼쪽 디스플레이 연결쇠에 디스플레이 케이블을 끼웁니다.
- 4. [디스플레이 패널을 장착합니다(<u>[디스플레이 패널 분리](#page-18-1)</u> 참조).
- 5. 디스플레이 조립품을 장착합니다(<u>[디스플레이 조립품 장착](#page-16-1)</u> 참조).
- 6. 키보드를 장착합니다(<u>키보드 장착</u> 참조).
- 7. LED 덮개를 장착합니다(<u>LED [덮개 장착](file:///C:/data/systems/late4200/ko/sm/ledcvr.htm#wp1179937)</u> 참조).
- 8. 서비스 패널을 장착합니다<u>([서비스 패널 장착](file:///C:/data/systems/late4200/ko/sm/svcpanel.htm#wp1181334)</u> 참조).
- 9. [컴퓨터 내부 작업 이후의](file:///C:/data/systems/late4200/ko/sm/before.htm#wp1183136) 절차를 따릅니다.

# <span id="page-23-0"></span>팬 **Dell™ Latitude™ E4200** 서비스 설명서

# ● 팬 분리

● 팬 장착

# <span id="page-23-1"></span>팬 분리

# 주의**:** 컴퓨터 내부 작업 전에 컴퓨터와 함께 제공된 안전 정보를 읽어봅니다**.** 자세한 안전 모범 사례 정보는 **www.dell.com**의 **Regulatory Compliance(**규정 준 수**)** 홈페이지**(www.dell.com/regulatory\_compliance)**를 참조하십시오**.**

- 1. [컴퓨터 내부 작업을 수행하기 전에의](file:///C:/data/systems/late4200/ko/sm/before.htm#wp1180052) 지침을 따릅니다.
- 2. 서비스 패널을 분리합니다([서비스 패널 분리](file:///C:/data/systems/late4200/ko/sm/svcpanel.htm#wp1184372) 참조).
- 3. WLAN 및 WWAN 카드를 분리합니다[\(WLAN/WiMax](file:///C:/data/systems/late4200/ko/sm/wlan.htm#wp1180300) [카드 분리](file:///C:/data/systems/late4200/ko/sm/wwan.htm#wp1184337) 및 WWAN 카드 분리 참조).
- 4. 메모리 모듈을 분리합니다([메모리 모듈 분리](file:///C:/data/systems/late4200/ko/sm/memory.htm#wp1180215) 참조).
- 5. 반도체 드라이브를 분리합니다(<mark>반도체 드라이브 및 케이블 조립품 분리</mark> 참조).
- 6. LED 덮개를 분리합니다(LED [덮개 분리](file:///C:/data/systems/late4200/ko/sm/ledcvr.htm#wp1179991) 참조).
- 7. 키보드를 분리합니다([키보드 분리](file:///C:/data/systems/late4200/ko/sm/keyboard.htm#wp1179991) 참조).
- 8. Bluetooth® 무선 기술을 탑재한 모듈을 분리합니다(Bluetooth [무선 기술을 탑재한 카드 분리](file:///C:/data/systems/late4200/ko/sm/bt.htm#wp1184607) 참조).
- 9. 디스플레이 조립품을 분리합니다([디스플레이 조립품 분리](file:///C:/data/systems/late4200/ko/sm/display.htm#wp1258092) 참조).
- 10. 코인 셀 전지를 분리합니다([코인 셀 전지 분리](file:///C:/data/systems/late4200/ko/sm/coinbatt.htm#wp1186502) 참조).
- 11. 손목 받침대 조립품을 분리합니다([손목 받침대 조립품 분리](file:///C:/data/systems/late4200/ko/sm/palmrest.htm#wp1181048) 참조).
- 12. 팬에서 M2 x 3mm 나사 2개를 분리합니다.
- 13. 시스템 보드에서 팬 커넥터를 분리합니다.
- 14. 본체에서 팬을 들어냅니다.

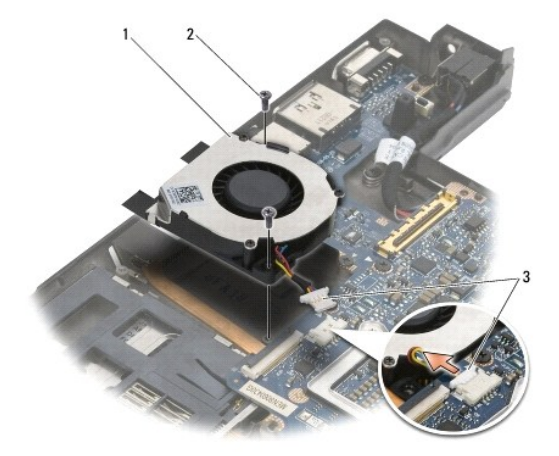

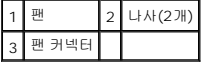

# <span id="page-24-0"></span>팬 장착

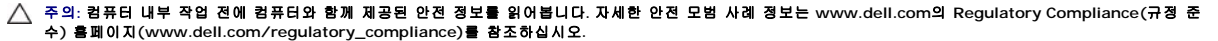

- 1. 케이블이 오른쪽에 오도록 팬을 잡고 팬의 나사 구멍을 본체의 나사 구멍에 맞춥니다.
- 2. 팬 커넥터를 시스템 보드에 다시 연결합니다.
- 3. 팬을 본체에 고정하는 2개의 M2 x 3mm 나사를 장착합니다.
- 4. 손목 받침대 조립품을 장착합니다([손목 받침대 조립품 장착](file:///C:/data/systems/late4200/ko/sm/palmrest.htm#wp1184120) 참조).
- 5. 코인 셀 전지를 장착합니다(<u>코인 셀 전지 장착</u> 참조).
- 6. 디스플레이 조립품을 장착합니다(<u>[디스플레이 조립품 장착](file:///C:/data/systems/late4200/ko/sm/display.htm#wp1179924)</u> 참조).
- 7. Bluetooth 무선 기술을 탑재한 모듈을 장착합니다(Bluetooth [무선 기술을 탑재한 카드 장착](file:///C:/data/systems/late4200/ko/sm/bt.htm#wp1180318) 참조).
- 8. 키보드를 장착합니다(<u>키보드 장착</u> 참조).
- 9. LED 덮개를 장착합니다(<u>LED [덮개 장착](file:///C:/data/systems/late4200/ko/sm/ledcvr.htm#wp1179937)</u> 참조).
- 10. 반도체 드라이브를 장착합니다(<u>반도체 드라이브 및 케이블 조립품 장착</u> 참조).
- 11. 메모리 모듈을 장착합니다(<mark>[메모리 모듈 장착](file:///C:/data/systems/late4200/ko/sm/memory.htm#wp1180288)</mark> 참조).
- 12. WLAN 및 WWAN 카드를 장착합니다(<u>WLAN/WiMax [카드 장착](file:///C:/data/systems/late4200/ko/sm/wwan.htm#wp1180318)</u> 및 <u>WWAN 카드 장착</u> 참조).
- .<br>13. 서비스 패널을 장착합니다(<u>[서비스 패널 장착](file:///C:/data/systems/late4200/ko/sm/svcpanel.htm#wp1181334)</u> 참조).
- 14. <u>컴퓨터 내부 작업 이후</u>의 절차를 따릅니다.

# <span id="page-25-0"></span>방열판 조립품 **Dell™ Latitude™ E4200** 서비스 설명서

[방열판 조립품 분리](#page-25-1) 

 $9$  방열판 조립품 장착

# <span id="page-25-1"></span>방열판 조립품 분리

# 주의**:** 컴퓨터 내부 작업 전에 컴퓨터와 함께 제공된 안전 정보를 읽어봅니다**.** 자세한 안전 모범 사례 정보는 **www.dell.com**의 **Regulatory Compliance(**규정 준 수**)** 홈페이지**(www.dell.com/regulatory\_compliance)**를 참조하십시오**.**

- 1. [컴퓨터 내부 작업을 수행하기 전에의](file:///C:/data/systems/late4200/ko/sm/before.htm#wp1180052) 지침을 따릅니다.
- 2. 서비스 패널을 분리합니다([서비스 패널 분리](file:///C:/data/systems/late4200/ko/sm/svcpanel.htm#wp1184372) 참조).
- 3. WLAN 및 WWAN 카드를 분리합니다[\(WLAN/WiMax](file:///C:/data/systems/late4200/ko/sm/wlan.htm#wp1180300) 카드 분리 및 WWAN [카드 분리](file:///C:/data/systems/late4200/ko/sm/wwan.htm#wp1184337) 참조).
- 4. 메모리 모듈을 분리합니다([메모리 모듈 분리](file:///C:/data/systems/late4200/ko/sm/memory.htm#wp1180215) 참조).
- 5. 반도체 드라이브를 분리합니다(<mark>반도체 드라이브 및 케이블 조립품 분리</mark> 참조).
- 6. LED 덮개를 분리합니다(LED [덮개 분리](file:///C:/data/systems/late4200/ko/sm/ledcvr.htm#wp1179991) 참조).
- 7. 키보드를 분리합니다([키보드 분리](file:///C:/data/systems/late4200/ko/sm/keyboard.htm#wp1179991) 참조).
- 8. Bluetooth® 무선 기술을 탑재한 모듈을 분리합니다(Bluetooth [무선 기술을 탑재한 카드 분리](file:///C:/data/systems/late4200/ko/sm/bt.htm#wp1184607) 참조).
- 9. 디스플레이 조립품을 분리합니다([디스플레이 조립품 분리](file:///C:/data/systems/late4200/ko/sm/display.htm#wp1258092) 참조).
- 10. 코인 셀 전지를 분리합니다([코인 셀 전지 분리](file:///C:/data/systems/late4200/ko/sm/coinbatt.htm#wp1186502) 참조).
- 11. 손목 받침대 조립품을 분리합니다([손목 받침대 조립품 분리](file:///C:/data/systems/late4200/ko/sm/palmrest.htm#wp1181048) 참조).
- 12. DC 전원 케이블을 분리합니다(DC [전원 케이블 분리](file:///C:/data/systems/late4200/ko/sm/power.htm#wp1180931) 참조).
- 13. 시스템 보드 조립품을 분리합니다([시스템 보드 조립품 분리](file:///C:/data/systems/late4200/ko/sm/sysboard.htm#wp1180340) 참조).
- 14. 순차적으로, 방열판 조립품을 시스템 보드에 고정하는 4개의 번호가 지정된 조임 나사를 풀고 방열판 조립품을 시스템 보드에서 조심스럽게 들어냅니다.

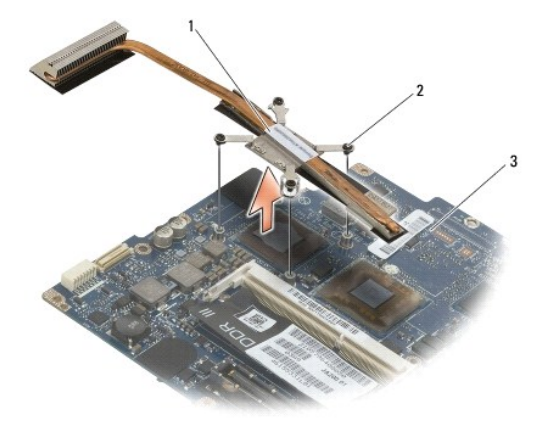

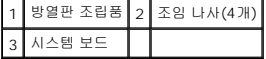

# <span id="page-26-0"></span>방열판 조립품 장착

# 주의**:** 컴퓨터 내부 작업 전에 컴퓨터와 함께 제공된 안전 정보를 읽어봅니다**.** 자세한 안전 모범 사례 정보는 **www.dell.com**의 **Regulatory Compliance(**규정 준 수**)** 홈페이지**(www.dell.com/regulatory\_compliance)**를 참조하십시오**.**

- 1. 방열판 조립품의 조임 나사 4개를 시스템 보드의 나사 구멍에 맞추고 나사를 고정합니다. 번호가 지정된 4개의 나사를 순서대로 조입니다.
- 2. 시스템 보드 조립품을 장착합니다([시스템 보드 조립품 장착](file:///C:/data/systems/late4200/ko/sm/sysboard.htm#wp1192676) 참조).
- 3. DC 전원 케이블을 장착합니다(DC [전원 케이블 장착](file:///C:/data/systems/late4200/ko/sm/power.htm#wp1180062) 참조).
- .<br>4. 손목 받침대 조립품을 장착합니다([손목 받침대 조립품 장착](file:///C:/data/systems/late4200/ko/sm/palmrest.htm#wp1184120) 참조).
- 5. 코인 셀 전지를 장착합니다([코인 셀 전지 장착](file:///C:/data/systems/late4200/ko/sm/coinbatt.htm#wp1186555) 참조).
- 6. 디스플레이 조립품을 장착합니다([디스플레이 조립품 장착](file:///C:/data/systems/late4200/ko/sm/display.htm#wp1179924) 참조).
- 7. Bluetooth 무선 기술을 탑재한 모듈을 장착합니다(Bluetooth [무선 기술을 탑재한 카드 장착](file:///C:/data/systems/late4200/ko/sm/bt.htm#wp1180318) 참조).
- 8. 키보드를 장착합니다(<u>키보드 장착</u> 참조).
- 9. LED 덮개를 장착합니다(LED [덮개 장착](file:///C:/data/systems/late4200/ko/sm/ledcvr.htm#wp1179937) 참조).
- 10. 반도체 드라이브를 장착합니다([반도체 드라이브 및 케이블 조립품 장착](file:///C:/data/systems/late4200/ko/sm/ssd.htm#wp1183937) 참조).
- 11. 메모리 모듈을 장착합니다(<u>[메모리 모듈 장착](file:///C:/data/systems/late4200/ko/sm/memory.htm#wp1180288)</u> 참조).
- 12. WLAN 및 WWAN 카드를 장착합니다(<u>WLAN/WiMax [카드 장착](file:///C:/data/systems/late4200/ko/sm/wwan.htm#wp1180318)</u> 및 <u>WWAN 카드 장착</u> 참조).
- 13. 서비스 패널을 장착합니다(<mark>[서비스 패널 장착](file:///C:/data/systems/late4200/ko/sm/svcpanel.htm#wp1181334)</mark> 참조).
- 14. [컴퓨터 내부 작업 이후의](file:///C:/data/systems/late4200/ko/sm/before.htm#wp1183136) 절차를 따릅니다.

# <span id="page-27-0"></span>키보드

**Dell™ Latitude™ E4200** 서비스 설명서

- <u>키보드 분리</u>
- $9$  키보드 장착

# <span id="page-27-1"></span>키보드 분리

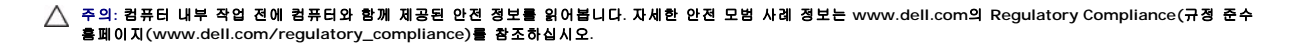

- 1. [컴퓨터 내부 작업을 수행하기 전에의](file:///C:/data/systems/late4200/ko/sm/before.htm#wp1180052) 절차를 따릅니다.
- 2. LED 덮개를 분리합니다 (LED [덮개 분리](file:///C:/data/systems/late4200/ko/sm/ledcvr.htm#wp1179991) 참조).
- 3. 키보드 상단의 M2 x 3mm 나사 2개를 분리합니다.

### 주의사항**:** 키보드의 키 캡은 충격에 약하고 쉽게 빠질 수 있으며 장착하는 데 많은 시간이 소모됩니다**.** 키보드를 분리하고 다룰 때에는 조심합니다**.**

4. 키보드를 컴퓨터 뒤쪽으로 밀어 손목 받침대에서 키보드 탭을 풉니다.

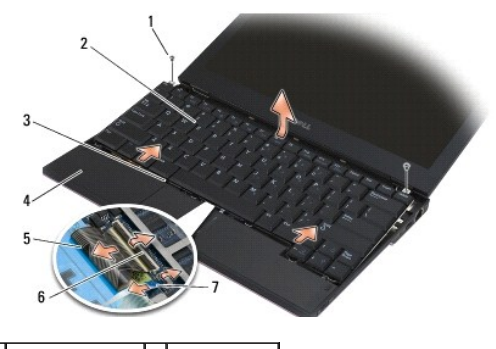

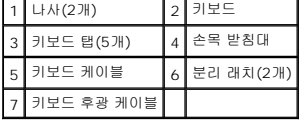

### 주의사항**:** 키보드를 조심스럽게 들어 키보드 케이블을 잡아 당기지 않도록 합니다**.**

5. 키보드 위를 디스플레이 바깥쪽으로 회전시켜 손목 받침대에 윗면이 아래를 향하도록 내려 놓은 다음 키보드 커넥터에 액세스할 수 있게 합니다.

6. 분리 래치를 위로 살짝 당겨 키보드 케이블과 후광 케이블(선택 사양)을 시스템 보드에서 분리합니다.

# <span id="page-27-2"></span>키보드 장착

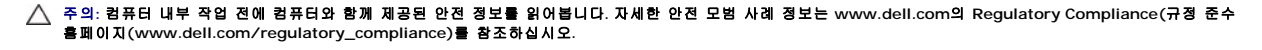

주의사항**:** 키보드의 키 캡은 충격에 약하고 쉽게 빠질 수 있으며 장착하는 데 많은 시간이 소모됩니다**.** 키보드를 분리하고 다룰 때에는 조심합니다**.** 

1. 분리 래치를 사용하여 키보드 케이블과 후광 케이블(선택 사양)을 시스템 보드에 연결합니다.

- 2. 키보드 탭을 손목 받침대에 놓고 키보드를 손목 받침대에 내려 놓습니다.
- 3. 키보드 상단에 M2 x 3mm 나사 2개를 장착합니다.
- 4. LED 덮개를 장착합니다(<u>LED [덮개 장착](file:///C:/data/systems/late4200/ko/sm/ledcvr.htm#wp1179937)</u> 참조).
- 5. <u>컴퓨터 내부 작업 이후</u>의 절차를 따릅니다.

# <span id="page-29-0"></span>**Latitude ON™** 카드 **Dell™ Latitude™ E4200** 서비스 설명서

[Latitude On](#page-29-1) 카드 분리

[Latitude ON](#page-30-0) 카드 장착

주의**:** 컴퓨터 내부 작업 전에 컴퓨터와 함께 제공된 안전 정보를 읽어봅니다**.** 자세한 안전 모범 사례 정보는 **www.dell.com**의 **Regulatory Compliance(**규정 준수 홈페이지**(www.dell.com/regulatory\_compliance)**를 참조하십시오**.** 

주**:** Latitude ON™ 카드는 선택 사양이고 일부 컴퓨터에는 제공되지 않을 수 있습니다.

# <span id="page-29-1"></span>**Latitude On** 카드 분리

- 1. [컴퓨터 내부 작업을 수행하기 전에의](file:///C:/data/systems/late4200/ko/sm/before.htm#wp1180052) 절차를 따릅니다.
- 2. 서비스 패널을 분리합니다([서비스 패널 분리](file:///C:/data/systems/late4200/ko/sm/svcpanel.htm#wp1184372) 참조).
- 3. 카드에서 안테나 케이블을 분리합니다.
- 4. M2 x 3mm 나사를 분리합니다.

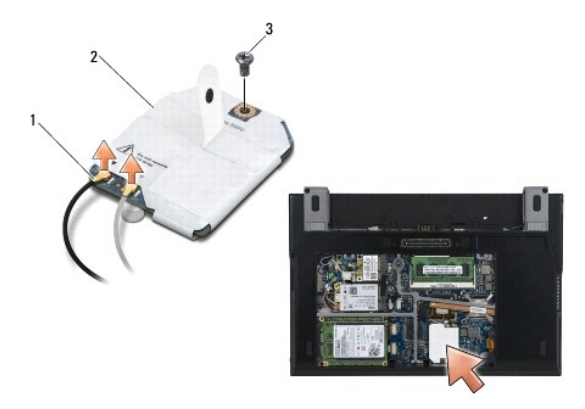

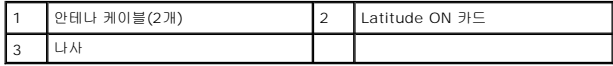

5. 카드를 위로 당겨 시스템 보드 커넥터에서 분리합니다.

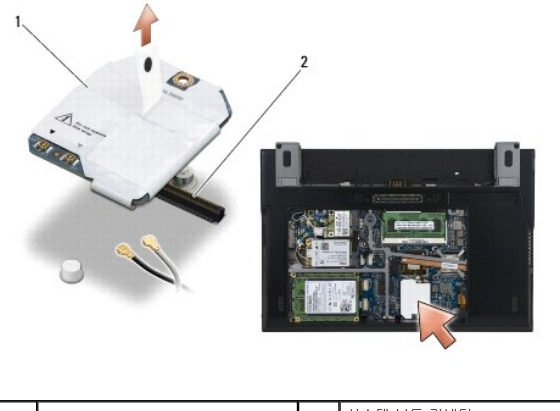

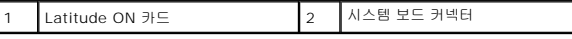

# <span id="page-30-0"></span>**Latitude ON** 카드 장착

- 1. Latitude ON 카드 커넥터를 시스템 보드 커넥터에 연결합니다.
- 2. M2 x 3mm 나사를 장착합니다.
- 3. 카드에 2개의 안테나 케이블을 연결합니다.

흰색 안테나 케이블을 흰색 삼각형이 표시된 커넥터에 연결하고, 검은색 안테나 케이블을 검은색 삼각형이 표시된 커넥터에 연결합니다.

- 4. 서비스 패널을 장착합니다<u>([서비스 패널 장착](file:///C:/data/systems/late4200/ko/sm/svcpanel.htm#wp1181334)</u> 참조).
- 5. <u>컴퓨터 내부 작업 이후</u>의 절차를 따릅니다.

# **LED** 보드 **Dell™ Latitude™ E4200** 서비스 설명서

● <u>왼쪽 LED [보드 분리](#page-31-0)</u>

- <u>왼쪽 LED [보드 장착](#page-31-1)</u>
- 오른쪽 LED [보드 분리](#page-32-0)
- 오른쪽 LED [보드 장착](#page-32-1)

# <span id="page-31-0"></span>왼쪽 **LED** 보드 분리

주의**:** 컴퓨터 내부에서 작업하기 전에 컴퓨터와 함께 제공된 안전 정보를 숙지합니다**.** 추가 안전 모범 사례에 대한 자세한 내용은 **www.dell.com**의 규정 준수 홈페 이지 **www.dell.com/regulatory\_compliance**를 참조하십시오**.** 

- 1. [컴퓨터에서 작업하기 전에의](file:///C:/data/systems/late4200/ko/sm/before.htm#wp1180052) 절차를 따릅니다.
- 2. LED 덮개를 분리합니다 (LED [덮개 분리](file:///C:/data/systems/late4200/ko/sm/ledcvr.htm#wp1179991) 참조).
- 3. 키보드를 분리합니다(<u>키보드 분리</u> 참조).
- 4. LED 보드의 왼쪽에 있는 M2 x 3mm 나사를 분리합니다.
- 5. LED 보드를 컴퓨터의 앞 쪽으로 밀어 손목 받침대의 탭에서 풉니다.
- 6. 분리 래치를 살짝 위로 당겨 시스템 보드의 케이블을 분리합니다.

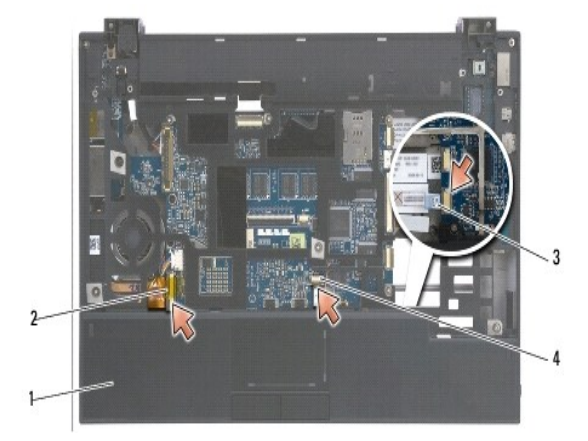

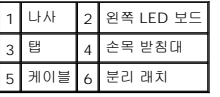

# <span id="page-31-1"></span>왼쪽 **LED** 보드 장착

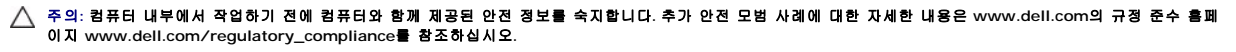

주의사항**:** LED 덮개를 씌우기 전에 모든 케이블이 올바르게 연결되었는지 확인하십시오. 케이블 연결이 잘못되면 케이블이 손상될 수 있습니다.

1. 오른쪽 위에 케이블로 LED 보드를 고정시킨 상태에서 손목 받침대의 탭 아래로 보드의 뒤쪽 가장자리를 밀어 넣습니다.

2. 분리 래치를 살짝 눌러 케이블을 시스템 보드에 연결합니다.

- 3. LED 보드의 왼쪽에 M2 x 3mm 나사를 다시 끼웁니다.
- 4. 키보드를 장착합니다([키보드 장착](file:///C:/data/systems/late4200/ko/sm/keyboard.htm#wp1185671) 참조).
- 5. LED 덮개를 장착합니다(LED [덮개 장착](file:///C:/data/systems/late4200/ko/sm/ledcvr.htm#wp1179937) 참조).
- 6. [컴퓨터에서 작업한 후에](file:///C:/data/systems/late4200/ko/sm/before.htm#wp1183136)의 절차를 따릅니다.

# <span id="page-32-0"></span>오른쪽 **LED** 보드 분리

주의**:** 컴퓨터 내부에서 작업하기 전에 컴퓨터와 함께 제공된 안전 정보를 숙지합니다**.** 추가 안전 모범 사례에 대한 자세한 내용은 **www.dell.com**의 규정 준수 홈페 이지 **www.dell.com/regulatory\_compliance**를 참조하십시오**.** 

- 1. [컴퓨터에서 작업하기 전에의](file:///C:/data/systems/late4200/ko/sm/before.htm#wp1180052) 절차를 따릅니다.
- 2. LED 덮개를 분리합니다 (LED [덮개 분리](file:///C:/data/systems/late4200/ko/sm/ledcvr.htm#wp1179991) 참조).
- 3. 키보드를 분리합니다(<u>키보드 분리</u> 참조).
- 4. 분리 래치를 위로 살짝 당기고 케이블 끝에 있는 파란색 탭을 당겨 시스템 보드의 케이블을 분리합니다.
- 5. LED 보드의 오른쪽에 있는 M2 x 3mm 나사를 분리합니다.
- 6. 보드를 오른쪽으로 살짝 밀고 위로 들어올려 손목 받침대의 탭에서 보드를 풉니다.

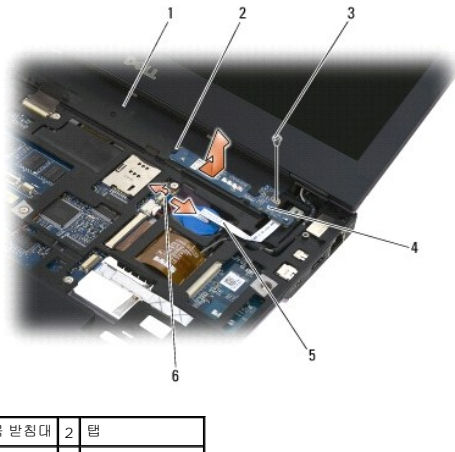

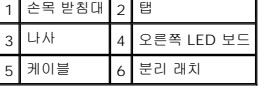

# <span id="page-32-1"></span>오른쪽 **LED** 보드 장착

주의**:** 컴퓨터 내부에서 작업하기 전에 컴퓨터와 함께 제공된 안전 정보를 숙지합니다**.** 추가 안전 모범 사례에 대한 자세한 내용은 **www.dell.com**의 규정 준수 홈페 이지 **www.dell.com/regulatory\_compliance**를 참조하십시오**.** 

주의사항**:** LED 덮개를 씌우기 전에 모든 케이블이 올바르게 연결되었는지 확인하십시오. 케이블 연결이 잘못되면 케이블이 손상될 수 있습니다.

1. 오른쪽에 케이블이 있는 손목 받침대에 오른쪽 LED 보드를 내려 놓습니다.

손목 받침대의 오른쪽에 있는 탭 2개 사이에 보드의 좁은 중심 섹션을 놓습니다.

- 2. 보드를 컴퓨터 왼쪽으로 밀어 보드를 손목 받침대의 탭 아래에 고정시킵니다.
- 3. LED 보드의 오른쪽에 M2 x 3mm 나사를 다시 끼웁니다.
- 4. 분리 래치를 사용하여 LED 보드 케이블을 시스템 보드에 연결합니다.
- 5. 키보드를 장착합니다(<u>키보드 장착</u> 참조).
- 6. LED 덮개를 장착합니다(<u>LED [덮개 장착](file:///C:/data/systems/late4200/ko/sm/ledcvr.htm#wp1179937)</u> 참조).
- 7. <u>[컴퓨터에서 작업한 후에](file:///C:/data/systems/late4200/ko/sm/before.htm#wp1183136)</u>의 절차를 따릅니다.

# <span id="page-34-0"></span>**LED** 덮개

**Dell™ Latitude™ E4200** 서비스 설명서

● LED 덮개 분리

● LED 덮개 장착

# <span id="page-34-1"></span>**LED** 덮개 분리

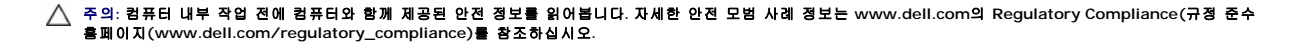

- 1. [컴퓨터 내부 작업을 수행하기 전에의](file:///C:/data/systems/late4200/ko/sm/before.htm#wp1180052) 절차를 따릅니다.
- 2. 디스플레이를 완전히 엽니다(160도).

주의사항**: LED** 덮개의 손상을 방지하려면 덮개의 양쪽을 동시에 들지 마십시오**. LED** 덮개를 설명한 것과 다른 방법으로 분리하면 플라스틱이 부러질 수 있습니다**.** 

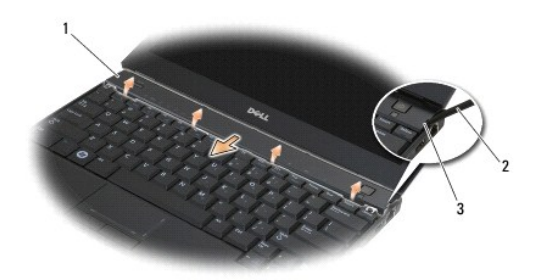

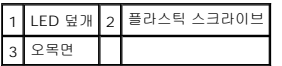

3. 컴퓨터의 오른쪽에서 시작하여 플라스틱 스크라이브(오목면에 삽입됨)를 사용해 연결쇠 덮개를 들어올립니다. 오른쪽에서 왼쪽으로 이동하여 덮개의 하단 가장자리를 키보드에서 들어낸 다음 덮개를 위로 당겨 디스플레이에서 분리합니다.

# <span id="page-34-2"></span>**LED** 덮개 장착

주의**:** 컴퓨터 내부 작업 전에 컴퓨터와 함께 제공된 안전 정보를 읽어봅니다**.** 자세한 안전 모범 사례 정보는 **www.dell.com**의 **Regulatory Compliance(**규정 준수 홈페이지**(www.dell.com/regulatory\_compliance)**를 참조하십시오**.** 

주의사항**: LED** 덮개를 씌우기 전에 모든 케이블이 올바르게 연결되었는지 확인하십시오**.** 케이블 연결이 잘못되면 케이블이 손상될 수 있습니다**.** 

- 1. 덮개의 상단 가장자리에 있는 탭을 디스플레이의 하단 가장자리 아래 슬롯에 끼워넣습니다.
- 2. 덮개가 제자리에 걸릴 때까지 왼쪽에서 오른쪽으로 눌러 덮개의 양 가장자리가 손목 받침대의 가장자리와 나란히 되도록 하십시오.
- 3. [컴퓨터 내부 작업 이후의](file:///C:/data/systems/late4200/ko/sm/before.htm#wp1183136) 절차를 따릅니다.

# <span id="page-35-0"></span>메모리 **Dell™ Latitude™ E4200** 서비스 설명서

# ● 메모리 모듈 분리

● 메모리 모듈 장착

컴퓨터에 온보드 메모리 1GB와 사용자가 액세스할 수 있는 SODIMM 소켓이 하나 있습니다. 컴퓨터 메모리는 시스템 보드에 메모리 모듈을 설치하여 증가시킬 수 있습니다. 해당 컴퓨터 가 지원하는 메모리에 대한 내용은 설치 및 빠른 참조 안내서 의 "사양"을 참조하십시오. 이 컴퓨터에서 사용할 수 있는 메모리 모듈만 설치합니다.

주**:** Dell에서 구입한 메모리 모듈은 컴퓨터 보증에 적용됩니다.

# <span id="page-35-1"></span>메모리 모듈 분리

- 주의**:** 컴퓨터 내부 작업 전에 컴퓨터와 함께 제공된 안전 정보를 읽어봅니다**.** 자세한 안전 모범 사례 정보는 **www.dell.com**의 **Regulatory Compliance(**규정 준수 홈페이지**(www.dell.com/regulatory\_compliance)**를 참조하십시오**.**
- 1. [컴퓨터 내부 작업을 수행하기 전에의](file:///C:/data/systems/late4200/ko/sm/before.htm#wp1180052) 절차를 따릅니다.
- 2. 서비스 패널을 분리합니다([서비스 패널 분리](file:///C:/data/systems/late4200/ko/sm/svcpanel.htm#wp1184372) 참조).

주의사항**:** 메모리 모듈 커넥터의 손상을 방지하려면 메모리 모듈 고정 클립을 벌릴 때 도구를 사용하지 마십시오**.** 

- 3. 메모리 모듈이 튀어 나올 때까지 메모리 모듈 커넥터의 양쪽 끝에 있는 고정 클립을 손끝으로 조심스럽게 벌립니다.
- 4. 메모리 모듈을 커넥터에서 분리합니다.

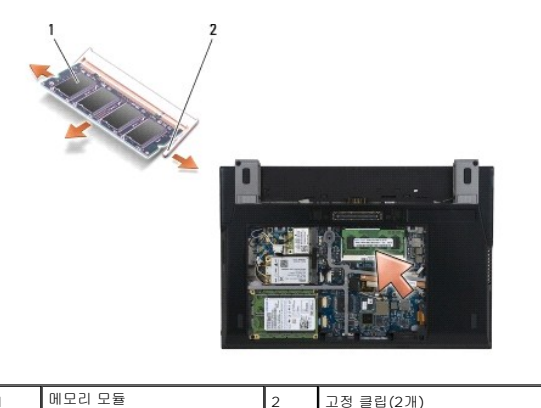

# <span id="page-35-2"></span>메모리 모듈 장착

# 주의**:** 컴퓨터 내부 작업 전에 컴퓨터와 함께 제공된 안전 정보를 읽어봅니다**.** 자세한 안전 모범 사례 정보는 **www.dell.com**의 **Regulatory Compliance(**규정 준수 홈페이지**(www.dell.com/regulatory\_compliance)**를 참조하십시오**.**

- 1. 모듈을 45도 각도로 놓고 모듈의 노치와 커넥터의 탭을 맞춥니다.
- 2. 딸깍 소리가 나면서 제자리에 고정될 때까지 모듈을 아래로 누릅니다. 모듈이 딸깍 소리가 나면서 제자리에 고정되지 않을 경우 모듈을 분리했다가 다시 설치합니다.

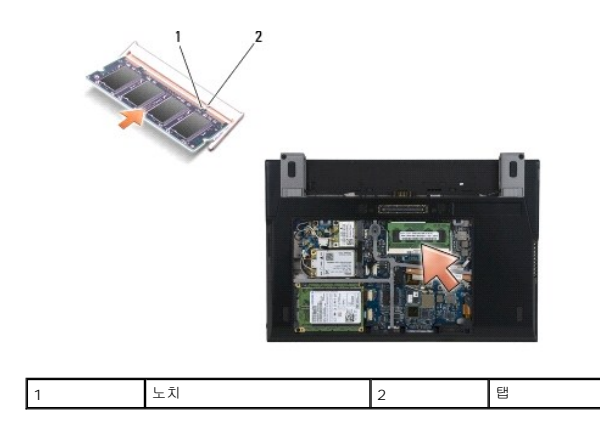

- 3. 서비스 패널을 장착합니다([서비스 패널 장착](file:///C:/data/systems/late4200/ko/sm/svcpanel.htm#wp1181334) 참조).
- 4. [컴퓨터 내부 작업 이후의](file:///C:/data/systems/late4200/ko/sm/before.htm#wp1183136) 절차를 따릅니다.

컴퓨터가 부팅하면서 추가 메모리를 감지하고 시스템 구성 정보를 자동으로 업데이트합니다. 컴퓨터에 설치된 메모리 양을 확인하려면 다음을 수행하십시오.

- l Windows® XP에서는 바탕 화면에서 **내 컴퓨터** 아이콘을 마우스 오른쪽 단추로 클릭합니다. **속성 → 일반**을 클릭합니다.
- l Windows Vista®에서는 **시작 <sup>→</sup> → 도움말 및 지원 → Dell System Information**(Dell 시스템 정보)을 클릭합니다.

# <span id="page-37-0"></span>손목 받침대 조립품 **Dell™ Latitude™ E4200** 서비스 설명서

[손목 받침대 조립품 분리](#page-37-1) 

[손목 받침대 조립품 장착](#page-38-1) 

# <span id="page-37-1"></span>손목 받침대 조립품 분리

# 주의**:** 컴퓨터 내부 작업 전에 컴퓨터와 함께 제공된 안전 정보를 읽어봅니다**.** 자세한 안전 모범 사례 정보는 **www.dell.com**의 **Regulatory Compliance(**규정 준 수**)** 홈페이지**(www.dell.com/regulatory\_compliance)**를 참조하십시오**.**

- 1. [컴퓨터 내부 작업을 수행하기 전에의](file:///C:/data/systems/late4200/ko/sm/before.htm#wp1180052) 지침을 따릅니다.
- 2. 서비스 패널을 분리합니다([서비스 패널 분리](file:///C:/data/systems/late4200/ko/sm/svcpanel.htm#wp1184372) 참조).
- 3. WLAN 및 WWAN 카드를 분리합니다 [\(WLAN/WiMax](file:///C:/data/systems/late4200/ko/sm/wlan.htm#wp1180300) [카드 분리](file:///C:/data/systems/late4200/ko/sm/wwan.htm#wp1184337) 및 WWAN 카드 분리 참조).
- 4. 메모리 모듈을 분리합니다 ([메모리 모듈 분리](file:///C:/data/systems/late4200/ko/sm/memory.htm#wp1180215) 참조).
- 5. 반도체 드라이브를 분리합니다(<mark>반도체 드라이브 및 케이블 조립품 분리</mark> 참조).
- 6. 커넥터 분리 래치를 살짝 당겨 지문 판독기/무선 스위치 케이블을 시스템 보드에서 분리합니다.
- 7. "P"라고 표시되어 있는 은색 M2 x 5mm 나사 2개를 분리합니다.

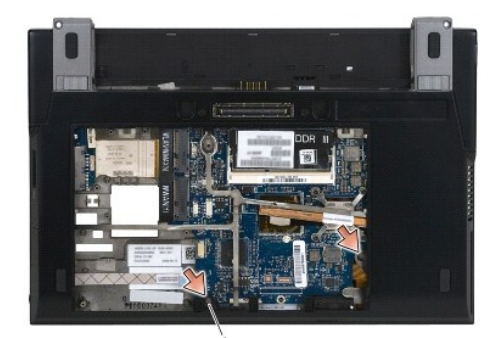

# 1 나사(2개)

- 8. 컴퓨터 상단이 위로 가게 놓습니다.
- 9. LED 덮개를 분리합니다 (LED [덮개 분리](file:///C:/data/systems/late4200/ko/sm/ledcvr.htm#wp1179991) 참조).
- 10. 키보드를 분리합니다(<u>키보드 분리</u> 참조).
- 11. Bluetooth® 무선 기술을 탑재한 모듈을 분리합니다(Bluetooth [무선 기술을 탑재한 카드 분리](file:///C:/data/systems/late4200/ko/sm/bt.htm#wp1184607) 참조).
- 12. 디스플레이 조립품을 분리합니다([디스플레이 조립품 분리](file:///C:/data/systems/late4200/ko/sm/display.htm#wp1258092) 참조).
- 13. 코인 셀 전지를 분리합니다(<mark>코인 셀 전지 분리</mark> 참조).
- 14. 케이블 커넥터 근처의 래치를 살짝 위로 들어올려 시스템 보드에서 ExpressCard 및 터치 패드 케이블을 분리합니다.

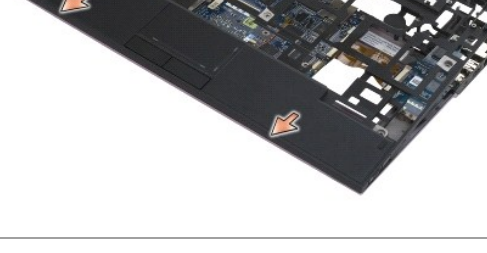

# <span id="page-38-1"></span>손목 받침대 조립품 장착

주의**:** 컴퓨터 내부 작업 전에 컴퓨터와 함께 제공된 안전 정보를 읽어봅니다**.** 자세한 안전 모범 사례 정보는 **www.dell.com**의 **Regulatory Compliance(**규정 준 수**)** 홈페이지**(www.dell.com/regulatory\_compliance)**를 참조하십시오**.** 

1. 손목 받침대를 기울인 채로 잡고 손목 받침대의 앞면을 컴퓨터에 연결하여 모든 탭을 고정합니다.

# 16. 손목 받침대의 후면 가장자리를 들고 살짝 앞으로 밀어 앞쪽에서부터 손목 받침대의 나머지 부분을 분리합니다.

# 1 2 x 5mm 나사(12개)

주의사항**:** 컴퓨터에서 손목 받침대를 분리할 때 지나치게 힘을 주지 마십시오**.** 저항이 느껴지면 손목 받침대가 풀릴 때까지 손목 받침대를 살짝 움직이거나 누르십 시오**.** 

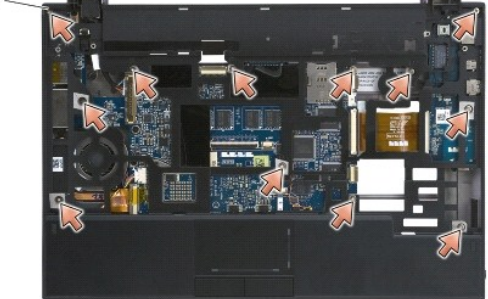

15. "P"라고 표시되어 있는 은색 M2 x 5mm 나사 12개를 분리합니다.

3 무선 스위치 케이블 4 터치 패드 케이블

1

<span id="page-38-0"></span>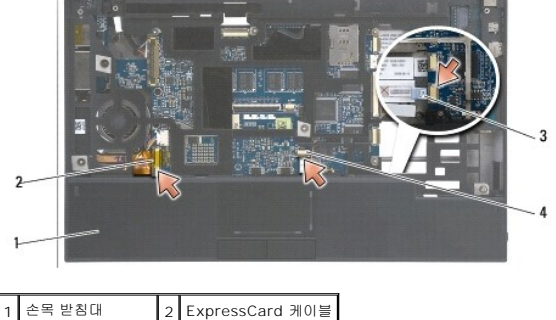

- 2. 손목 받침대의 후면 가장자리를 제자리로 내립니다.
- 3. 손목 받침대의 "P"라고 표시된 구멍에 은색 M2 x 5mm 나사 12개를 장착합니다.
- 4. 케이블 커넥터 근처의 래치를 사용하여 ExpressCard 및 터치 패드 케이블을 시스템 보드에 조심스럽게 연결합니다.
- 5. 코인 셀 전지를 장착합니다(<u>코인 셀 전지 장착</u> 참조).
- 6. 디스플레이 조립품을 장착합니다([디스플레이 조립품 장착](file:///C:/data/systems/late4200/ko/sm/display.htm#wp1179924) 참조).
- 7. Bluetooth 무선 기술을 탑재한 모듈을 장착합니다(Bluetooth [무선 기술을 탑재한 카드 장착](file:///C:/data/systems/late4200/ko/sm/bt.htm#wp1180318) 참조).
- 8. 키보드를 장착합니다(<u>키보드 장착</u> 참조).
- 9. LED 덮개를 장착합니다(LED [덮개 장착](file:///C:/data/systems/late4200/ko/sm/ledcvr.htm#wp1179937) 참조).
- 10. 컴퓨터를 뒤집어 놓습니다.
- 11. 컴퓨터의 바닥에 은색 M2 x 5mm 나사 2개를 장착합니다.
- 12. 커넥터 분리 래치를 사용하여 지문 판독기/무선 스위치 케이블을 시스템 보드에 조심스럽게 연결합니다.
- 13. 반도체 드라이브를 장착합니다([반도체 드라이브 및 케이블 조립품 장착](file:///C:/data/systems/late4200/ko/sm/ssd.htm#wp1183937) 참조).
- 14. 메모리 모듈을 장착합니다(<mark>[메모리 모듈 장착](file:///C:/data/systems/late4200/ko/sm/memory.htm#wp1180288)</mark> 참조).
- 15. WLAN 및 WWAN 카드를 장착합니다(<u>WLAN/WiMax [카드 장착](file:///C:/data/systems/late4200/ko/sm/wwan.htm#wp1180318)</u> 및 <u>WWAN 카드 장착</u> 참조).
- .<br>16. 서비스 패널을 장착합니다(<u>[서비스 패널 장착](file:///C:/data/systems/late4200/ko/sm/svcpanel.htm#wp1181334)</u> 참조).
- 17. <u>컴퓨터 내부 작업 이후</u>의 지침을 따릅니다.

# <span id="page-40-0"></span>**DC** 전원 케이블 **Dell™ Latitude™ E4200** 서비스 설명서

● DC 전원 케이블 분리

● DC 전원 케이블 장착

# <span id="page-40-1"></span>**DC** 전원 케이블 분리

# 주의**:** 컴퓨터 내부 작업 전에 컴퓨터와 함께 제공된 안전 정보를 읽어봅니다**.** 자세한 안전 모범 사례 정보는 **www.dell.com**의 **Regulatory Compliance(**규정 준 수**)** 홈페이지**(www.dell.com/regulatory\_compliance)**를 참조하십시오**.**

- 1. [컴퓨터 내부 작업을 수행하기 전에의](file:///C:/data/systems/late4200/ko/sm/before.htm#wp1180052) 지침을 따릅니다.
- 2. 서비스 패널을 분리합니다([서비스 패널 분리](file:///C:/data/systems/late4200/ko/sm/svcpanel.htm#wp1184372) 참조).
- 3. WLAN 및 WWAN 카드를 분리합니다 [\(WLAN/WiMax](file:///C:/data/systems/late4200/ko/sm/wlan.htm#wp1180300) [카드 분리](file:///C:/data/systems/late4200/ko/sm/wwan.htm#wp1184337) 및 WWAN 카드 분리 참조).
- 4. 메모리 모듈을 분리합니다 ([메모리 모듈 분리](file:///C:/data/systems/late4200/ko/sm/memory.htm#wp1180215) 참조).
- 5. 반도체 드라이브를 분리합니다(<mark>반도체 드라이브 및 케이블 조립품 분리</mark> 참조).
- 6. LED 덮개를 분리합니다(LED [덮개 분리](file:///C:/data/systems/late4200/ko/sm/ledcvr.htm#wp1179991) 참조).
- 7. 키보드를 분리합니다([키보드 분리](file:///C:/data/systems/late4200/ko/sm/keyboard.htm#wp1179991) 참조).
- 8. Bluetooth® 무선 기술을 탑재한 모듈을 분리합니다(Bluetooth [무선 기술을 탑재한 카드 분리](file:///C:/data/systems/late4200/ko/sm/bt.htm#wp1184607) 참조).
- 9. 디스플레이 조립품을 분리합니다([디스플레이 조립품 분리](file:///C:/data/systems/late4200/ko/sm/display.htm#wp1258092) 참조).
- 10. 코인 셀 전지를 분리합니다([코인 셀 전지 분리](file:///C:/data/systems/late4200/ko/sm/coinbatt.htm#wp1186502) 참조).
- 11. 손목 받침대 조립품을 분리합니다([손목 받침대 조립품 분리](file:///C:/data/systems/late4200/ko/sm/palmrest.htm#wp1181048) 참조).
- 12. 시스템 보드에서 DC 전원 케이블을 분리합니다.
- 13. 본체에서 DC 전원 케이블의 배선을 해제하고 분리합니다.

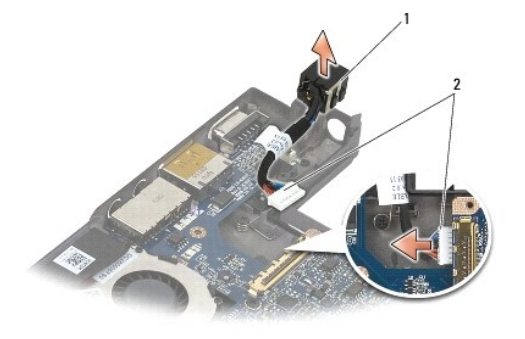

DC 전원 커넥터 2 DC 전원 케이블

# <span id="page-40-2"></span>**DC** 전원 케이블 장착

주의**:** 컴퓨터 내부 작업 전에 컴퓨터와 함께 제공된 안전 정보를 읽어봅니다**.** 자세한 안전 모범 사례 정보는 **www.dell.com**의 **Regulatory Compliance(**규정 준 수**)** 홈페이지**(www.dell.com/regulatory\_compliance)**를 참조하십시오**.** 

- 1. DC 전원 커넥터를 본체에 놓고 커넥터 쪽에 있는 가이드를 본체에 맞춥니다.
- 2. 본체에 DC 전원 케이블을 배선합니다.
- 3. 시스템 보드에 DC 전원 케이블을 연결합니다.
- 4. 손목 받침대 조립품을 장착합니다(<u>손목 받침대 조립품 장착</u> 참조).
- 5. 코인 셀 전지를 장착합니다(<mark>코인 셀 전지 장착</mark> 참조).
- 6. 디스플레이 조립품을 장착합니다(<u>[디스플레이 조립품 장착](file:///C:/data/systems/late4200/ko/sm/display.htm#wp1179924)</u> 참조).
- 7. Bluetooth 무선 기술을 탑재한 모듈을 장착합니다(<mark>Bluetooth 무선 기술을 탑재한 카드 장착</mark> 참조).
- 8. 키보드를 장착합니다(<u>키보드 장착</u> 참조).
- 9. LED 덮개를 장착합니다(<u>LED [덮개 장착](file:///C:/data/systems/late4200/ko/sm/ledcvr.htm#wp1179937)</u> 참조).
- 10. 반도체 드라이브를 장착합니다(<u>반도체 드라이브 및 케이블 조립품 장착</u> 참조).
- 11. 메모리 모듈을 장착합니다(<mark>[메모리 모듈 장착](file:///C:/data/systems/late4200/ko/sm/memory.htm#wp1180288)</mark> 참조).
- 12. WLAN 및 WWAN 카드를 장착합니다[\(WLAN/WiMax](file:///C:/data/systems/late4200/ko/sm/wlan.htm#wp1180318) 카드 장착 및 WWAN [카드 장착](file:///C:/data/systems/late4200/ko/sm/wwan.htm#wp1180318) 참조).
- 13. 서비스 패널을 장착합니다(<u>[서비스 패널 장착](file:///C:/data/systems/late4200/ko/sm/svcpanel.htm#wp1181334)</u> 참조).
- 14. <u>컴퓨터 내부 작업 이후</u>의 절차를 따릅니다.

# <span id="page-42-0"></span>라디오 스위치 보드 **Dell™ Latitude™ E4200** 서비스 설명서

[라디오 스위치 보드 분리](#page-42-1) 

# [라디오 스위치 보드 장착](#page-42-2)

라디오 스위치 보드(RSB)는 여러 개의 안테나/케이블 연결을 위한 허브 역할을 합니다. 이 허브의 구성요소는 RSB에서 WLAN(Wireless Local Area Network) 카드로 연결되는 릴레이 역할을 하도록 특별히 설계된 케이블입니다.

주의**:** 컴퓨터 내부 작업 전에 컴퓨터와 함께 제공된 안전 정보를 읽어봅니다**.** 자세한 안전 모범 사례 정보는 **www.dell.com**의 **Regulatory Compliance(**규정 준 수**)** 홈페이지**(www.dell.com/regulatory\_compliance)**를 참조하십시오**.** 

주**:** 라디오 스위치 보드는 선택 사양이므로 사용 중인 컴퓨터에 나타나지 않을 수도 있습니다.

# <span id="page-42-1"></span>라디오 스위치 보드 분리

- 1. [컴퓨터 내부 작업을 수행하기 전에의](file:///C:/data/systems/late4200/ko/sm/before.htm#wp1180052) 절차를 따릅니다.
- 2. 서비스 패널을 분리합니다([서비스 패널 분리](file:///C:/data/systems/late4200/ko/sm/svcpanel.htm#wp1184372) 참조).
- 3. WLAN/WiMax 카드를 분리합니다([WLAN/WiMax](file:///C:/data/systems/late4200/ko/sm/wlan.htm#wp1180300) 카드 분리 참조).
- 4. 라디오 스위치 보드에서 케이블을 분리합니다.

Latitude ON™ 카드 케이블 2개(회색과 검은색)와 안테나 케이블 2개(회색과 검은색)를 분리합니다.

- 5. 라디오 스위치 보드에서 전원 케이블을 분리합니다.
- 6. 2개의 M2 x 3mm 나사를 분리합니다.
- 7. 라디오 스위치 보드의 앞쪽 가장자리를 컴퓨터 앞쪽을 향해 위로 들어올려 본체에서 분리합니다.

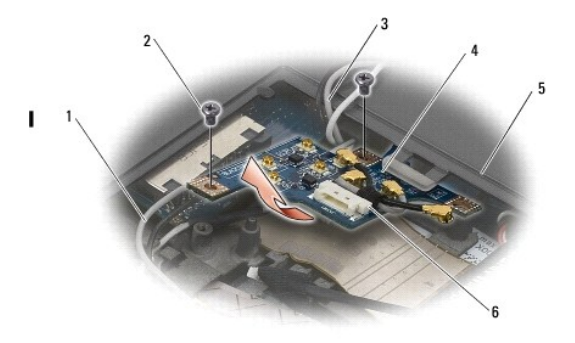

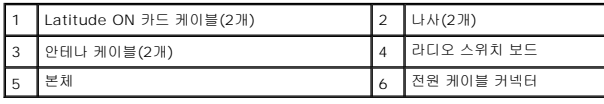

# <span id="page-42-2"></span>라디오 스위치 보드 장착

- 1. 컴퓨터에 WWAN 카드가 설치되어 있지 않으면 WWAN 케이블이 본체의 케이블 홀더에 연결되어 있는지 확인합니다.
- 2. 라디오 스위치 보드의 뒤쪽 가장자리가 컴퓨터 뒤쪽을 향하도록 하여 본체에 내려 놓습니다. 라디오 스위치 보드를 제자리에 놓을 때 이 보드 아래에 WWAN 케이블만 있도록 합니 다.
- 3. M2 x 3mm 나사 2개를 장착합니다.
- 4. 라디오 스위치 보드에 케이블을 연결합니다.

회색 케이블을 "G" 표시가 있는 커넥터에 연결하고 검은색 케이블을 "B" 표시가 있는 커넥터에 연결하여 안테나 케이블을 보드 뒤 왼쪽에 있는 커넥터에 연결합니다.

회색 케이블을 "G" 표시가 있는 커넥터에 연결하고 검은색 케이블을 "B" 표시가 있는 커넥터에 연결하여 Latitude ON 카드 케이블을 보드 앞 왼쪽에 있는 커넥터에 연결합니다.

주**:** 케이블이 포함된 구성요소를 장착할 때는 모든 케이블이 올바른 포스트에 연결되었는지 확인해야 합니다.

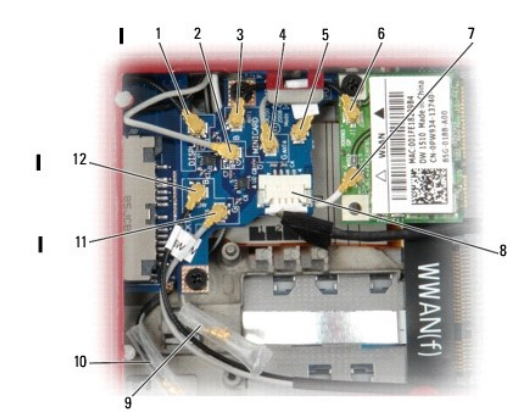

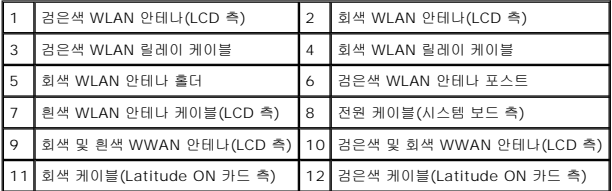

주**:** 회색 WLAN 안테나 홀더는 WLAN 카드에 회색 안테나 포스트가 없을 경우 사용되는 홀더입니다.

주**:** 흰색 WLAN 안테나는 RSB를 통해 연결될 수 있습니다.

- 5. WLAN/WiMax 카드를 장착합니다([WLAN/WiMax](file:///C:/data/systems/late4200/ko/sm/wlan.htm#wp1180318) 카드 장착 참조).
- 6. 서비스 패널을 장착합니다([서비스 패널 장착](file:///C:/data/systems/late4200/ko/sm/svcpanel.htm#wp1181334) 참조).
- 7. <mark>컴퓨터 내부 작업 이후</mark>의 절차를 따릅니다.

# <span id="page-44-0"></span>스마트 카드 판독기 **Dell™ Latitude™ E4200** 서비스 설명서

 $\bigcirc$  스마트 카드 판독기 분리

[스마트 카드 판독기 장착](#page-44-2) 

# <span id="page-44-1"></span>스마트 카드 판독기 분리

# 주의**:** 컴퓨터 내부 작업 전에 컴퓨터와 함께 제공된 안전 정보를 읽어봅니다**.** 자세한 안전 모범 사례 정보는 **www.dell.com**의 **Regulatory Compliance(**규정 준 수**)** 홈페이지**(www.dell.com/regulatory\_compliance)**를 참조하십시오**.**

- 1. [컴퓨터 내부 작업을 수행하기 전에의](file:///C:/data/systems/late4200/ko/sm/before.htm#wp1180052) 지침을 따릅니다.
- 2. 서비스 패널을 분리합니다([서비스 패널 분리](file:///C:/data/systems/late4200/ko/sm/svcpanel.htm#wp1184372) 참조).
- 3. WLAN 및 WWAN 카드를 분리합니다[\(WLAN/WiMax](file:///C:/data/systems/late4200/ko/sm/wlan.htm#wp1180300) 카드 분리 및 WWAN [카드 분리](file:///C:/data/systems/late4200/ko/sm/wwan.htm#wp1184337) 참조).
- 4. 메모리 모듈을 분리합니다([메모리 모듈 분리](file:///C:/data/systems/late4200/ko/sm/memory.htm#wp1180215) 참조).
- 5. 반도체 드라이브를 분리합니다(<mark>반도체 드라이브 및 케이블 조립품 분리</mark> 참조).
- 6. LED 덮개를 분리합니다(LED [덮개 분리](file:///C:/data/systems/late4200/ko/sm/ledcvr.htm#wp1179991) 참조).
- 7. 키보드를 분리합니다([키보드 분리](file:///C:/data/systems/late4200/ko/sm/keyboard.htm#wp1179991) 참조).
- 8. Bluetooth® 무선 기술을 탑재한 모듈을 분리합니다(Bluetooth [무선 기술을 탑재한 카드 분리](file:///C:/data/systems/late4200/ko/sm/bt.htm#wp1184607) 참조).
- 9. 디스플레이 조립품을 분리합니다([디스플레이 조립품 분리](file:///C:/data/systems/late4200/ko/sm/display.htm#wp1258092) 참조).
- 10. 코인 셀 전지를 분리합니다([코인 셀 전지 분리](file:///C:/data/systems/late4200/ko/sm/coinbatt.htm#wp1186502) 참조).
- 11. 손목 받침대 조립품을 분리합니다([손목 받침대 조립품 분리](file:///C:/data/systems/late4200/ko/sm/palmrest.htm#wp1181048) 참조).
- 12. 시스템 보드 조립품을 분리합니다([시스템 보드 조립품 분리](file:///C:/data/systems/late4200/ko/sm/sysboard.htm#wp1180340) 참조).
- 13. 스마트 카드 판독기에서 M2 x 3mm 나사를 분리합니다.
- 14. 스마트 카드 판독기를 오른쪽으로 밀어 본체에서 탭을 분리시킨 다음 판독기를 본체에서 들어올립니다.

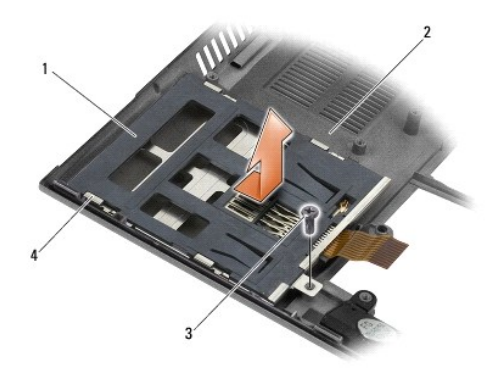

<span id="page-44-2"></span>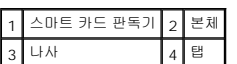

# 스마트 카드 판독기 장착

# 주의**:** 컴퓨터 내부 작업 전에 컴퓨터와 함께 제공된 안전 정보를 읽어봅니다**.** 자세한 안전 모범 사례 정보는 **www.dell.com**의 **Regulatory Compliance(**규정 준 수**)** 홈페이지**(www.dell.com/regulatory\_compliance)**를 참조하십시오**.**

- 1. 케이블이 오른쪽에 오도록 스마트 카드 판독기를 잡은 상태에서 판독기를 본체에 내려 놓고 왼쪽으로 밀어 탭을 본체에 고정합니다.
- 2. 스마트 카드 판독기에 M2 x 3mm 나사를 끼웁니다.
- 3. 시스템 보드 조립품을 장착합니다([시스템 보드 조립품 장착](file:///C:/data/systems/late4200/ko/sm/sysboard.htm#wp1192676) 참조).
- 4. 손목 받침대 조립품을 장착합니다(<u>손목 받침대 조립품 장착</u> 참조).
- 5. 코인 셀 전지를 장착합니다([코인 셀 전지 장착](file:///C:/data/systems/late4200/ko/sm/coinbatt.htm#wp1186555) 참조).
- 6. 디스플레이 조립품을 장착합니다([디스플레이 조립품 장착](file:///C:/data/systems/late4200/ko/sm/display.htm#wp1179924) 참조).
- 7. Bluetooth 무선 기술을 탑재한 모듈을 장착합니다(Bluetooth [무선 기술을 탑재한 카드 장착](file:///C:/data/systems/late4200/ko/sm/bt.htm#wp1180318) 참조).
- 8. 키보드를 장착합니다(<u>키보드 장착</u> 참조).
- 9. LED 덮개를 장착합니다(<u>LED [덮개 장착](file:///C:/data/systems/late4200/ko/sm/ledcvr.htm#wp1179937)</u> 참조).
- 10. 반도체 드라이브를 장착합니다([반도체 드라이브 및 케이블 조립품 장착](file:///C:/data/systems/late4200/ko/sm/ssd.htm#wp1183937) 참조).
- 11. 메모리 모듈을 장착합니다([메모리 모듈 장착](file:///C:/data/systems/late4200/ko/sm/memory.htm#wp1180288) 참조).
- 12. WLAN 및 WWAN 카드를 장착합니다(<u>WLAN/WiMax [카드 장착](file:///C:/data/systems/late4200/ko/sm/wwan.htm#wp1180318)</u> 및 <u>WWAN 카드 장착</u> 참조).
- 13. 서비스 패널을 장착합니다(<mark>[서비스 패널 장착](file:///C:/data/systems/late4200/ko/sm/svcpanel.htm#wp1181334)</mark> 참조).
- 14. <u>컴퓨터 내부 작업 이후</u>의 절차를 따릅니다.

# <span id="page-46-0"></span>스피커 **Dell™ Latitude™ E4200** 서비스 설명서

[스피커 분리](#page-46-1) 

 $\bullet$  스피커 장착

# <span id="page-46-1"></span>스피커 분리

# 주의**:** 컴퓨터 내부 작업 전에 컴퓨터와 함께 제공된 안전 정보를 읽어봅니다**.** 자세한 안전 모범 사례 정보는 **www.dell.com**의 **Regulatory Compliance(**규정 준 수**)** 홈페이지**(www.dell.com/regulatory\_compliance)**를 참조하십시오**.**

- 1. [컴퓨터 내부 작업을 수행하기 전에의](file:///C:/data/systems/late4200/ko/sm/before.htm#wp1180052) 지침을 따릅니다.
- 2. 서비스 패널을 분리합니다([서비스 패널 분리](file:///C:/data/systems/late4200/ko/sm/svcpanel.htm#wp1184372) 참조).
- 3. WLAN 및 WWAN 카드를 분리합니다[\(WLAN/WiMax](file:///C:/data/systems/late4200/ko/sm/wlan.htm#wp1180300) 카드 분리 및 WWAN [카드 분리](file:///C:/data/systems/late4200/ko/sm/wwan.htm#wp1184337) 참조).
- 4. 메모리 모듈을 분리합니다([메모리 모듈 분리](file:///C:/data/systems/late4200/ko/sm/memory.htm#wp1180215) 참조).
- 5. 반도체 드라이브를 분리합니다(<mark>반도체 드라이브 및 케이블 조립품 분리</mark> 참조).
- 6. LED 덮개를 분리합니다(LED [덮개 분리](file:///C:/data/systems/late4200/ko/sm/ledcvr.htm#wp1179991) 참조).
- 7. 키보드를 분리합니다([키보드 분리](file:///C:/data/systems/late4200/ko/sm/keyboard.htm#wp1179991) 참조).
- 8. Bluetooth® 무선 기술을 탑재한 모듈을 분리합니다(Bluetooth [무선 기술을 탑재한 카드 분리](file:///C:/data/systems/late4200/ko/sm/bt.htm#wp1184607) 참조).
- 9. 디스플레이 조립품을 분리합니다([디스플레이 조립품 분리](file:///C:/data/systems/late4200/ko/sm/display.htm#wp1258092) 참조).
- 10. 코인 셀 전지를 분리합니다([코인 셀 전지 분리](file:///C:/data/systems/late4200/ko/sm/coinbatt.htm#wp1186502) 참조).
- 11. 손목 받침대 조립품을 분리합니다([손목 받침대 조립품 분리](file:///C:/data/systems/late4200/ko/sm/palmrest.htm#wp1181048) 참조).
- 12. 시스템 보드 조립품을 분리합니다([시스템 보드 조립품 분리](file:///C:/data/systems/late4200/ko/sm/sysboard.htm#wp1180340) 참조).
- 13. 스피커에서 M2 x 3mm 나사를 분리합니다.
- 14. 본체에서 스피커를 들어올립니다.

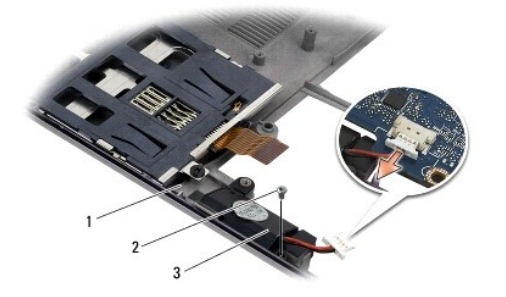

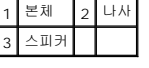

# <span id="page-46-2"></span>스피커 장착

# 주의**:** 컴퓨터 내부 작업 전에 컴퓨터와 함께 제공된 안전 정보를 읽어봅니다**.** 자세한 안전 모범 사례 정보는 **www.dell.com**의 **Regulatory Compliance(**규정 준 수**)** 홈페이지**(www.dell.com/regulatory\_compliance)**를 참조하십시오**.**

- 1. 스피커의 오른쪽에 있는 케이블을 잡고 스피커를 아래로 향하게 하여 스피커의 나사 구멍과 본체의 구멍을 맞춘 후 스피커를 본체에 내려 놓습니다.
- 2. 스피커에 M2 x 3mm 나사를 끼웁니다.
- 3. 시스템 보드 조립품을 장착합니다([시스템 보드 조립품 장착](file:///C:/data/systems/late4200/ko/sm/sysboard.htm#wp1192676) 참조).
- 4. 손목 받침대 조립품을 장착합니다([손목 받침대 조립품 장착](file:///C:/data/systems/late4200/ko/sm/palmrest.htm#wp1184120) 참조).
- 5. 코인 셀 전지를 장착합니다(<mark>코인 셀 전지 장착</mark> 참조).
- 6. 디스플레이 조립품을 장착합니다([디스플레이 조립품 장착](file:///C:/data/systems/late4200/ko/sm/display.htm#wp1179924) 참조).
- 7. Bluetooth 무선 기술을 탑재한 모듈을 장착합니다(Bluetooth [무선 기술을 탑재한 카드 장착](file:///C:/data/systems/late4200/ko/sm/bt.htm#wp1180318) 참조).
- 8. 키보드를 장착합니다(<u>키보드 장착</u> 참조).
- 9. LED 덮개를 장착합니다(LED [덮개 장착](file:///C:/data/systems/late4200/ko/sm/ledcvr.htm#wp1179937) 참조).
- .<br>10. 반도체 드라이브를 장착합니다(<u>반도체 드라이브 및 케이블 조립품 장착</u> 참조).
- 11. 메모리 모듈을 장착합니다(<mark>[메모리 모듈 장착](file:///C:/data/systems/late4200/ko/sm/memory.htm#wp1180288)</mark> 참조).
- 12. WLAN 및 WWAN 카드를 장착합니다(<u>WLAN/WiMax [카드 장착](file:///C:/data/systems/late4200/ko/sm/wwan.htm#wp1180318)</u> 및 <u>WWAN 카드 장착</u> 참조).
- 13. 서비스 패널을 장착합니다([서비스 패널 장착](file:///C:/data/systems/late4200/ko/sm/svcpanel.htm#wp1181334) 참조).
- 14. <u>컴퓨터 내부 작업 이후</u>의 절차를 따릅니다.

<span id="page-48-0"></span>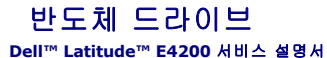

 $\bigcirc$  반도체 드라이브 및 케이블 조립품 분리 [반도체 드라이브 및 케이블 조립품 장착](#page-48-2) 

주**:** Dell사는 자사에서 구입하지 않은 하드 드라이브는 지원하지 않으며 호환성도 보증하지 않습니다.

# <span id="page-48-1"></span>반도체 드라이브 및 케이블 조립품 분리

주의**:** 컴퓨터 내부 작업 전에 컴퓨터와 함께 제공된 안전 정보를 읽어봅니다**.** 자세한 안전 모범 사례 정보는 **www.dell.com**의 **Regulatory Compliance(**규정 준수 홈페이지**(www.dell.com/regulatory\_compliance)**를 참조하십시오**.** 

- 1. [컴퓨터 내부 작업을 수행하기 전에의](file:///C:/data/systems/late4200/ko/sm/before.htm#wp1180052) 절차를 따릅니다.
- 2. 서비스 패널을 분리합니다([서비스 패널 분리](file:///C:/data/systems/late4200/ko/sm/svcpanel.htm#wp1184372) 참조).
- 3. 드라이브를 고정하는 M2 x 3mm 나사 2개를 분리합니다.
- 4. 맞춤 핀에서 드라이브를 들어 컴퓨터 가운데 쪽으로 본체를 기울여 빼냅니다.
- 5. 커넥터 분리 래치를 살짝 당겨 시스템 보드에서 SSD(반도체 드라이브) 케이블을 분리합니다.
- 6. 케이블과 커넥터를 조심스럽게 밀어 SSD 끝에서 빼냅니다. 힘을 가할 때는 케이블을 누르지 말고 커넥터를 조심스럽게 누릅니다.

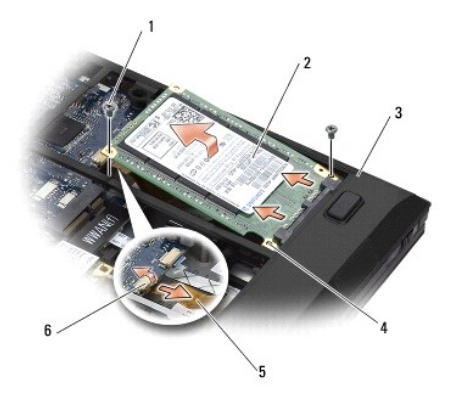

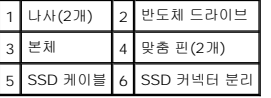

# <span id="page-48-2"></span>반도체 드라이브 및 케이블 조립품 장착

- 주의**:** 컴퓨터 내부 작업 전에 컴퓨터와 함께 제공된 안전 정보를 읽어봅니다**.** 자세한 안전 모범 사례 정보는 **www.dell.com**의 **Regulatory Compliance(**규정 준수 홈페이지**(www.dell.com/regulatory\_compliance)**를 참조하십시오**.**
- 1. 레이블을 위로 향하게 하여 드라이브를 잡습니다.
- 2. SSD 케이블 조립품을 SSD에 연결합니다. 커넥터를 교체 SSD에 조심스럽게 맞추고 장치쪽으로 살짝 누릅니다.
- 3. 커넥터 분리 래치를 사용하여 SSD 케이블을 시스템 보드에 살짝 연결합니다.
- 4. 컴퓨터의 외부 가장자리 쪽으로 기울여 드라이브를 본체의 맞춤 핀 위에 내려 놓습니다.
- 5. 본체에 하드 드라이브를 고정하는 M2 x 3mm 나사 2개를 끼웁니다.
- 6. 서비스 패널을 장착합니다(<u>[서비스 패널 장착](file:///C:/data/systems/late4200/ko/sm/svcpanel.htm#wp1181334)</u> 참조).
- 7. [컴퓨터 내부 작업 이후의](file:///C:/data/systems/late4200/ko/sm/before.htm#wp1183136) 절차를 따릅니다.
- 8. 필요에 따라 컴퓨터에 운영 체제, 드라이버 및 유틸리티를 설치합니다. 자세한 내용은 컴퓨터와 함께 제공되거나 **support.dell.com**에 있는 설치 및 빠른 참조 안내서 를 참조하십 시오**.**

# <span id="page-50-0"></span>서비스 패널 **Dell™ Latitude™ E4200** 서비스 설명서

 $\bigcirc$  서비스 패널 분리

 $\bigcirc$  서비스 패널 장착

주의**:** 컴퓨터 내부 작업 전에 컴퓨터와 함께 제공된 안전 정보를 읽어봅니다**.** 자세한 안전 모범 사례 정보는 **www.dell.com**의 **Regulatory Compliance(**규정 준수 홈페이지**(www.dell.com/regulatory\_compliance)**를 참조하십시오**.** 

# <span id="page-50-1"></span>서비스 패널 분리

- 1. [컴퓨터 내부 작업을 수행하기 전에의](file:///C:/data/systems/late4200/ko/sm/before.htm#wp1180052) 절차를 따릅니다.
- 2. 디스플레이를 닫고 컴퓨터를 뒤집어 놓습니다.
- 3. 서비스 패널을 고정하는 조임 나사를 풉니다.
- 4. 서비스 패널을 컴퓨터 뒤쪽으로 민 다음 조임 나사를 사용하여 들어서 컴퓨터에서 분리합니다.

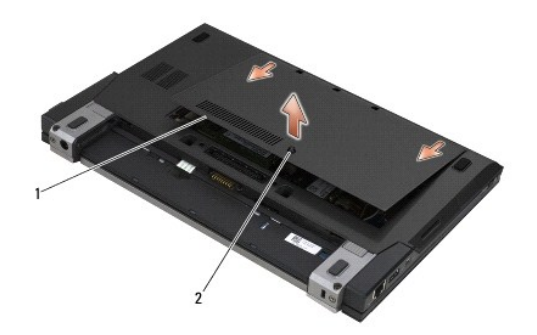

1 서비스 패널 2 조임 나사

# <span id="page-50-2"></span>서비스 패널 장착

- 1. 서비스 패널을 제자리에 내려 놓고 패널의 가운데를 누른 후 패널을 컴퓨터 앞쪽으로 밉니다.
- 2. 조임 나사를 누른 후 조입니다.
- 3. [컴퓨터 내부 작업 이후의](file:///C:/data/systems/late4200/ko/sm/before.htm#wp1183136) 절차를 따릅니다.

# <span id="page-51-0"></span>시스템 보드 조립품 **Dell™ Latitude™ E4200** 서비스 설명서

[시스템 보드 조립품 분리](#page-51-1) 

### ● 시스템 보드 조립품 장착

시스템 보드 BIOS 칩에는 컴퓨터 하단의 바코드 레이블에 표시된 것과 같은 서비스 태그가 있습니다. 시스템 보드의 교체 키트에는 교체 시스템 보드에 서비스 태그를 전송하기 위한 유틸 리티를 제공하는 매체가 들어 있습니다.

시스템 보드 조립품은 3개의 개별 보드로 구성됩니다.

- <sup>l</sup> 오른쪽 I/O 보드
- l 시스템 보드
- <sup>l</sup> 왼쪽 I/O 보드

시스템 보드 조립품을 교체할 경우 3개 보드 모두 교체해야 합니다.

주**:** 미국 내 특정 정부 기관에 판매된 시스템 보드는 1979년 무역협정법(TAA)의 규정을 준수해야 합니다.

주**:** 1979년 무역협정법(TAA)을 준수하는 시스템 보드는 시스템 보드에 미리 설치된 소켓형 도터 카드에 있는 BIOS 칩과 함께 제공됩니다. 도터 카드를 제거하지 마십시오.

# <span id="page-51-1"></span>시스템 보드 조립품 분리

주의**:** 컴퓨터 내부 작업 전에 컴퓨터와 함께 제공된 안전 정보를 읽어봅니다**.** 자세한 안전 모범 사례 정보는 **www.dell.com**의 **Regulatory Compliance(**규정 준 수**)** 홈페이지**(www.dell.com/regulatory\_compliance)**를 참조하십시오**.** 

- 1. [컴퓨터 내부 작업을 수행하기 전에의](file:///C:/data/systems/late4200/ko/sm/before.htm#wp1180052) 지침을 따릅니다.
- 2. 서비스 패널을 분리합니다([서비스 패널 분리](file:///C:/data/systems/late4200/ko/sm/svcpanel.htm#wp1184372) 참조).
- 3. WLAN 및 WWAN 카드를 분리합니다 [\(WLAN/WiMax](file:///C:/data/systems/late4200/ko/sm/wlan.htm#wp1180300) [카드 분리](file:///C:/data/systems/late4200/ko/sm/wwan.htm#wp1184337) 및 WWAN 카드 분리 참조).
- 4. 메모리 모듈을 분리합니다(<mark>[메모리 모듈 분리](file:///C:/data/systems/late4200/ko/sm/memory.htm#wp1180215)</mark> 참조).
- 5. 반도체 드라이브를 분리합니다([반도체 드라이브 및 케이블 조립품 분리](file:///C:/data/systems/late4200/ko/sm/ssd.htm#wp1183792) 참조).
- 6. LED 덮개를 분리합니다(LED [덮개 분리](file:///C:/data/systems/late4200/ko/sm/ledcvr.htm#wp1179991) 참조).
- 7. 키보드를 분리합니다([키보드 분리](file:///C:/data/systems/late4200/ko/sm/keyboard.htm#wp1179991) 참조).
- 8. Bluetooth® 무선 기술을 탑재한 모듈을 분리합니다(Bluetooth [무선 기술을 탑재한 카드 분리](file:///C:/data/systems/late4200/ko/sm/bt.htm#wp1184607) 참조).
- 9. 디스플레이 조립품을 분리합니다(<u>[디스플레이 조립품 분리](file:///C:/data/systems/late4200/ko/sm/display.htm#wp1258092)</u> 참조).
- 10. 코인 셀 전지를 분리합니다(<mark>코인 셀 전지 분리</mark> 참조).
- 11. 손목 받침대 조립품을 분리합니다([손목 받침대 조립품 분리](file:///C:/data/systems/late4200/ko/sm/palmrest.htm#wp1181048) 참조).
- 12. DC 전원 케이블을 분리합니다(DC [전원 케이블 분리](file:///C:/data/systems/late4200/ko/sm/power.htm#wp1180931) 참조).
- 13. 커넥터 분리 래치를 살짝 당겨 오른쪽 I/O 보드의 커넥터를 분리합니다.
- 14. 오른쪽 I/O 보드에서 M2 x 3mm 나사 2개를 분리합니다.
- 15. 오른쪽 I/O 보드의 왼쪽을 들고 기울여 보드를 본체에서 빼냅니다.

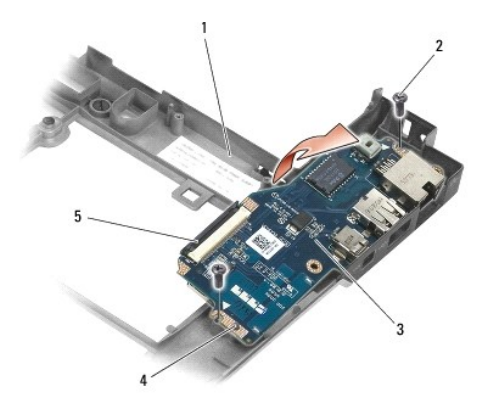

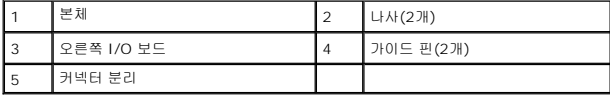

16. 커넥터 분리 래치를 살짝 당겨 시스템 보드에서 오른쪽 I/O 보드 케이블을 분리합니다.

17. 분리 래치를 살짝 들어올려 시스템 보드에서 스마트 카드 판독기 케이블을 분리합니다.

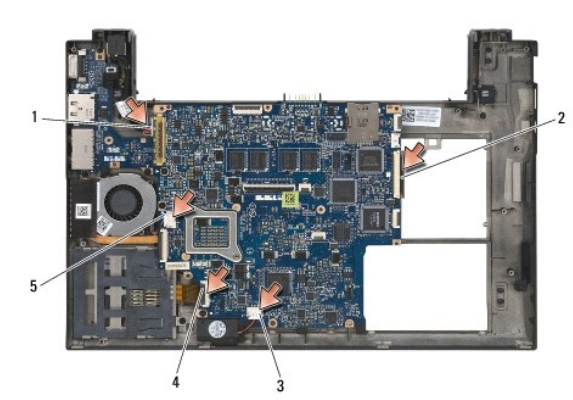

18. 시스템 보드에서 팬 및 스피커 케이블을 분리합니다.

|         | DC 전원 케이블┃2┃오른쪽 I/O 보드 케이블 |
|---------|----------------------------|
| 스피커 케이블 | 스마트 카드 판독기 케이블             |
| 팬 케이블   |                            |

19. 시스템 보드 조립품을 본체에 고정하는 M2 x 3mm 나사 5개를 분리합니다.

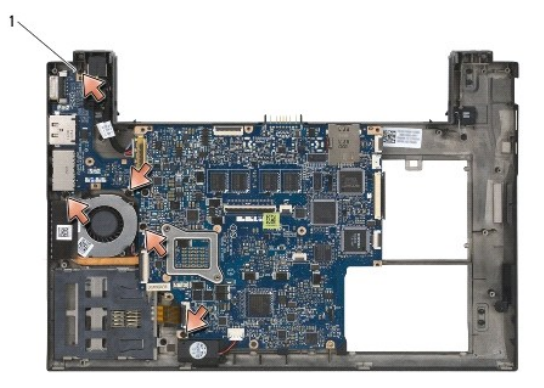

나사(5개)

<span id="page-53-0"></span>20. 시스템 보드의 오른쪽을 들고 보드(방열판 조립품과 왼쪽 I/O 보드 포함)를 위로 기울이면서 들어올린 다음 본체에서 분리합니다.

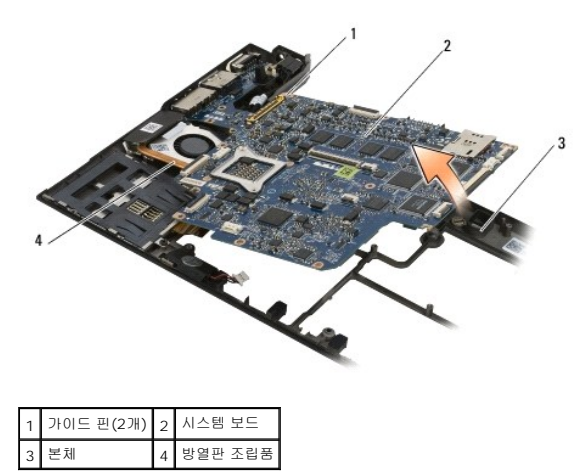

21. 왼쪽 I/O 보드를 시스템 보드에 고정하는 M2 x 3mm 나사를 분리합니다.

22. 2개의 보드를 양쪽으로 당겨 커넥터를 분리하는 방식으로 시스템 보드에서 왼쪽 I/O 보드를 분리합니다.

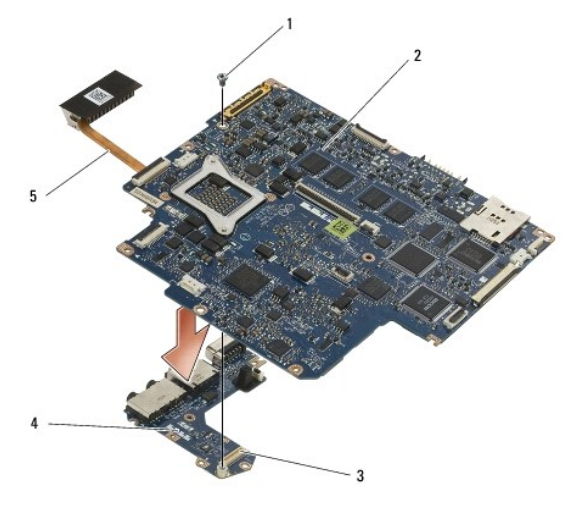

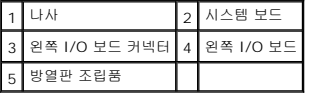

# <span id="page-53-1"></span>시스템 보드 조립품 장착

주의**:** 컴퓨터 내부 작업 전에 컴퓨터와 함께 제공된 안전 정보를 읽어봅니다**.** 자세한 안전 모범 사례 정보는 **www.dell.com**의 **Regulatory Compliance(**규정 준 수**)** 홈페이지**(www.dell.com/regulatory\_compliance)**를 참조하십시오**.** 

주의사항**:** 시스템 보드 아래에 늘어진 케이블이 끼이지 않았는지 확인합니다**.** 

- 1. 왼쪽 I/O 보드의 커넥터를 시스템 보드의 커넥터에 연결합니다.
- 2. 왼쪽 I/O 보드를 시스템 보드에 고정하는 M2 x 3mm 나사를 끼웁니다.
- 3. 커넥터를 본체의 해당 구멍에 맞추면서 왼쪽 I/O 보드의 왼쪽 가장자리를 본체의 왼쪽에 내려 놓습니다.
- 4. 시스템 보드(방열판 조립품과 왼쪽 I/O 보드 포함)를 본체의 맞춤 핀 위에 내려놓습니다.
- 5. 시스템 보드 조립품에 M2 x 3mm 나사 5개를 끼웁니다.
- 6. 팬 및 스피커 케이블을 시스템 보드에 연결합니다.
- 7. 스마트 카드 판독기와 오른쪽 I/O 보드 케이블을 시스템 보드에 연결합니다.
- 8. 커넥터를 본체의 구멍과 맞추면서 오른쪽 I/O 보드의 오른쪽을 본체에 내려 놓습니다.
- 9. 오른쪽 I/O 보드를 본체의 가이드 핀에 놓습니다.
- 10. 오른쪽 I/O 보드의 흰색 화살표가 있는 구멍에 M2 x 3mm 나사 2개를 끼웁니다.
- 11. 커넥터 분리 래치를 사용하여 케이블을 오른쪽 I/O 보드에 조심스럽게 연결합니다.
- 12. DC 전원 케이블을 장착합니다(DC [전원 케이블 장착](file:///C:/data/systems/late4200/ko/sm/power.htm#wp1180062) 참조).
- 13. 손목 받침대 조립품을 장착합니다([손목 받침대 조립품 장착](file:///C:/data/systems/late4200/ko/sm/palmrest.htm#wp1184120) 참조).
- 14. 코인 셀 전지를 장착합니다([코인 셀 전지 장착](file:///C:/data/systems/late4200/ko/sm/coinbatt.htm#wp1186555) 참조).
- .<br>15. 디스플레이 조립품을 장착합니다(<u>[디스플레이 조립품 장착](file:///C:/data/systems/late4200/ko/sm/display.htm#wp1179924)</u> 참조).
- 16. Bluetooth® 무선 기술을 탑재한 모듈을 장착합니다(Bluetooth [무선 기술을 탑재한 카드 장착](file:///C:/data/systems/late4200/ko/sm/bt.htm#wp1180318) 참조).
- 17. 키보드를 장착합니다(<u>키보드 장착</u> 참조).
- 18. LED 덮개를 장착합니다(LED [덮개 장착](file:///C:/data/systems/late4200/ko/sm/ledcvr.htm#wp1179937) 참조).
- 19. 반도체 드라이브를 장착합니다([반도체 드라이브 및 케이블 조립품 장착](file:///C:/data/systems/late4200/ko/sm/ssd.htm#wp1183937) 참조).
- 20. 메모리 모듈을 장착합니다([메모리 모듈 장착](file:///C:/data/systems/late4200/ko/sm/memory.htm#wp1180288) 참조).
- 21. WLAN 및 WWAN 카드를 장착합니다 [\(WLAN/WiMax](file:///C:/data/systems/late4200/ko/sm/wlan.htm#wp1180318) [카드 장착](file:///C:/data/systems/late4200/ko/sm/wwan.htm#wp1180318) 및 WWAN 카드 장착 참조).
- 22. 서비스 패널을 장착합니다([서비스 패널 장착](file:///C:/data/systems/late4200/ko/sm/svcpanel.htm#wp1181334) 참조).
- 23. [컴퓨터 내부 작업 이후의](file:///C:/data/systems/late4200/ko/sm/before.htm#wp1183136) 절차를 따릅니다.
- **주:** BIOS 업데이트 프로그램 디스크를 사용하여 BIOS를 업데이트하려면 디스크를 넣기 전에 <F12> 키를 눌러 디스크에서 한 번만 부팅하도록 컴퓨터를 설정하십시오. 그렇지 않<br>으면 시스템 설치 프로그램을 시작하여 기본 부팅 순서를 변경해야 합니다.
- 24. BIOS를 업데이트합니다(자세한 내용은 BIOS [업데이트](file:///C:/data/systems/late4200/ko/sm/bios.htm#wp1179839) 참조).
- 25. 시스템 설치 프로그램을 시작하여 컴퓨터 서비스 태그가 있는 새 시스템 보드의 BIOS를 업데이트합니다. 시스템 설치 프로그램에 대한 자세한 내용은 사용 중인 컴퓨터의 *Dell™*  기술 안내서 또는 **support.dell.com**의 Dell™ 기술 안내서를 참조하십시오.

**TAA** 보드 **Dell™ Latitude™ E4200** 서비스 설명서

TAA [보드 분리](#page-55-0)

TAA [보드 장착](#page-55-1)

주의**:** 컴퓨터 내부에서 작업하기 전에 컴퓨터와 함께 제공된 안전 정보를 숙지합니다**.** 추가 안전 모범 사례에 대한 자세한 내용은 **www.dell.com**의 규정 준수 홈페 이지 **www.dell.com/regulatory\_compliance**를 참조하십시오**.** 

주**:** Trade Agreements Act(TAA) 보드는 선택 사양이며 일부 컴퓨터에서는 없을 수 있습니다.

# <span id="page-55-0"></span>**TAA** 보드 분리

- 1. <u>컴퓨터에서 작업하기 전에</u>의 절차를 따릅니다.
- 2. 서비스 패널을 분리합니다([서비스 패널 분리](file:///C:/data/systems/late4200/ko/sm/svcpanel.htm#wp1184372) 참조).
- 3. TAA 보드를 위로 당겨 시스템 보드에서 분리합니다.

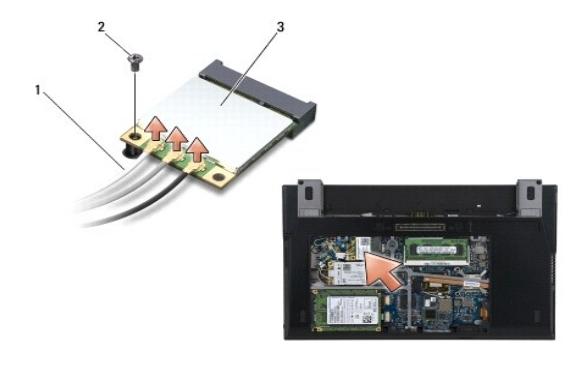

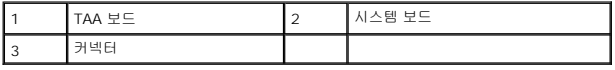

# <span id="page-55-1"></span>**TAA** 보드 장착

- 1. TAA 보드의 커넥터를 시스템 보드의 커넥터와 맞추고 TAA 보드를 제위치로 누릅니다.
- 2. 서비스 패널을 장착합니다([서비스 패널 장착](file:///C:/data/systems/late4200/ko/sm/svcpanel.htm#wp1181334) 참조).
- 3. [컴퓨터에서 작업한 후에](file:///C:/data/systems/late4200/ko/sm/before.htm#wp1183136)의 절차를 따릅니다.

# <span id="page-56-0"></span>문제 해결

**Dell™ Latitude™ E4200** 서비스 설명서

# ● 문제 해결 도구

- [문제 해결](#page-60-0)
- O Dell 기술 업데이트 서비스

# <span id="page-56-1"></span>문제 해결 도구

# <span id="page-56-3"></span>진단 표시등

# 주의**:** 컴퓨터 내부 작업 전에 컴퓨터와 함께 제공된 안전 정보를 읽어봅니다**.** 자세한 안전 모범 사례 정보는 **www.dell.com**의 **Regulatory Compliance(**규정 준수 홈페이지**(www.dell.com/regulatory\_compliance)**를 참조하십시오**.**

컴퓨터의 키보드에는 키보드 상태 표시등이 3개 있습니다. 정상 작동 중에 키보드 상태 표시등은 Num Lock, Caps Lock 및 Scroll Lock 기능의 현재 상태(켜짐 또는 꺼짐)를 표시합니다. 컴퓨터가 정상적으로 시작되면 표시등이 깜박인 후 꺼집니다. 그러나 컴퓨터가 오작동하는 경우 표시등의 상태를 통해 문제를 식별할 수 있습니다.

주**:** 컴퓨터가 POST를 완료하면 BIOS 설정에 따라 Num Lock 표시등이 켜져 있을 수 있습니다. 시스템 설치 프로그램 사용 방법에 대한 자세한 내용은 사용 중인 컴퓨터 또는 **support.dell.com**에 있는 *Dell™* 기술 안내서를 참조하십시오.

# **POST** 동안의 진단 표시등 코드

주**:** 아래 진단 표시등 코드 중 하나가 컴퓨터에 표시되면 컴퓨터를 종료하고 모든 외부 장치나 매체 받침대를 분리한 후 컴퓨터를 시작합니다. 진단 표시등 코드가 계속 문제를 표시 할 경우 아래 문제 해결 방법을 수행합니다.

컴퓨터 관련 문제를 해결하려면 키보드 상태 표시등의 순서를 왼쪽에서 오른쪽으로(차례로 Num Lock, Caps Lock, Scroll Lock) 읽어보십시오. 컴퓨터가 오작동하면 개별 표시등에 *On* (켜짐), *Off*(꺼짐) 또는 *Flashing*(깜박임)이 표시됩니다.

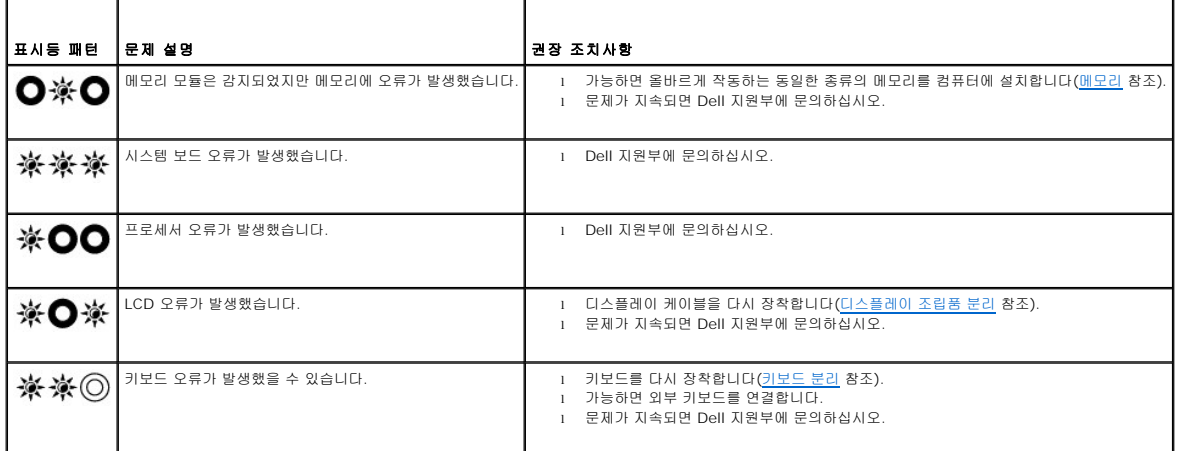

# <span id="page-56-2"></span>하드웨어 문제 해결사

운영 체제를 설치하는 동안 장치가 감지되지 않거나 감지되었지만 잘못 구성된 경우 하드웨어 문제 해결사를 사용하여 비호환성 문제를 해결할 수 있습니다.

*Microsoft*® *Windows*® *XP:*

- $1.$  시작  $\rightarrow$  도움말 및 지원을 클릭합니다.
- .<br>2. 검색 필드에 하드웨어 문제 해결사를 입력하고 <Enter> 키를 눌러 검색을 시작합니다.<br>3. **문제 해결** 항목에서 **하드웨어 문제 해결사**를 클릭합니다.
- 3. **문제 해결** 항목에서 **하드웨어 문제 해결사**를 클릭합니다.<br>4. **하드웨어 문제 해결사** 몰롤에서 문제에 대해 가장 장 성명
- 4. 하드웨어 문제 해결사 목록에서 문제에 대해 가장 잘 설명하는 옵션을 선택하고 다음 을 클릭하여 나머지 문제 해결 단계를 따릅니다.

*Microsoft Windows Vista*®*:*

<sup>1.</sup> Windows Vista 시작 단추를 클릭하고 도움말 및 지원을 클릭합니다**.** 

- <span id="page-57-1"></span>
- 2. 검색 필드에 하드웨어 문제 해결사를 입력하고 <Enter> 키를 눌러 검색을 시작합니다.<br>3. 검색 결과에서 문제를 가장 잘 설명하는 옵션을 선택하고 나머지 문제 해결 단계를 따릅니다.

# <span id="page-57-2"></span>**Dell Diagnostics**

주의**:** 컴퓨터 내부 작업 전에 컴퓨터와 함께 제공된 안전 정보를 읽어봅니다**.** 자세한 안전 모범 사례 정보는 **www.dell.com**의 **Regulatory Compliance(**규정 준수 홈페이지**(www.dell.com/regulatory\_compliance)**를 참조하십시오**.** 

# **Dell Diagnostics** 사용 시기

컴퓨터에 문제가 발생한 경우, Dell에 기술 지원을 문의하기 전에 [문제 해결](#page-60-0) 항목의 점검 사항을 수행하고 Dell Diagnostics를 실행합니다.

하드 드라이브 또는 컴퓨터와 함께 제공된 *Drivers and Utilities* 매체에서 Dell Diagnostics를 시작합니다.

- 주**:** *Drivers and Utilities* 매체는 선택 사양이므로 컴퓨터와 함께 제공되지 않을 수 있습니다.
- 주**:** Dell Diagnostics는 Dell 컴퓨터에서만 작동합니다.

### 하드 드라이브에서 **Dell Diagnostics** 시작

Dell Diagnostics를 실행하기 전에 시스템 설치 프로그램을 시작하여 컴퓨터의 구성 정보를 검토하고 검사할 장치가 시스템 설치 프로그램에 표시되고 활성 상태인지 확인하십시오. 시스 템 설치 프로그램 사용 방법에 대한 자세한 내용은 사용 중인 컴퓨터 또는 **support.dell.com**에 있는 *Dell™* 기술 안내서를 참조하십시오**.**

Dell Diagnostics는 하드 드라이브에 있는 별도의 진단 유틸리티 파티션에 있습니다.

주**:** 컴퓨터가 도킹 장치에 연결되어 있으면(도킹된 상태) 도킹을 해제합니다. 도킹 관련 지침은 도킹 장치와 함께 제공된 설명서를 참조하십시오.

- 주**:** 컴퓨터에 화면 이미지가 표시되지 않으면 Dell 지원부에 문의합니다.
- 1. 컴퓨터가 올바르게 작동하는 전원 콘센트에 연결되어 있는지 확인합니다.
- 2. <Fn> 키를 누른 후 컴퓨터를 켭니다.

주**:** 또는 시작 시에 원타임 부팅 메뉴에서 진단을 선택할 수도 있습니다.

컴퓨터는 사전 부팅 시스템 평가(PSA)를 실행합니다. 이 평가는 시스템 보드, 키보드, 디스플레이, 메모리, 하드 드라이브 등을 대상으로 수행하는 일련의 초기 검사입니다.

- ¡ 검사하는 동안 요청된 모든 질문에 응답하십시오.
- ㅇ 사전 부팅 시스템 평가가 진행되는 동안 오류가 감지되면 오류 코드를 적어두고 Dell 지원부에 문의합니다.
- ¡ 사전 부팅 시스템 평가가 성공적으로 완료되면 다음과 같은 메시지가 나타납니다: "Booting Dell Diagnostic Utility Partition. Press any key to continue(Dell 진단 유틸리티 파티션 부팅 중. 계속하려면 아무 키나 누르십시오)."

주**:** [진단 유틸리티 파티션을 찾을 수 없다는 메시지가 나타나면](#page-57-0) *Drivers and Utilities* 매체에서 Dell Diagnostics를 실행하십시오(Drivers and Utilities 매체에서 Dell iagnostics 시작 참조).

- 3. 아무 키나 눌러 하드 드라이브에 있는 진단 유틸리티 파티션에서 Dell Diagnostics를 시작합니다.
- 4. <Tab> 키를 눌러 **Test System**(시스템 검사)을 선택하고 <Enter> 키를 누릅니다.

**주: Test System**(시스템 검사)을 선택하여 컴퓨터에서 철저한 검사를 수행하는 것이 좋습니다. **Test Memory**(메모리 검사)를 선택하면 확장 메모리 검사가 시작되고,<br>완료하는 데 30분 이상이 걸릴 수 있습니다. 검사가 완료되면 검사 결과를 기록한 다음 아무 키나 눌러 이전 메뉴로 돌아갑니다.

5. Dell Diagnostics 기본 메뉴에서 터치 패드/마우스 왼쪽 단추로 클릭하거나 <Tab> 키를 누른 후 <Enter> 키를 눌러 실행할 검사를 선택합니다[\(Dell Diagnostics](#page-58-0) 기본 메뉴 참 조).

주**:** 오류 코드와 문제 설명을 정확하게 기록해 두고 화면의 지시사항을 따르십시오.

- 6. 모든 검사가 완료된 후 검사 창을 닫고 Dell Diagnostics 기본 메뉴로 돌아갑니다.
- 7. Dell Diagnostics를 종료하고 컴퓨터를 재시작하려면 Main Menu(기본 메뉴) 창을 닫습니다.

<span id="page-57-0"></span>주**:** [진단 유틸리티 파티션을 찾을 수 없다는 메시지가 나타나면](#page-57-0) *Drivers and Utilities* 매체에서 Dell Diagnostics를 실행하십시오(Drivers and Utilities 매체에서 Dell Diagnostics 시작 참조).

### <span id="page-58-1"></span>**Drivers and Utilities** 매체에서 **Dell Diagnostics** 시작

Dell Diagnostics를 실행하기 전에 시스템 설치 프로그램을 시작하여 컴퓨터의 구성 정보를 검토하고 검사할 장치가 시스템 설치 프로그램에 표시되고 활성 상태인지 확인하십시오. 시스 템 설치 프로그램 사용 방법에 대한 자세한 내용은 사용 중인 컴퓨터 또는 **support.dell.com**에 있는 *Dell™* 기술 안내서를 참조하십시오**.**

- 1. 외부 CD/DVD 드라이브나 매체 받침대가 없는 경우 장착합니다.
- 2. 광학 드라이브에 *Drivers and Utilities* 매체를 넣습니다.
- 3. 컴퓨터를 재시작합니다.
- 4. DELL 로고가 나타나면 즉시 <F12> 키를 누릅니다.

주**:** 너무 오랫동안 키를 누르고 있으면 키보드 오류가 발생할 수 있습니다. 가능한 키보드 오류를 방지하려면 일정한 간격으로 <F12> 키를 눌렀다 놓아 Boot Device Menu(부팅 장치 메뉴)를 여십시오.

운영 체제 로고가 나타나는 데 시간이 너무 오래 소요되면 Microsoft Windows 바탕 화면이 나타날 때까지 기다렸다가 컴퓨터를 종료하고 다시 시도하십시오.

5. 부팅 장치 목록이 나타나면 위/아래 화살표 키를 사용하여 **CD/DVD/CD-RW** 드라이브 를 강조 표시하고 <Enter> 키를 누릅니다.

주**:** 한 번 부팅 메뉴를 사용하면 현재 부팅의 부팅 순서만 변경됩니다. 컴퓨터를 재시작하면 시스템 설치 프로그램에 지정된 부팅 순서대로 부팅됩니다.

6. 아무 키나 눌러 CD/DVD에서 시작할지 확인합니다.

운영 체제 로고가 나타나는 데 시간이 너무 오래 소요되면 Microsoft Windows 바탕 화면이 나타날 때까지 기다렸다가 컴퓨터를 종료하고 다시 시도하십시오.

- 7. 1을 입력하여 **Run the 32 Bit Dell Diagnostics**(32비트 Dell Diagnostics 실행)를 선택합니다.
- 8. **Dell Diagnostics** 메뉴에서 1을 입력하여 **Dell 32-bit Diagnostics for Resource CD (graphical user interface)**(리소스 CD에 대한 32비트 Dell Diagnostics(그래 픽 사용자 인터페이스))를 선택합니다.
- 9. <Tab> 키를 눌러 **Test System**(시스템 검사)을 선택하고 <Enter> 키를 누릅니다.

주**: Test System**(시스템 검사)을 선택하여 컴퓨터에서 철저한 검사를 수행하는 것이 좋습니다. **Test Memory**(메모리 검사)를 선택하면 확장 메모리 검사가 시작되고, 완료하는 데 30분 이상이 걸릴 수 있습니다. 검사가 완료되면 검사 결과를 기록한 다음 아무 키나 눌러 이전 메뉴로 돌아갑니다.

10. Dell Diagnostics 기본 메뉴에서 마우스 왼쪽 단추로 클릭하거나 <Tab> 키를 누른 후 <Enter> 키를 눌러 실행할 검사를 선택합니다[\(Dell Diagnostics](#page-58-0) 기본 메뉴 참조).

주**:** 오류 코드와 문제 설명을 정확하게 기록해 두고 화면의 지시사항을 따르십시오.

- 11. 모든 검사가 완료된 후 검사 창을 닫고 Dell Diagnostics 기본 메뉴로 돌아갑니다.
- 12. Dell Diagnostics를 종료하고 컴퓨터를 재시작하려면 Main Menu(기본 메뉴) 창을 닫습니다.
- 13. 광학 드라이브에서 *Drivers and Utilities* 매체를 제거합니다.

### <span id="page-58-0"></span>**Dell Diagnostics** 기본 메뉴

Dell Diagnostics가 로드되면 다음 메뉴가 나타납니다.

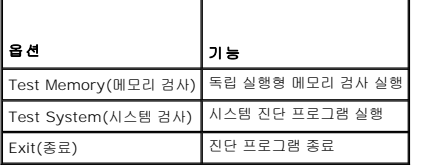

<Tab> 키를 눌러 실행할 검사를 선택하고 <Enter> 키를 누릅니다.

주**: Test System**(시스템 검사)을 선택하여 컴퓨터에서 철저한 검사를 수행하는 것이 좋습니다. **Test Memory**(메모리 검사)를 선택하면 확장 메모리 검사가 시작되고, 완료하는 데 30분 이상이 걸릴 수 있습니다. 검사가 완료되면 검사 결과를 기록한 다음 아무 키나 눌러 이 메뉴로 돌아갑니다.

**Test System**(시스템 검사)을 선택하면 다음 메뉴가 나타납니다.

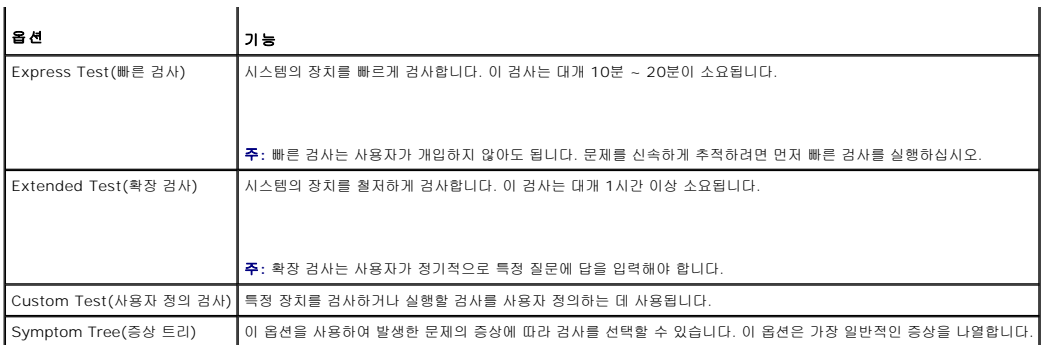

주**: Extended Test**(확장 검사)를 선택하여 컴퓨터의 장치에 대해 더욱 철저한 검사를 수행하는 것이 좋습니다.

검사 도중 문제가 발견되면 오류 코드와 문제에 대한 설명이 표시된 메시지가 나타납니다. 오류 코드와 문제에 대한 설명을 정확하게 기록해 두고 화면의 지시사항을 따르십시오. 문제가 지 속되면 Dell 지원부에 문의하십시오.

주**:** Dell 지원부에 문의할 때에는 서비스 태그를 준비해 둡니다. 컴퓨터의 서비스 태그는 각 검사 화면 상단에 표시됩니다.

다음 탭은 Custom Test(사용자 지정 검사) 또는 Symptom Tree(증상 트리) 옵션을 통해 검사를 실행할 때 필요한 추가 정보를 제공합니다.

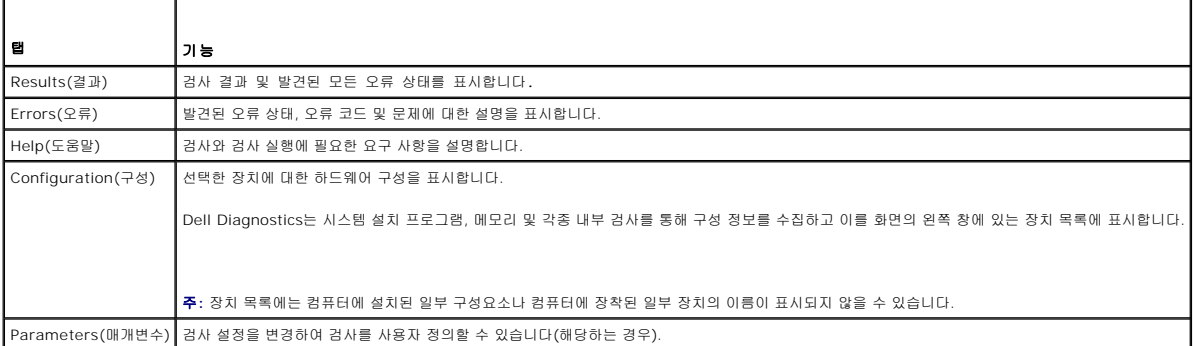

# 오류 메시지

# 주의**:** 컴퓨터 내부 작업 전에 컴퓨터와 함께 제공된 안전 정보를 읽어봅니다**.** 자세한 안전 모범 사례 정보는 **www.dell.com**의 **Regulatory Compliance(**규정 준수 홈페이지**(www.dell.com/regulatory\_compliance)**를 참조하십시오**.**

오류 메시지가 나열되지 않으면 메시지가 나타났을 때 실행 중인 운영 체제 또는 프로그램의 설명서를 참조하십시오.

**A filename cannot contain any of the following characters: \ / : \* ? " < > | —** 파일 이름에 이러한 문자를 사용하지 마십시오.

**A required .DLL file was not found —** 열려고 하는 프로그램에 필수 파일이 누락되었습니다. 이 프로그램을 제거하고 다시 설치하려면 다음을 수행하십시오.

*Windows XP*:

- 1. 시작 → 제어판 → 프로그램 추가/제거 → 프로그램 및 기능을 클릭합니다.
- 2. 제거할 프로그램을 선택합니다.<br>3. **제 거**를 클릭합니다.
- 4. 설치 지침은 프로그램 설명서를 참조하십시오.
- 

*Windows Vista*:

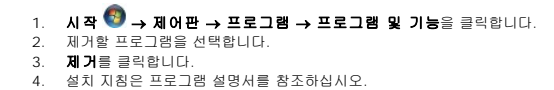

*drive letter* **:\ is not accessible. The device is not ready —** 드라이브에서 디스크를 읽을 수 없습니다. 드라이브에 디스크를 삽입하고 다시 시도하십시오.

<span id="page-60-1"></span>**Insert bootable media —** 외부 CD/DVD 드라이브, 외부 플로피 드라이브 또는 매체 받침대를 장착하고 부팅 플로피 디스크, CD 또는 DVD를 삽입합니다.

**Non-system disk error —** 매체 받침대 또는 외부 USB 장치가 컴퓨터에 연결되어 있으면 컴퓨터를 종료하고 컴퓨터를 재시작하기 전에 이러한 장치를 분리합니다.

**Not enough memory or resources. Close some programs and try again —** 모든 창을 닫고 사용할 프로그램을 여십시오. 경우에 따라 컴퓨터의 리소스를 복원하기 위해 컴퓨 터를 재시작해야 할 수도 있습니다. 이런 경우 먼저 사용할 프로그램을 실행하십시오.

**Operating system not found —** Dell 지원부에 문의하십시오.

# <span id="page-60-0"></span>문제 해결

컴퓨터에 발생한 문제를 해결할 경우 다음 설명을 따릅니다.

- <sup>l</sup> 문제가 시작되기 전에 부품을 추가 또는 제거한 경우 설치 과정을 검토하고 부품이 올바르게 설치되었는지 확인하십시오.
- <sup>l</sup> 주변 장치가 작동하지 않으면 장치가 올바르게 연결되었는지 확인하십시오.
- <sup>l</sup> 화면에 오류 메시지가 나타나면 정확한 메시지를 적어두십시오. 이 메시지는 지원 담당자가 문제를 진단하고 해결하는 데 도움을 줄 수 있습니다.
- <sup>l</sup> 프로그램에서 오류 메시지가 나타나면 프로그램 설명서를 참조하십시오.

주**:** 이 문서의 절차는 Windows 기본 보기를 기준으로 설명하기 때문에 Dell 컴퓨터를 Windows 클래식 보기로 설정한 경우에는 적용되지 않을 수 있습니다.

# 전지 문제

- 주의**:** 새 전지를 올바르게 설치하지 않으면 전지가 파열될 위험이 있습니다**.** 제조업체에서 권장하는 것과 동일하거나 동등한 종류의 전지로만 교체합니다**.** 사용한 전지는 제조업체의 지시에 따라 폐기하십시오**.**
- 주의**:** 컴퓨터 내부 작업 전에 컴퓨터와 함께 제공된 안전 정보를 읽어봅니다**.** 자세한 안전 모범 사례 정보는 **www.dell.com**의 **Regulatory Compliance(**규정 준수 홈페이지**(www.dell.com/regulatory\_compliance)**를 참조하십시오**.**

### 전지 상태 점검 **—**

전지 상태 점검에 대한 자세한 내용은 컴퓨터 또는 **support.dell.com**에 있는 *Dell™* 기술 안내서를 참조하십시오.

전지 충전 상태 표시기를 점검할 때 표시등 1, 3, 5가 반복적으로 깜박이면 전지가 더 이상 제대로 기능하지 않으므로 교체해야 합니다. Dell 지원부에 문의하십시오.

# 드라이브 문제

주의**:** 컴퓨터 내부 작업 전에 컴퓨터와 함께 제공된 안전 정보를 읽어봅니다**.** 자세한 안전 모범 사례 정보는 **www.dell.com**의 **Regulatory Compliance(**규정 준수 홈페이지**(www.dell.com/regulatory\_compliance)**를 참조하십시오**.** 

**Microsoft Windows**의 드라이브 인식 여부 확인 **—**

*Windows XP*:

l 시작을 클릭하고 내 컴퓨터를 클릭합니다.

*Windows Vista*:

l Windows Vista 시작 단추를 클릭하고 <sup>49</sup> 컴퓨터를 클릭합니다.

드라이브가 나열되어 있지 않으면 바이러스 백신 소프트웨어로 전체 검사를 수행하여 바이러스가 있는지 확인하고 제거합니다. 때때로 바이러스로 인해 Windows가 드라이브를 인식하지 못할 수 있습니다.

### 드라이브 검사 **—**

- <sup>l</sup> 다른 디스크를 삽입하여 원래 드라이브에 결함이 있는지 확인합니다. <sup>l</sup> 부팅 플로피 디스크를 넣고 컴퓨터를 재시작합니다.
- 

드라이브 또는 디스크 청소 **—** 컴퓨터 청소에 대한 내용은 사용 중인 컴퓨터 또는 **support.dell.com**에 있는 *Dell™* 기술 안내서를 참조하십시오.

### 케이블 연결 상태 점검 **—**

하드웨어 문제 해결사 실행 **—** [하드웨어 문제 해결사](#page-56-2)를 참조하십시오.

**Dell Diagnostics** 실행 **—** [Dell Diagnostics](#page-57-2)를 참조하십시오.

# 광학 드라이브 문제

주**:** 고속 광학 드라이브 진동은 정상적인 현상으로 소음을 일으킬 수 있으며 드라이브나 매체의 결함을 나타내는 것은 아닙니다.

주**:** 디스크의 형식은 지역마다 각기 다르기 때문에 모든 DVD 드라이브에서 모든 DVD 타이틀을 실행할 수 있는 것은 아닙니다.

### **Windows** 볼륨 제어부 조절 **—**

- <sup>l</sup> 화면 우측 하단에 있는 스피커 아이콘을 클릭합니다.
- <sup>l</sup> 슬라이드 바를 클릭하고 위로 올려 볼륨을 켭니다.
- <sup>l</sup> 확인 표시된 상자를 클릭하여 사운드가 음소거 상태가 아닌지 확인합니다.

스피커 및 서브우퍼 검사 **—** [사운드 및 스피커 문제](#page-64-0)를 참조하십시오.

# 광학 드라이브 쓰기 문제

다른 프로그램 닫기 **—** 광학 드라이브는 쓰기 프로세스 중에 일정한 흐름의 데이터를 받아야 합니다. 데이터를 받다가 끊기면 오류가 발생합니다. 광학 드라이브에 쓰기 전에 모든 프로그 램을 닫습니다.

**디스크에 쓰기 전에 Windows의 대기 모드 끄기 —** 전원 설정 옵션에 대한 내용은 사용 중인 컴퓨터 또는 **support.dell.com**에 있는 *Dell™ 기술 안내서*를 참조하십시오. 전원 관리<br>모드에 대한 정보는 Windows 도움말 및 지원에서 키워드 *대기*를 검색할 수 있습니다.

# 하드 드라이브 문제

# 디스크 검사 실행 **—**

### *Windows XP*:

- 1. 시작을 클릭하고 내 컴퓨터를 클릭합니다.
- 2. **로컬 디스크 C:**를 마우스 오른쪽 단추로 클릭합니다.<br>3. **속성 → 도구 → 지금 검사**를 클릭합니다.
- 4. 불량 섹터 검사 및 복구 시도를 클릭하고 시작을 클릭합니다.

*Windows Vista*:

- 1. 시작 을 클릭하고 2 컴퓨터를 클릭합니다.
- 2. **로컬 디스크 C:**를 마우스 오른쪽 단추로 클릭합니다.<br>3. **속성 → 도구 → 지금 검사**를 클릭합니다.
- 

사용자 계정 컨트롤 창이 나타납니다. 컴퓨터 관리자인 경우 계속을 클릭하고 관리자가 아닌 경우 관리자에게 문의하여 원하는 작업을 계속하십시오.

4. 화면의 지시사항을 따릅니다.

# **IEEE 1394** 장치 문제

주의**:** 컴퓨터 내부 작업 전에 컴퓨터와 함께 제공된 안전 정보를 읽어봅니다**.** 자세한 안전 모범 사례 정보는 **www.dell.com**의 **Regulatory Compliance(**규정 준수 홈페이지**(www.dell.com/regulatory\_compliance)**를 참조하십시오**.** 

주**:** 해당 컴퓨터는 IEEE 1394a 표준형만 지원합니다.

### **IEEE 1394** 장치의 케이블이 장치 및 컴퓨터의 커넥터에 올바르게 삽입되었는지 확인합니다**.—**

**IEEE 1394** 장치가 시스템 설치 프로그램에서 활성화되어 있는지 확인 **—** 시스템 설치 프로그램 사용 방법에 대한 자세한 내용은 사용 중인 컴퓨터 또는 **support.dell.com**에 있 는 *Dell™* 기술 안내서를 참조하십시오**.**

**Windows**가 **IEEE 1394** 장치를 인식하는지 확인 **—**

*Windows XP*:

1. 시작을 클릭한 다음 제어판을 클릭합니다. 2. 종류 선택에서 성능 및 유지 관리 → 시스템 → 시스템 속성 → 하드웨어 → 장치 관리자를 클릭합니다.

*Windows Vista*:

1. 시작 <mark>↔</mark> → 제어판 → 하드웨어 및 소리를 클릭합니다. 2. 장치 관리자를 클릭합니다.

IEEE 1394 장치가 나열된 경우 Windows가 장치를 인식합니다.

**Dell IEEE 1394** 장치에 문제가 있는 경우 **—** Dell 지원부에 문의하십시오.

**Dell**에서 제공하지 않는 **IEEE 1394** 장치에 문제가 있는 경우 **—** IEEE 1394 장치 제조업체에 문의하십시오.

# 잠금 및 소프트웨어 문제

주의**:** 컴퓨터 내부 작업 전에 컴퓨터와 함께 제공된 안전 정보를 읽어봅니다**.** 자세한 안전 모범 사례 정보는 **www.dell.com**의 **Regulatory Compliance(**규정 준수 홈페이지**(www.dell.com/regulatory\_compliance)**를 참조하십시오**.** 

# 컴퓨터가 시작되지 않는 경우

진단 표시등 확인 **—** [전원 문제](#page-63-0)를 참조하십시오 .

### 전원 케이블이 컴퓨터와 전원 콘센트에 단단히 연결되어 있는지 확인하십시오**.—**

컴퓨터가 응답을 중지함

주의사항**:** 운영 체제 종료를 수행하지 않으면 데이터가 유실될 수 있습니다**.** 

컴퓨터 끄기 **—** 키보드의 키를 누르거나 마우스를 움직여도 응답이 없으면 컴퓨터가 꺼질 때까지 8~10초 정도 손을 떼지 말고 전원 단추를 누른 다음 컴퓨터를 재시작합니다.

# 프로그램이 응답하지 않는 경우

### 프로그램 종료 **—**

- 1. <Ctrl><Shift><Esc> 키 조합을 동시에 눌러 작업 관리자에 액세스합니다.<br>2. **응용 프로그램** 탭을 클릭합니다.
- 3. 응답하지 않는 프로그램을 클릭하여 선택합니다.
- 4. 작업 끝내기를 클릭합니다.

# 프로그램이 계속 충돌하는 경우

주**:** 대부분의 소프트웨어에는 설명서나 플로피 디스크, CD 또는 DVD에 설치 지침이 수록되어 있습니다.

소프트웨어 설명서 확인 **—** 필요한 경우 프로그램을 제거한 후 다시 설치합니다.

# <span id="page-63-1"></span>프로그램이 이전 버전의 **Windows** 운영 체제용으로 설계되었습니다**.**

### 프로그램 호환성 마법사 실행 **—**

*Windows XP*:

프로그램 호환성 마법사는 프로그램이 XP가 아닌 운영 체제 환경과 유사한 환경에서 실행되도록 프로그램을 구성합니다.

### 1. 시작 → 모든 프로그램 → 보조프로그램 → 프로그램 호환성 마법사 → 다음을 클릭합니다. 2. 화면의 지시사항을 따릅니다.

*Windows Vista*:

프로그램 호환성 마법사는 프로그램이 Windows Vista가 아닌 운영 체제 환경과 유사한 환경에서 실행되도록 프로그램을 구성합니다.

# 1. 시작 <mark>↔</mark> → 제어판 → 프로그램 → 프로그램 호환성 설정을 클릭합니다.

- 2. 시작 화면에서 **다음**을 클릭합니다.<br>3. 화면의 지시사항을 따릅니다.
- 

# 청색 화면이 나타나는 경우

컴퓨터 끄기 **—** 키보드의 키를 누르거나 마우스를 움직여도 응답이 없으면 컴퓨터가 꺼질 때까지 8~10초 정도 손을 떼지 말고 전원 단추를 누른 다음 컴퓨터를 재시작합니다.

# 기타 소프트웨어 문제

### 문제 해결 방법은 소프트웨어 설명서를 확인하거나 소프트웨어 제조업체에 문의하십시오**. —**

- <sup>l</sup> 프로그램이 컴퓨터에 설치된 운영 체제와 호환되는지 확인합니다.
- <sup>l</sup> 컴퓨터가 소프트웨어를 실행하는 데 필요한 최소 하드웨어 요구 사항을 충족하는지 확인합니다. 자세한 내용은 소프트웨어 설명서를 참조하십시오. <sup>l</sup> 프로그램을 올바르게 설치하고 구성했는지 확인합니다.
- 
- <sup>l</sup> 장치 드라이버가 프로그램과 충돌하지 않는지 확인합니다.
- <sup>l</sup> 필요한 경우 프로그램을 제거한 후 다시 설치합니다.

### 즉시 파일 백업**—**

바이러스 검사 프로그램을 사용하여 하드 드라이브**,** 플로피 디스크**, CD** 또는 **DVD** 검사**—**

열려 있는 모든 파일 또는 프로그램을 저장하고 닫은 다음 시작 메뉴를 통해 컴퓨터 종료**—**

# 메모리 문제

# 주의**:** 컴퓨터 내부 작업 전에 컴퓨터와 함께 제공된 안전 정보를 읽어봅니다**.** 자세한 안전 모범 사례 정보는 **www.dell.com**의 **Regulatory Compliance(**규정 준수 홈페이지**(www.dell.com/regulatory\_compliance)**를 참조하십시오**.**

- 
- 
- 1 사용자 액세스 가능 메모리 모듈을 분리하고(<u>메모리 모듈 분리</u> 참조) Dell Diagnostics(<u>Dell Diagnostics</u> 참조)를 실행하여 내장형 메모리를 검사합니다.<br>1 내장형 메모리가 Dell Diagnostics 사전 부팅 시스템 평가(PSA)에 실패하면 시스템 보드에 결함이 있으므로 교체해야 합니다([시스템 보드 조립품](file:///C:/data/systems/late4200/ko/sm/sysboard.htm#wp1180315) 참조).<br>1 내장형 메모리가 Dell D 한 내용은 **support.dell.com**에 있는 컴퓨터의 설치 및 빠른 참조 안내서를 참조하십시오.
- l 사용 중인 사용자 액세스 가능 [메모리](file:///C:/data/systems/late4200/ko/sm/memory.htm#wp1180190) 모듈이 Dell 정품인 경우 메모리 모듈을 다시 장착하면(메모리 참조) 컴퓨터가 메모리와 성공적으로 통신합니다.

# <span id="page-63-0"></span>전원 문제

주의**:** 컴퓨터 내부 작업 전에 컴퓨터와 함께 제공된 안전 정보를 읽어봅니다**.** 자세한 안전 모범 사례 정보는 **www.dell.com**의 **Regulatory Compliance(**규정 준수 홈페이지**(www.dell.com/regulatory\_compliance)**를 참조하십시오**.** 

전원 표시등이 청색이고 컴퓨터가 응답하지 않는 경우 **—** [진단 표시등을](#page-56-3) 참조하십시오.

전원 표시등이 꺼져 있는 경우 **—** 컴퓨터의 전원이 꺼져 있거나 전력을 공급받지 못하고 있습니다.

<sup>l</sup> 전원 케이블을 컴퓨터 후면의 전원 커넥터와 전원 콘센트에 다시 장착합니다.

- <span id="page-64-1"></span><sup>l</sup> 전원 스트립, 전원 확장 케이블 및 다른 전원 보호 장치를 사용하지 않아도 컴퓨터의 전원이 올바르게 켜지는지 확인합니다.
- <sup>l</sup> 사용 중인 모든 전원 스트립이 전원 콘센트에 연결되어 있고 켜져 있는지 확인합니다.
- <sup>l</sup> 스탠드와 같은 다른 장치를 연결하여 전원 콘센트에 아무 이상이 없는지 검사하십시오.

간섭 제거 **—** 간섭을 유발할 수 있는 요인은 다음과 같습니다.

- <sup>l</sup> 전원, 키보드 및 마우스 확장 케이블
- l 너무 많은 장치가 동일한 전원 스트립에 연결된 경우
- l 여러 개의 전원 스트립을 같은 전원 콘센트에 연결

# <span id="page-64-0"></span>사운드 및 스피커 문제

주의**:** 컴퓨터 내부 작업 전에 컴퓨터와 함께 제공된 안전 정보를 읽어봅니다**.** 자세한 안전 모범 사례 정보는 **www.dell.com**의 **Regulatory Compliance(**규정 준수 홈페이지**(www.dell.com/regulatory\_compliance)**를 참조하십시오**.** 

# 스피커에서 아무 소리도 나지 않는 경우

주**:** MP3 및 다른 매체 플레이어의 볼륨 제어부는 Windows 볼륨 설정을 덮어쓸 수 있습니다. 매체 플레이어의 볼륨을 낮추거나 끄지 않았는지 항상 확인합니다.

**Windows** 볼륨 제어부 조절 **—** 화면 우측 하단에 있는 스피커 아이콘을 클릭하거나 더블 클릭합니다. 볼륨이 켜져 있고 사운드가 음소거로 설정되지 않았는지 확인합니다.

**Windows** 볼륨 제어부 조절 **—** 화면 우측 하단에 있는 스피커 아이콘을 클릭하거나 더블 클릭합니다. 볼륨이 켜져 있고 사운드가 음소거로 설정되지 않았는지 확인합니다.

**헤드폰 커넥터에서 헤드폰 분리 —** 컴퓨터 전면 패널에 있는 헤드폰 커넥터에 헤드폰을 연결하면 스피커에서 나는 소리가 자동으로 소거됩니다.

외부 스피커 검사 **—** 외부 스피커를 사용 중인 경우 다른 컴퓨터에서 검사하여(사용 가능한 경우) 해당 스피커의 기능을 확인합니다.

외부 스피커 오디오 케이블 연결 점검 **—** 외부 스피커의 오디오 케이블(스피커와 함께 제공된 설명서 참조)이 컴퓨터의 헤드폰 커넥터에 단단히 끼워져 있는지 확인합니다 (**support.dell.com**에서 설치 및 빠른 참조 안내서 참조).

외부 스피커 전원 케이블 연결 점검 **—** 외부 스피커의 전원 케이블이 전원에 연결되어 있고 스피커에 전원이 공급되고 있는지 확인합니다(해당 스피커와 함께 제공된 설명서 참조).

간섭 유발 요인 제거 **—** 근처에 있는 팬, 형광등 또는 할로겐 스탠드를 끄고 간섭을 일으켰는지 점검합니다.

하드웨어 문제 해결사 실행 **—** [하드웨어 문제 해결사](#page-56-2)를 참조하십시오.

**Dell Diagnostics** 실행 **—** Dell Diagnostics 사전 부팅 시스템 평가를 실행합니다[\(Dell Diagnostics](#page-57-2) 참조). "Color Bar Test(색상 막대 검사)"를 하는 동안 경보음이 점점 커지면서 세 번 울리면 다음 작업을 수행해야 합니다.

# 헤드폰에서 아무 소리도 나지 않는 경우

헤드폰 검사 **—** 헤드폰을 사용할 수 있는 경우 다른 컴퓨터에서 헤드폰을 검사하여 기능을 확인합니다.

헤드폰 케이블 연결 상태 점검 **—** 헤드폰 케이블이 헤드폰 커넥터에 단단히 꽂혀 있는지 확인합니다. 컴퓨터의 설치 및 빠른 참조 안내서 는 **support.dell.com**에서 제공됩니다.

**Windows** 볼륨 제어부 조절 **—** 화면 우측 하단에 있는 스피커 아이콘을 클릭하거나 더블 클릭합니다. 볼륨이 켜져 있고 사운드가 음소거로 설정되지 않았는지 확인합니다.

# 비디오 및 디스플레이 문제

주의**:** 컴퓨터 내부 작업 전에 컴퓨터와 함께 제공된 안전 정보를 읽어봅니다**.** 자세한 안전 모범 사례 정보는 **www.dell.com**의 **Regulatory Compliance(**규정 준수 홈페이지**(www.dell.com/regulatory\_compliance)**를 참조하십시오**.** 

# 주의사항**:** 컴퓨터에 **PCI** 그래픽 카드가 설치된 상태로 제공된 경우 추가 그래픽 카드를 설치할 때 이 카드를 제거할 필요가 없습니다**.** 그러나 문제 해결 시에 이 카 드가 필요합니다**.** 카드를 분리할 경우에는 안전한 곳에 보관합니다**.** 그래픽 카드에 대한 자세한 내용은 **support.dell.com**을 참조하십시오**.**

진단 표시등 확인 **—** [진단 표시등을](#page-56-3) 참조하십시오.

디스플레이 설정 점검 **—** 사용 중인 컴퓨터 또는 **support.dell.com**에 있는 *Dell™* 기술 안내서 를 참조하십시오.

### **Windows** 디스플레이 설정 조정 **—**

*Windows XP:*

- 1. 시작 → 제어판 → 모양 및 테마를 클릭합니다.
- 2. 변경하려는 영역을 클릭하거나 디스플레이 아이콘을 클릭합니다.
- 3. **색 품질과 화면 해상도**를 다르게 설정합니다.

*Windows Vista*:

- 1. 시작 <mark>۞</mark> → 제어판 → 하드웨어 및 소리 → 개인 설정 → 디스플레이 설정을 클릭합니다.
- 2. 필요한 경우 **해상도** 및 **색 설정** 을 조정합니다.

# 디스플레이의 일부만 읽을 수 있는 경우

### 외부 모니터 연결 **—**

- 1. 컴퓨터를 끄고 컴퓨터에 외부 모니터를 연결합니다.
- 2. 컴퓨터와 모니터를 켜고 모니터 밝기와 대비를 조절합니다.

외부 모니터가 작동하면 컴퓨터 디스플레이 또는 비디오 컨트롤러에 결함이 있을 수 있습니다. Dell 지원부에 문의하십시오.

# <span id="page-65-0"></span>**Dell** 기술 업데이트 서비스

Dell 기술 업데이트 서비스는 컴퓨터 소프트웨어 및 하드웨어 업데이트에 대한 사전 전자 우편 알림을 제공합니다. 무료 서비스로 내용, 형식 및 알림을 받는 빈도를 사용자 정의할 수 있습 니다.

Dell 기술 업데이트 서비스에 등록하려면 **support.dell.com**으로 이동하십시오.

# <span id="page-66-0"></span>**WLAN/WiMax** 카드 **Dell™ Latitude™ E4200** 서비스 설명서

- [WLAN/WiMax](#page-66-1) 카드 분리
- [WLAN/WiMax](#page-67-1) 카드 장착
- 
- 주의**:** 컴퓨터 내부 작업 전에 컴퓨터와 함께 제공된 안전 정보를 읽어봅니다**.** 자세한 안전 모범 사례 정보는 **www.dell.com**의 **Regulatory Compliance(**규정 준수 홈페이지**(www.dell.com/regulatory\_compliance)**를 참조하십시오**.**

주의사항**: WLAN/WiMax**로 표시된 슬롯에만 **WLAN** 또는 **WiMax** 카드를 삽입하십시오**.** 

# <span id="page-66-1"></span>**WLAN/WiMax** 카드 분리

- 1. [컴퓨터 내부 작업을 수행하기 전에의](file:///C:/data/systems/late4200/ko/sm/before.htm#wp1180052) 절차를 따릅니다.
- 2. 서비스 패널을 분리합니다([서비스 패널 분리](file:///C:/data/systems/late4200/ko/sm/svcpanel.htm#wp1184372) 참조).
- 3. 카드에서 안테나 케이블을 분리합니다.
- 4. M2 x 3mm 나사를 분리합니다. 카드가 45도 각도로 튀어 나오게 합니다.

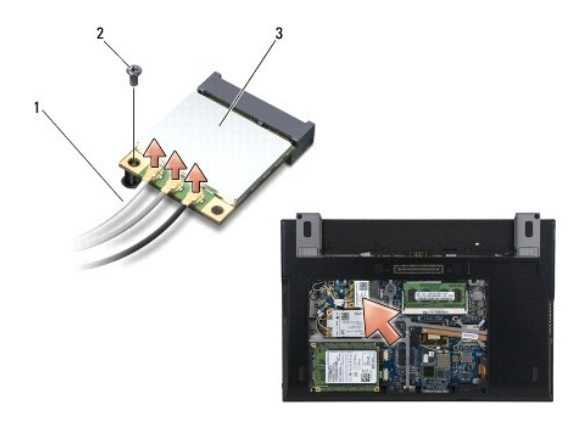

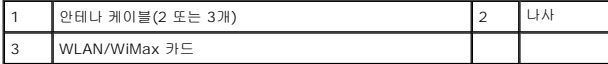

5. 시스템 보드의 카드 커넥터에서 카드를 밀어 꺼냅니다.

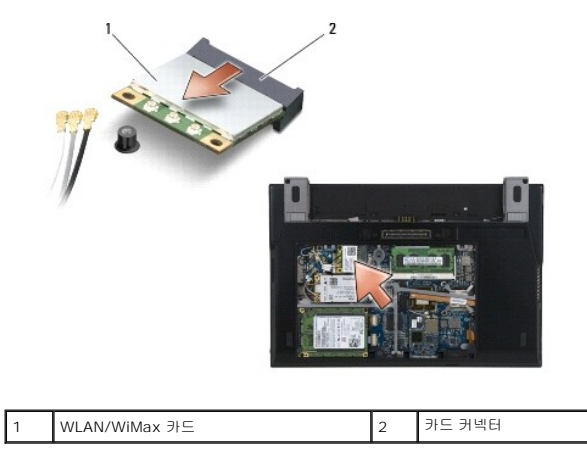

# <span id="page-67-1"></span><span id="page-67-0"></span>**WLAN/WiMax** 카드 장착

주의사항 : 커넥터는 해당 위치에 맞도록 제작되었습니다**.** 제대로 맞지 않으면 카드와 시스템 보드에 있는 커넥터를 확인하고 카드를 다시 맞춥니다**.** 

주의사항**: WLAN** 또는 **WiMax** 카드의 손상을 방지하려면 카드를 교체할 때 케이블이 카드 밑에 놓이지 않도록 하십시오**.** 

주의사항**: WLAN/WiMax**로 표시된 슬롯에만 **WLAN** 또는 **WiMax** 카드를 삽입하십시오**.** 

1. WLAN/WiMax로 표시된 커넥터에 카드를 밀어 넣습니다.

- 2. 카드를 아래로 눌러 제자리에 고정시킵니다.
- 3. M2 x 3mm 나사를 장착합니다.
- 4. 컴퓨터에 라디오 스위치 보드가 설치되어 있지 않으면 디스플레이 조립품에서 설치 중인 카드로 해당 안테나 케이블을 연결합니다.

카드의 레이블에 삼각형 2개(흰색과 검은색)가 있는 경우, 흰색 안테나 케이블은 "main"(흰색 삼각형)으로 표시된 커넥터에, 검은색 안테나 케이블은 "aux"(검은색 삼각형)로 표<br>시된 커넥터에 연결합니다. 카드 옆의 본체에 있는 고리에 회색 안테나 케이블을 고정시킵니다.

카드에 3개의 커넥터가 있는 경우 흰색 안테나 케이블을 커넥터 1에, 검은색 안테나 케이블을 커넥터 2에, 그리고 회색 안테나 케이블을 커넥터 3에 연결합니다.

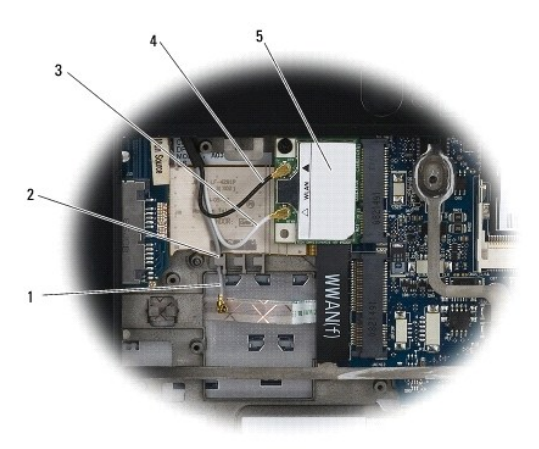

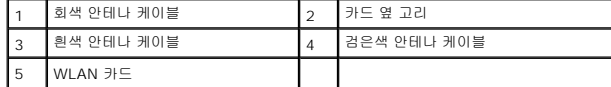

컴퓨터에 라디오 스위치 보드가 설치되어 있으면 해당 안테나 케이블을 설치 중인 카드에 연결합니다.

카드의 레이블에 삼각형이 2개(흰색과 검은색) 있는 경우 흰색 안테나 케이블을 디스플레이 조립품에서 "main"(흰색 삼각형) 커넥터에 연결하고, 검은색 안테나 케이블을 라디오 스위치 보드에서 "aux"(검은색 삼각형) 커넥터에 연결합니다.

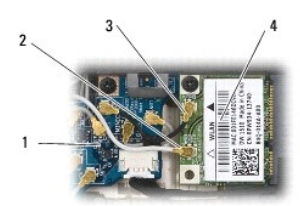

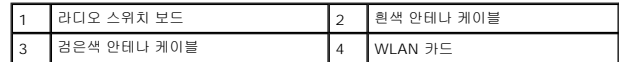

카드에 3개의 커넥터가 있는 경우, 흰색 안테나 케이블을 디스플레이 조립품에서 커넥터 1로 연결하고, 검은색 안테나 케이블을 라디오 스위치 보드에서 커넥터 2로 연결합니다. 라 디오 스위치 보드의 오른쪽에 있는 커넥터에서 회색 안테나 케이블을 분리하여 커넥터 3에 연결합니다.

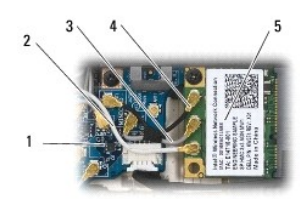

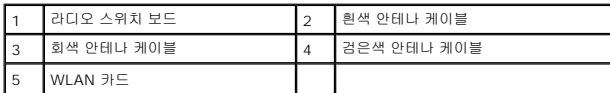

5. 서비스 패널을 장착합니다<u>([서비스 패널 장착](file:///C:/data/systems/late4200/ko/sm/svcpanel.htm#wp1181334)</u> 참조).

6. <u>컴퓨터 내부 작업 이후</u>의 절차를 따릅니다.

# <span id="page-69-0"></span>**WWAN** 카드 **Dell™ Latitude™ E4200** 서비스 설명서

● WWAN 카드 분리

- WWAN [카드 장착](#page-69-2)
- 주의**:** 컴퓨터 내부 작업 전에 컴퓨터와 함께 제공된 안전 정보를 읽어봅니다**.** 자세한 안전 모범 사례 정보는 **www.dell.com**의 **Regulatory Compliance(**규정 준수 홈페이지**(www.dell.com/regulatory\_compliance)**를 참조하십시오**.**

주의사항**: WWAN**이 표시된 슬롯에만 **WWAN** 카드를 삽입합니다**.** 

# <span id="page-69-1"></span>**WWAN** 카드 분리

- 1. [컴퓨터 내부 작업을 수행하기 전에의](file:///C:/data/systems/late4200/ko/sm/before.htm#wp1180052) 절차를 따릅니다.
- 2. 서비스 패널을 분리합니다(<mark>[서비스 패널 분리](file:///C:/data/systems/late4200/ko/sm/svcpanel.htm#wp1184372)</mark> 참조).
- 3. 카드에서 안테나 케이블을 분리합니다.
- 4. M2 x 3mm 나사를 분리합니다. 카드가 45도 각도로 튀어 나오게 합니다.

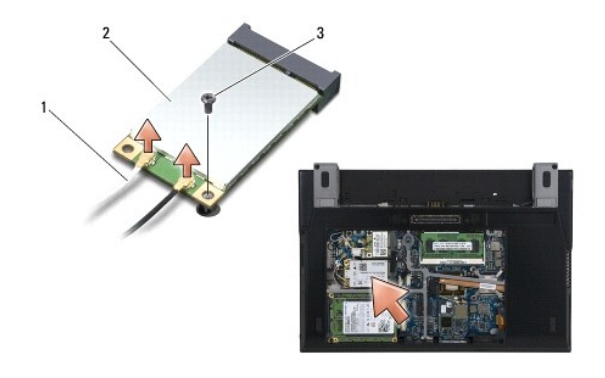

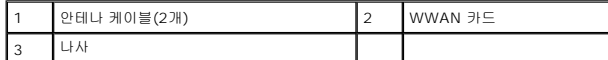

5. 시스템 보드의 카드 커넥터에서 카드를 밀어 꺼냅니다.

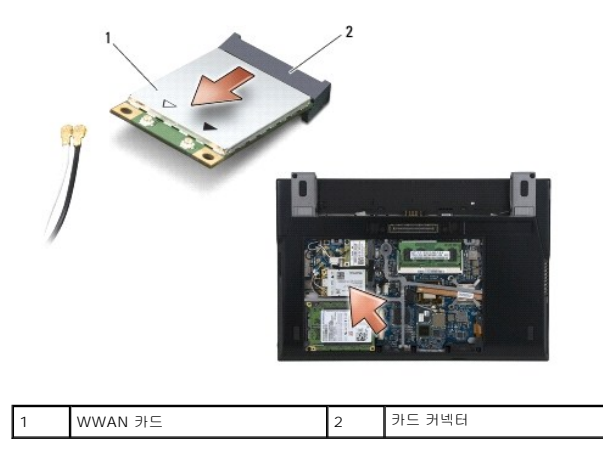

# <span id="page-69-2"></span>**WWAN** 카드 장착

- 주의사항**:** 커넥터는 해당 위치에 맞도록 제작되었습니다**.** 제대로 맞지 않으면 카드와 시스템 보드에 있는 커넥터를 확인하고 카드를 다시 맞춥니다**.**
- 주의사항**: WWAN** 카드의 손상을 방지하려면 카드를 교체할 때 케이블이 카드 밑에 놓이지 않도록 하십시오**.**
- 주의사항**: WWAN**이 표시된 슬롯에만 **WWAN** 카드를 삽입합니다**.**
- 1. WWAN이 표시된 커넥터에 카드를 밀어 넣습니다.
- 2. 카드를 아래로 눌러 제자리에 고정시킵니다.
- 3. M2 x 3mm 나사를 장착합니다.
- 4. 흰색 안테나 케이블은 "main"으로 표시된 커넥터에(흰색 삼각형), 검은색 안테나 케이블은 "aux"로 표시된 커넥터에(검은색 삼각형) 연결합니다.
- 5. 서비스 패널을 장착합니다<u>([서비스 패널 장착](file:///C:/data/systems/late4200/ko/sm/svcpanel.htm#wp1181334)</u> 참조).
- 6. [컴퓨터 내부 작업 이후의](file:///C:/data/systems/late4200/ko/sm/before.htm#wp1183136) 절차를 따릅니다.